# citrix.

# **Citrix Secure Private Access‑**オン プレミス

**Machine translated content**

# **Disclaimer**

このコンテンツの正式なバージョンは英語で提供されています。Cloud Software Group ドキュメントの コンテンツの一部は、お客様の利便性のみを目的として機械翻訳されています。Cloud Software Group は 機械翻訳されたコンテンツを管理していないため、誤り、不正確な情報、不適切な用語が含まれる場合 があります。英語の原文から他言語への翻訳について、精度、信頼性、適合性、正確性、またはお使い の Cloud Software Group 製品またはサービスと機械翻訳されたコンテンツとの整合性に関する保証、該 当するライセンス契約書またはサービス利用規約、あるいは Cloud Software Group とのその他すべての 契約に基づき提供される保証、および製品またはサービスのドキュメントとの一致に関する保証は、明 示的か黙示的かを問わず、かかるドキュメントの機械翻訳された範囲には適用されないものとします。 機械翻訳されたコンテンツの使用に起因する損害または問題について、Cloud Software Group は責任を負 わないものとします。

# **Contents**

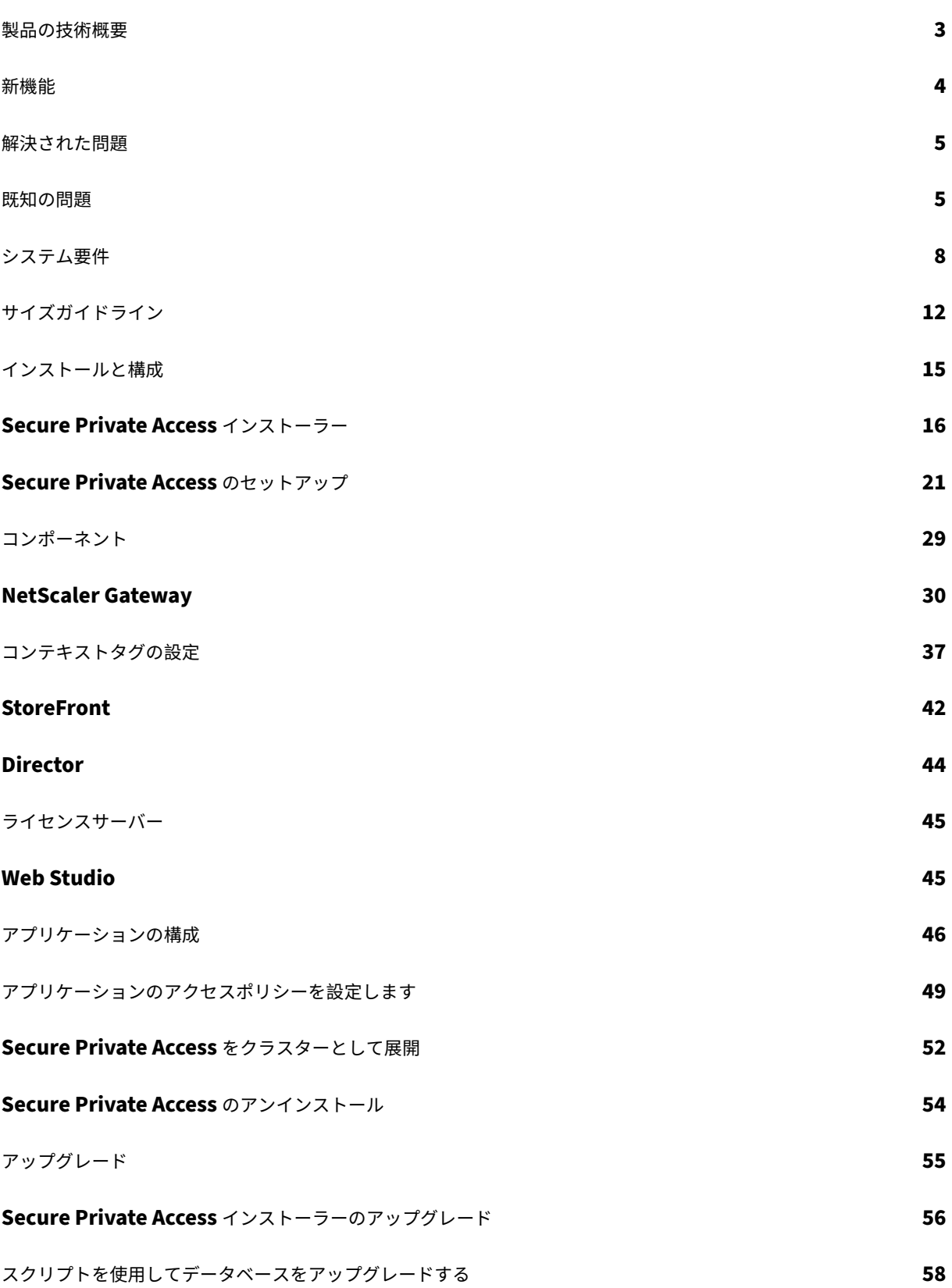

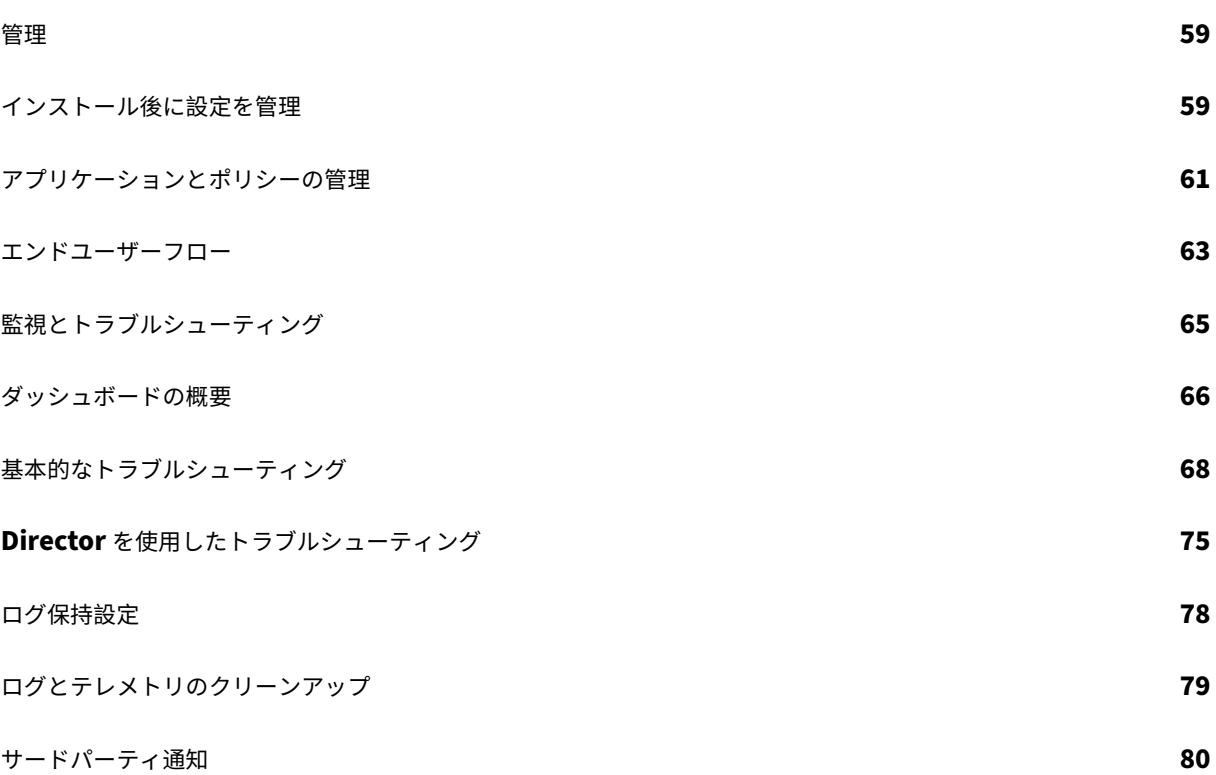

<span id="page-3-0"></span>製品の技術概要

June 19, 2024

Citrix Secure Private Access オンプレミスは、シームレスなエンドユーザーエクスペリエンスとともに、VPN な しで内部 Web および SaaS アプリケーションにアクセスできるようにする、顧客管理のゼロトラストネットワーク アクセス(ZTNA)ソリューションです:

- 最小特権の原則
- シングルサインオン (SSO)
- 多要素認証
- デバイス ポスチャの評価
- アプリケーションレベルのセキュリティ制御
- App Protection 機能

このソリューションでは、オンプレミスの StoreFront アプリと Citrix Workspace アプリを活用して、Citrix Enterprise Browser 内の Web アプリや SaaS アプリにアクセスするためのシームレスで安全なアクセスを実現し ます。また、このソリューションでは、NetScaler Gateway を活用して認証と承認の制御を実施します。

Citrix Secure Private Access オンプレミスソリューションは、Web および SaaS アプリへの統合アクセスポータ ルとして StoreFront のオンプレミスポータルを使用し、Citrix Workspace の統合部分として仮想アプリとデスク トップを使用することで、ブラウザーベースのアプリ(社内 Web アプリおよび SaaS アプリ)へのゼロトラストア クセスを簡単に提供できるため、組織の全体的なセキュリティとコンプライアンスの体制を強化します。

Citrix Secure Private Access は、NetScaler Gateway と StoreFront の要素を組み合わせて、エンドユーザー と管理者に統合されたエクスペリエンスを提供します。

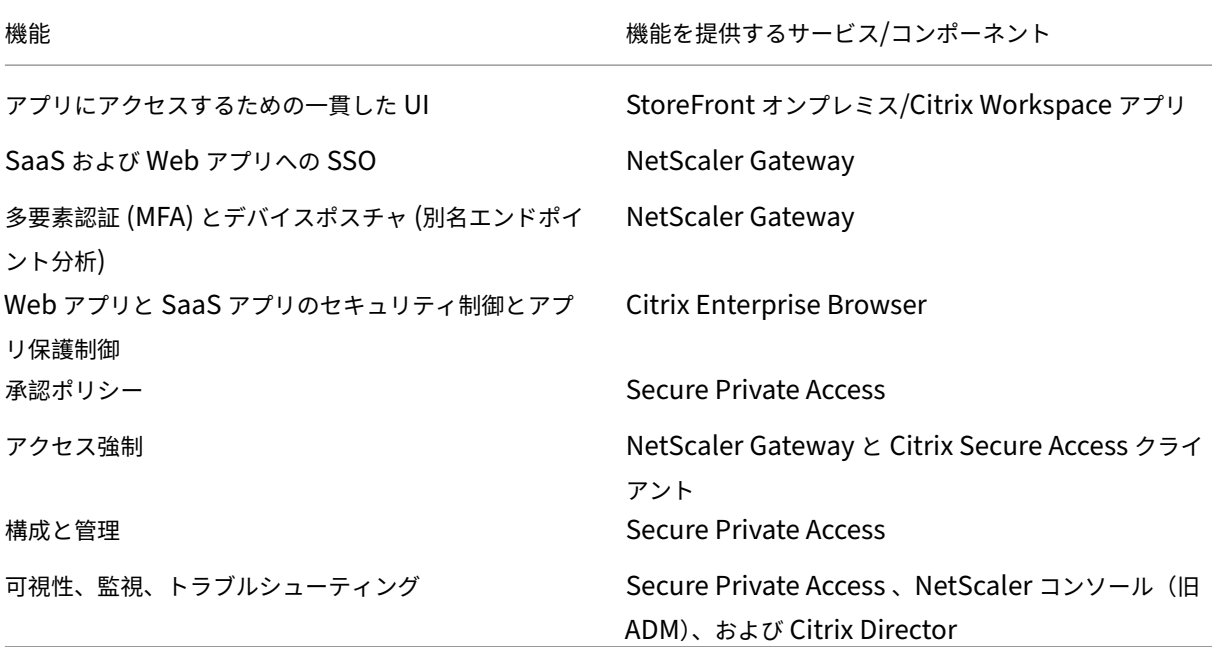

#### コンポーネント

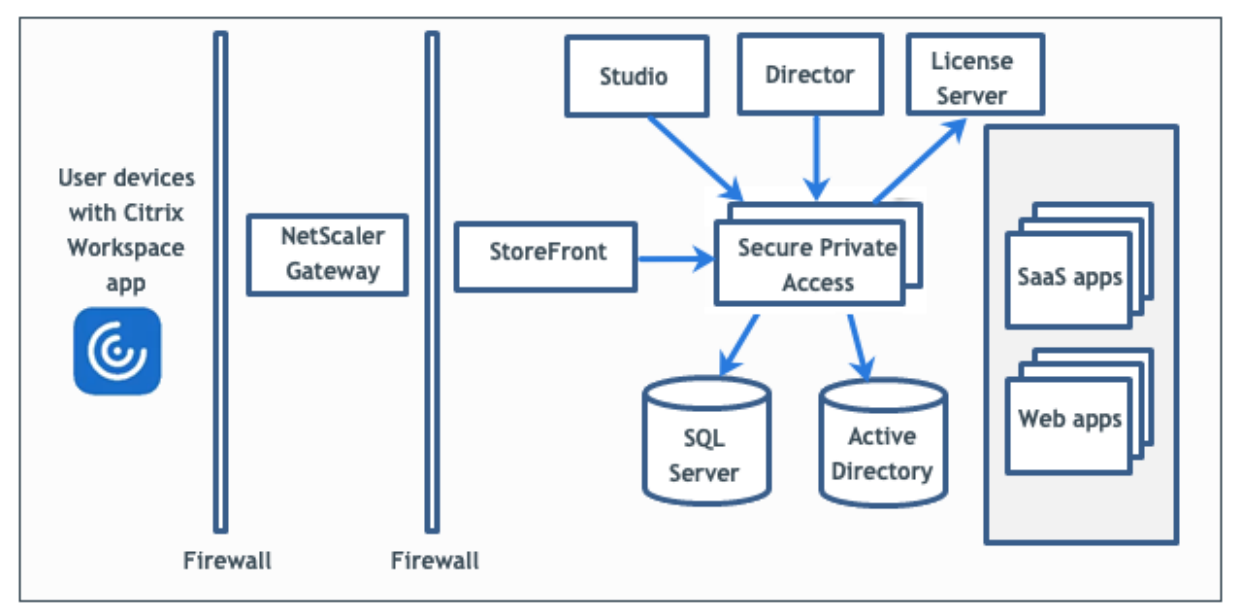

この図は、一般的な Secure Private Access 展開のコンポーネントを示しています。

各コンポーネントの詳細については、「主要コンポーネント」を参照してください。

#### 新機能

<span id="page-4-0"></span>June 19, 2024

#### **2024** 年 **2** 月

#### **Citrix Secure Private Access** と **Director** の統合

Citrix Secure Private Access が Director と統合され、パフォーマンス管理とトラブルシューティングの強化が可 能になりました。詳しくは、「Director との Secure Private Access の統合」を参照してください。

#### **Director** での **Secure Private Access** [のユーザーセッションの表示](https://docs.citrix.com/ja-jp/citrix-virtual-apps-desktops/director/spa-integration-with-director#configure-director-with-secure-private-access)

Director で Secure Private Access のユーザーセッションを表示できるようになりました。アクティブなセッショ ンと失敗したセッションに関する詳細を表示できます。また、アプリ、ポリシー、および失敗したセッションと成功 したセッションの詳細に関連する情報も確認できます。詳細については、「ユーザーごとの Secure Private Access セッションの表示」を参照してください。

#### **Citrix Secure Private Access** とライセンスサーバーの統合

Citrix Secure Private Access がライセンスサーバーと統合され、ライセンスデータを収集して処理できるようにな りました。詳細については、「Secure Private Access を備えたライセンスサーバー」を参照してください。

トラブルシューティングログ[レベルが「情報」から「エラー」に変更されました](https://docs.citrix.com/en-us/citrix-secure-private-access/current-release/spa-onprem-license-server-integrations)

データベースの負荷を軽減するために、トラブルシューティングログレベルが「情報」から「エラー」に変更されま した。ログレベルの変更方法の詳細については、「トラブルシューティングログのログレベルの変更」を参照してくだ さい。

#### 解決された問題

#### <span id="page-5-0"></span>June 19, 2024

リリース 2402 では、次の問題が解決されています。

#### 管理者管理

管理者の RBAC ロールの変更は、現在のセッションが無効化された後 (サインアウトまたはトークンの有効期限が切 れた後) にのみ反映されます。

#### 管理コンソール

関連するドメインエントリが変更された後に公開アプリケーションの **[**アプリの編集**]** ページ (**[Secure Private Access] > [**アプリケーション**] > [**アプリケーションの編集**]**) が閉じないと、**[**アプリケーションの編集**]** ページが自 動的に閉じません。

たとえば、アプリの作成時に入力した関連ドメインがwww.example.comだったとします。アプリが公開された ら、関連ドメインwww.example.comをabc.comに置き換えて、[ 保存] をクリックします。アプリは正常に 更新されますが、**[**アプリの編集] ページは閉じません。

#### 既知の問題

#### <span id="page-5-1"></span>June 19, 2024

リリース 2402 には次の問題があります。

ドメインコントローラーの構成

• 異なる AD フォレストにまたがるドメイン間の信頼タイプを「フォレスト」とする一方向または双方向の信頼 はサポートされていません。

たとえば、a.com ドメインと b.com ドメインが 2 つの異なる AD フォレストにあり、ドメインが a.com/b.com に参加しているマシンに SPA がインストールされている場合、他のドメインユーザーは SPA 公開アプリにアクセスできません。

• オンプレミスの Secure Private Access がインストールされているマシンのドメインが、Secure Private Access にログインしている管理者のドメインと異なる場合は、以下を実行する必要があります:

Secure Private Access 管理サービスとランタイムサービスの両方の IIS アプリケーションプールに ID とし て別のドメインサービスアカウントを追加します。

- 代替 UPN サフィックスは、イントラネット(StoreFront)ログインおよびインターネット/エクストラネッ ト(ゲートウェイ)アプリ列挙用の Secure Private Access ではサポートされていません。
- 配布グループは Secure Private Access ではサポートされていません。そのため、ポリシーでは配布グルー プを検索してユーザーとグループの条件を追加することはできません。
- Secure Private Access は、管理コンソールまたはサービスにドメインの詳細をキャプチャしません。した がって、ユーザーが提供したドメインに完全に依存します。したがって、対応するドメインにアクセスできな い場合、またはドメイン名が有効な名前でない場合、そのドメインはサポートされません。

#### **NetScaler Gateway**

SSL プロファイル構成の SSL 仮想サーバーは、次のシナリオではサポートされていません。

- お客様は NetScaler Gateway 13.1—48.47 以降または 14.1—4.42 以降を使用しています。
- ns\_vpn\_enable\_spa\_onprem トグルは有効になっています。

回避方法:

SSL プ ロ フ ァ イ ル で 構 成 さ れ た SSL パ ラ メ ー タ を SSL 仮 想 サ ー バ ー に 直 接 バ イ ン ド す る か、 ns\_vpn\_enable\_spa\_onprem トグルを無効にします。

トグルの詳細については、「スマートアクセスタグのサポート」を参照してください。

#### **RFWeb/Workspacef[or web](https://docs.citrix.com/ja-jp/citrix-secure-private-access/current-release/spa-onprem-netscaler-gateway-config#support-for-smart-access-tags)**

RFWeb/Workspace for Web はサポートされていないため、アプリは列挙されていません。詳しくは、「StoreFront バージョン 2311 以降を使用する場合」を参照してください。

アプリケーションアイコン

ICO アイコン形式のみがサポートされています。PNG、JPEG、その他の形式はサポートされていません。

アプリケーション起動

次の条件をすべて満たすと、アプリケーションを起動できません:

- Netscaler バージョン 13.0.x、13.1‑48.47 より前の 13.1、14.1—4.42 より前の 14.1 が使用されています。
- LDAP UPN は、実際のドメインとは異なるサフィックスで設定されます。
- LDAP UPN と SAM アカウント名は異なります。

アップグレード

- 2308 から 2402 以降へのアップグレードはサポートされていません。
- Secure Private Access 管理サービスにカスタム SSL 証明書を使用する場合、証明書をインターネットイン フォメーションサービス (IIS) の「Citrix Access Security Admin」サイトに再度バインドする必要があり ます。

#### **StoreFront**

- •「ストア」**>**「統合エクスペリエンスの設定」で、<StoreName>Web サイトのデフォルトレシーバー を/Citrix/Web に設定する必要があります。以前のバージョンの StoreFront では、Web サイトのデフォル トレシーバーは空白の値に設定されており、Secure Private Access では機能しません。また、以前のバージ ョンの Receiver UI がクライアントに表示されます。StoreFront の構成について詳しくは、「StoreFront」 を参照してください。
- StoreFront バージョン 2308 以前を使用している場合、[ストア]**>**[**Delivery Controller** の管理]ペー ジには、[Secure Private Access]プラグインの種類が **XenMobile** として表示されます。こ[れは機能には](https://docs.citrix.com/ja-jp/citrix-secure-private-access/current-release/spa-onprem-storefront-config.html) 影響しません。

ログ

- クラスターのサポートバンドルの生成はサポートされていません。
- 管理サービスとランタイムサービスのログフォルダは削除しないでください。これらのフォルダを削除すると、 Secure Private Access は再作成できません。

管理コンソール

• アプリを追加する際に、アプリ名にカンマが含まれていると、警告が表示されます。ただし、アプリは作成さ れます。

**[**プログラムのアンインストールまたは変更**]** ページでのインストーラーの表示

ISO ファイルを使用して Secure Private **Access** を **2311** から **2402** にアップグレードすると、プログラムの アンインストールまたは変更ページ **([**コントロールパネル**] > [**プログラム**] > [**プログラムと機能**])** に **Secure Private**Access インストーラーの最初のエントリが置き換えられずに 2 つのエントリが表示されます。

- **Citrix Virtual Apps and Desktops 7 2402 LTSR**
- **Citrix Virtual Apps and Desktops 7 2311‑Secure Private Access**

2311 ビルドインストーラーは、**Citrix Virtual Apps and Desktops 7 2311‑Secure Private Access** を選択 してアンインストールできます。

注**:**

Secure Private Access 2311 スタンドアロンインストーラーを 2402 スタンドアロンインストーラーを使用 してアップグレードした場合、この問題は発生しません。

システム要件

<span id="page-8-0"></span>June 19, 2024

製品が最小バージョン要件を満たしていることを確認してください。

- Citrix Workspace アプリ
	- **–** Windows –2309 以降
	- **–** macOS —2309 およびそれ以降
- Secure Private Access プラグインサーバーのオペレーティングシステム‑Windows Server 2019 以降
- StoreFront —LTSR 2203 または CR 2212 以降
- NetScaler —13.0、13.1、14.1、およびそれ以降。パフォーマンスを最適化するには、NetScaler Gateway バージョン 13.1 または 14.1 の最新ビルドを使用することをお勧めします。
- Director 2402 以降
- 通信ポート:Secure Private Access プラグインに必要なポートが開いていることを確認してください。詳細 については、「通信ポート」を参照してください。

注:

オンプレミス向けの Secure Private Access は、iOS および Android 向け Citrix Workspace アプリではサ ポートされていません。

#### 前提条件

既存の NetScaler Gateway を作成または更新する場合は、次の詳細情報を確認してください:

- SSL/TLS 証明書で構成された IIS が稼働している Windows サーバーマシン。このマシンに Secure Private Access プラグインがインストールされます。
- セットアップ中に入力する StoreFront ストアの URL。
- StoreFront のストアが構成されており、ストアサービスの URL が使用可能になっている必要があります。スト アサービス URL の形式はhttps://store.domain.com/Citrix/StoreSecureAccess です。
- NetScaler Gateway の IP アドレス、FQDN、および NetScaler Gateway コールバック URL。
- Secure Private Access プラグイン・ホスト・マシン (または Secure Private Access プラグインがクラス タとして展開されている場合はロード・バランサ) の IP アドレスと FQDN。
- NetScaler 上で構成されている認証プロファイル名。
- NetScaler 上で SSL サーバー証明書が設定されています。
- ドメイン名。
- 証明書の設定が完了しました。管理者は証明書の設定が完了していることを確認する必要があります。Secure Private Access インストーラーは、マシンに証明書が見つからない場合に自己署名証明書を設定します。た だし、これが常に機能するとは限りません。

注**:**

ランタイムサービス (IIS デフォルト Web サイトの secureAccess アプリケーション) は Windows 認証をサ ポートしていないため、匿名認証を有効にする必要があります。これらの設定は、Secure Private Access イ ンストーラーによってデフォルトで設定され、手動で変更しないでください。

#### 管理者アカウント要件

Secure Private Access を設定するには、次の管理者アカウントが必要です。

- Secure Private Access のインストール: ローカルマシンの管理者アカウントでログインする必要がありま す。
- Secure Private Access のセットアップ:Secure Private Access がインストールされているマシンのローカ ルマシン管理者でもあるドメインユーザーで Secure Private Access 管理コンソールにサインインする必要 があります。
- Secure Private Access の管理:Secure Private Access 管理者アカウントで Secure Private Access 管理 コンソールにサインインする必要があります。

#### 通信ポート

次の表は、Secure Private Access・プラグインが使用する通信ポートの一覧です。

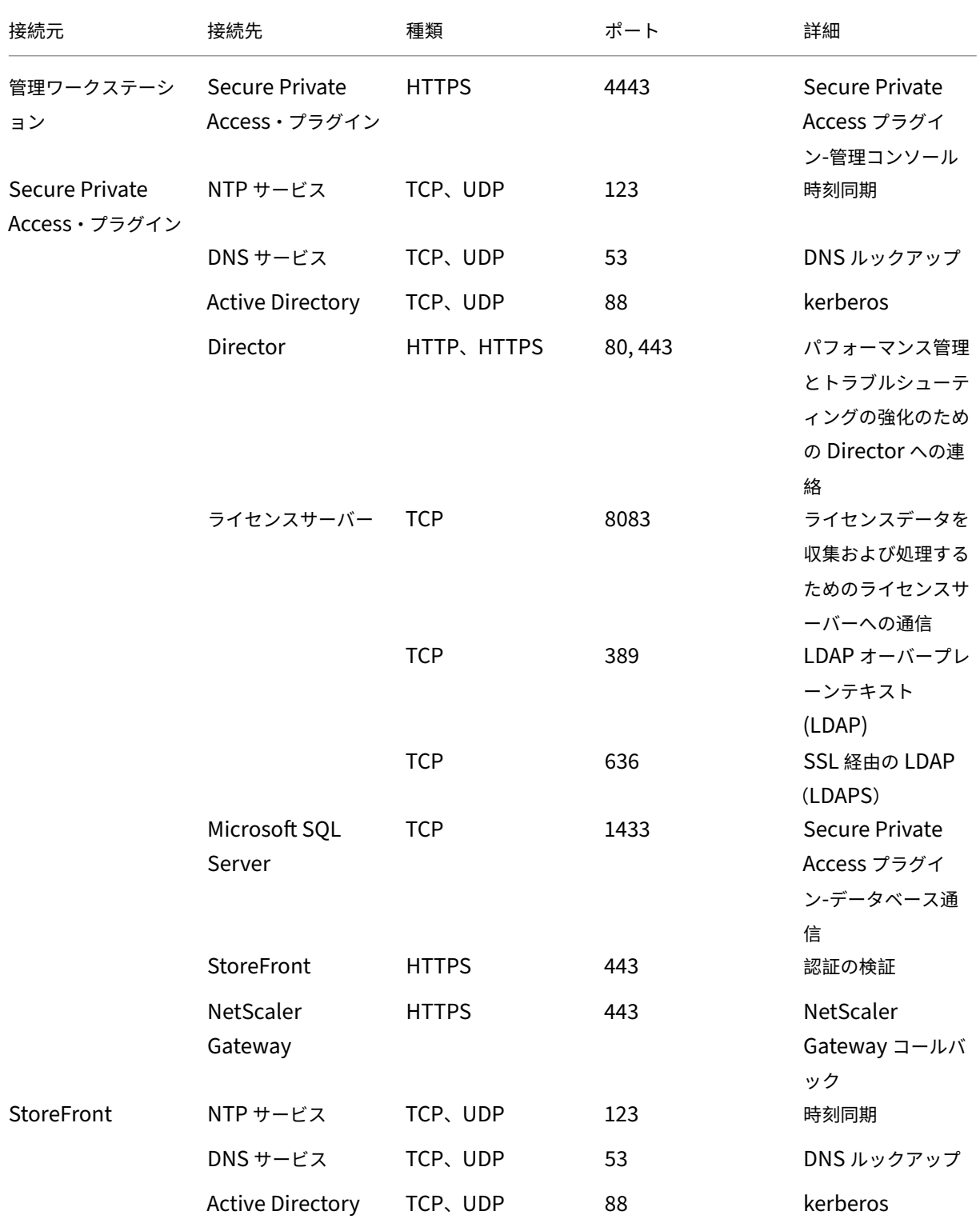

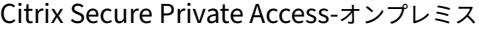

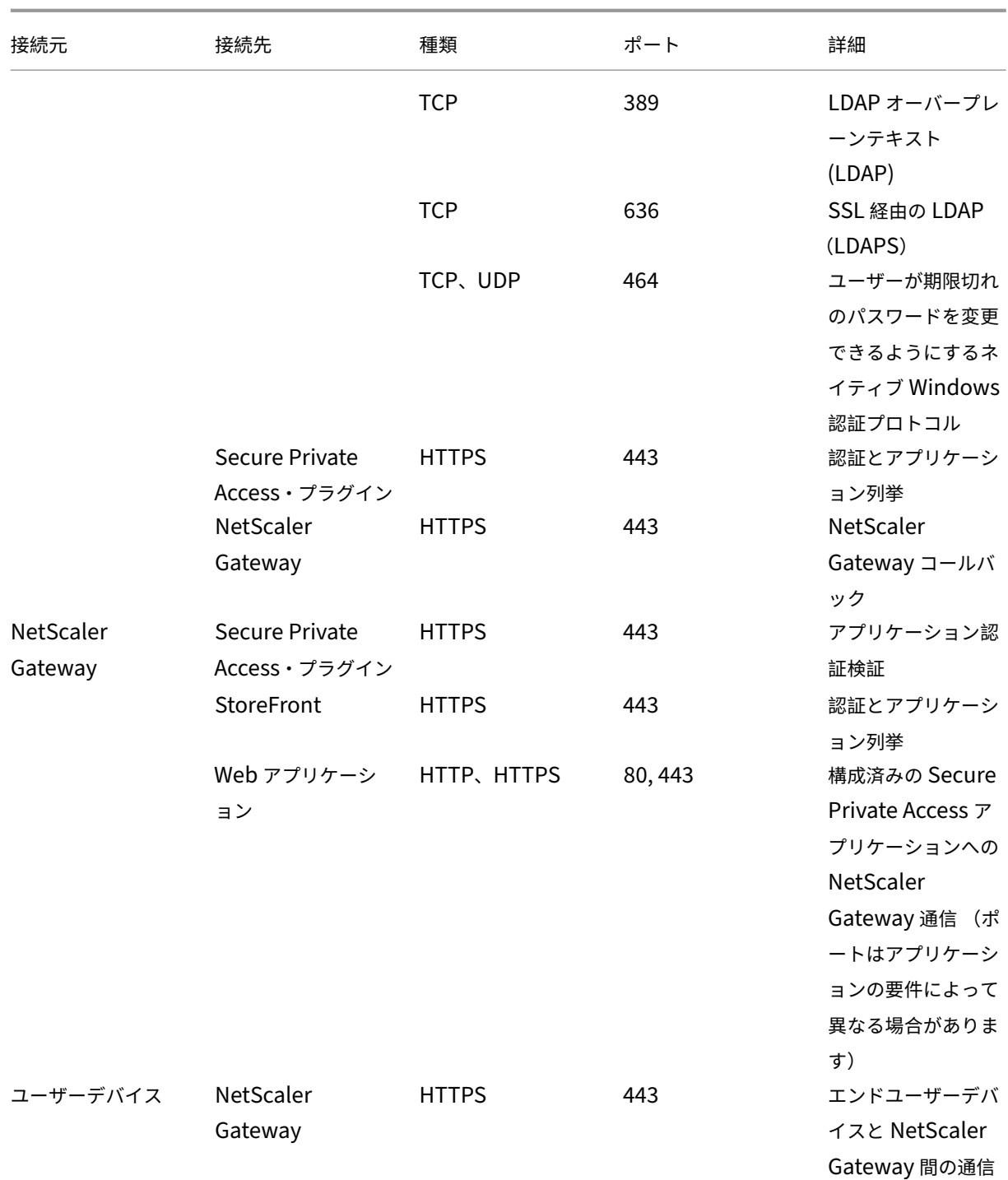

参照ドキュメント

- 認証プロファイル。
- 認証ポリシーの仕組み
- SSL 証明書を NetScaler 上の仮想サーバー (SSL) にバインドします。

サイズガイドライン

<span id="page-12-0"></span>June 19, 2024

データベースストレージ要件

データベースストレージのほとんどはログによって消費されます。アプリケーションとポリシー設定によるストレー ジ容量の消費は、ログと比較するとごくわずかです。

次の図は、サーバーのストレージ要件を示しています:

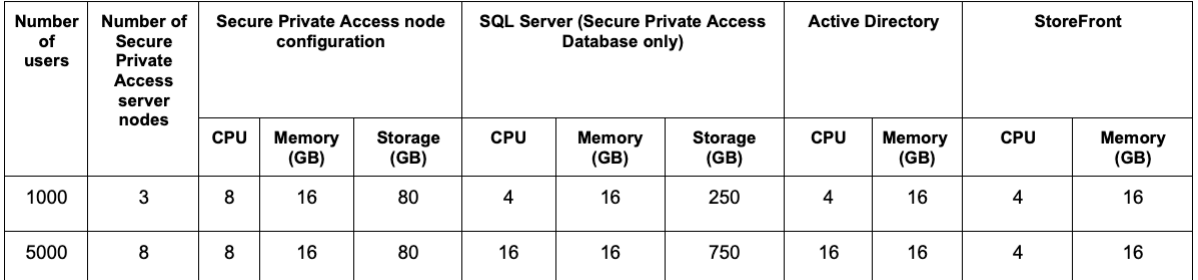

注記**:**

- メトリクスは、ログイベントのクリーンアップが無効で、ログ保持期間が 7 日間に設定されていることを 前提として算出されます。
- デフォルトでは、構成された設定に応じて、ログは 90 日間保持されるか、最大 100 K のログイベントが 保持されます。これらの設定は、Secure Private Access ランタイム・サービスの appsettings.json ファイルで使用でき、必要に応じて変更できます。詳しくは、イベントログを保持するための設定を参照 してください。

サーバー構成

次の表は、サーバー構成の詳細を示しています:

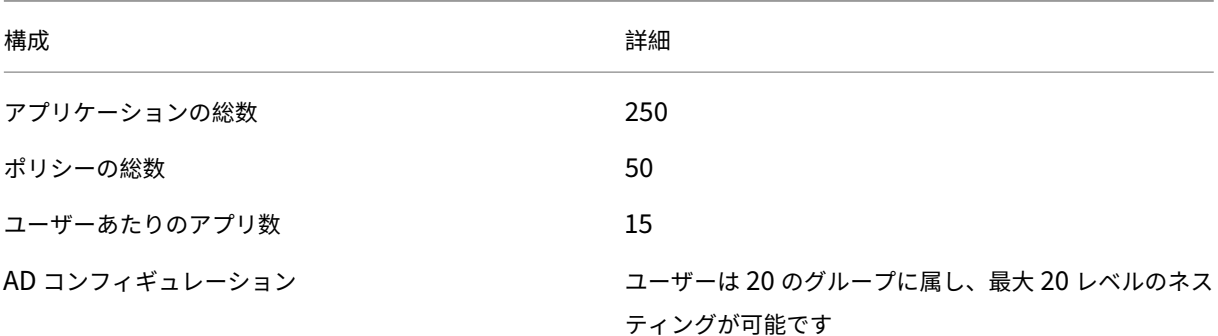

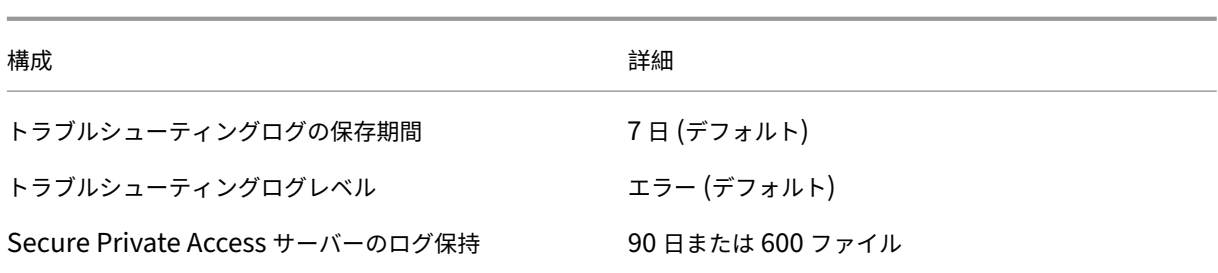

トラフィックプロファイル

次の表は、ユーザーごとの 1 日あたりのトラフィックプロファイルの詳細を示しています。

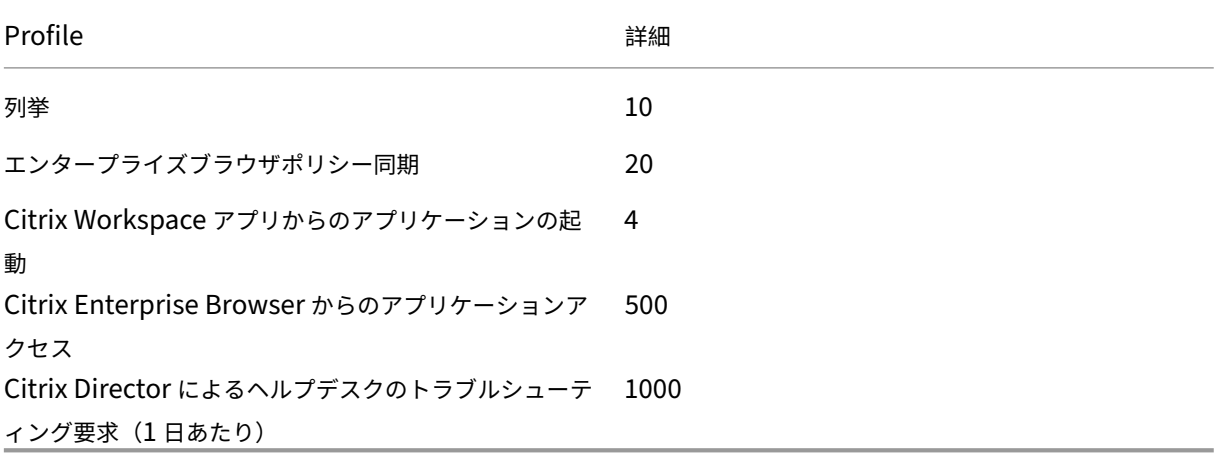

導入ガイドライン

次の表は、同時アプリケーションアクセスユーザーセッション、1 分あたりのアプリケーション列挙数、Secure Private Access で使用される CPU などのパラメーターに基づくデータベースサイジング要件を示しています:

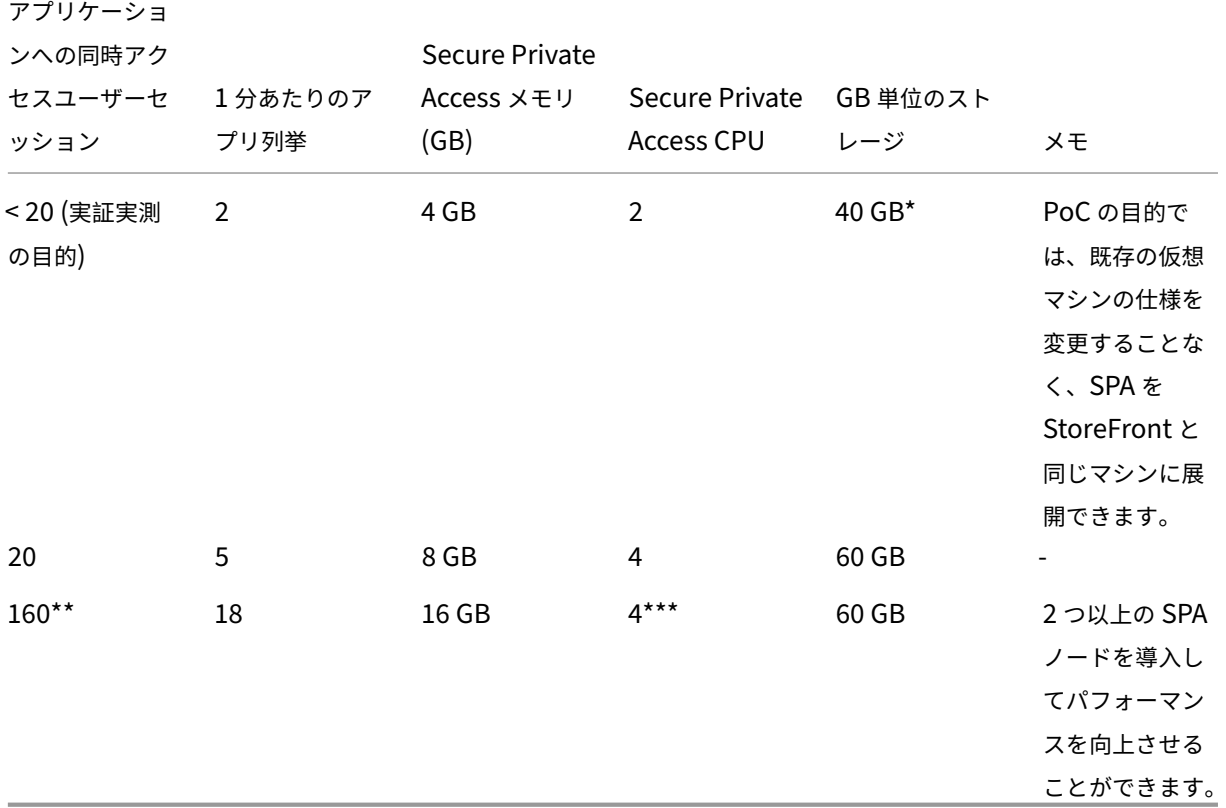

注記**:**

- \* ストレージは主に CDF ログによって消費されます。デフォルトでは、Secure Private Access は、各 ファイルのサイズが 10 MB の 600 個のロールオーバーログファイルを保持します。そのため、Secure Private Access 管理サービスとランタイムサービスの両方が同じマシンで実行されている場合、ログに よる最大ストレージ使用率は 12 GB になります。また、PoC の目的で SQL Express をローカル VM に インストールすることもできます。
- \*\* この負荷プロファイル以上では、NetScaler Gateway のバージョンが 13.0 未満または 13.1~ 48.47 未満でない限り、StoreFront との共同ホスティングではなく、専用サーバーに Secure Private Access を展開することをお勧めします。
- \*\*\* パフォーマンス上の問題がいくつかあることがわかっているため、このような負荷には少なくとも 2 つの Secure Private Access ノードクラスターを使用することをお勧めします。これらの問題は、今 後のリリースで対処される予定です。

#### その他のコンポーネント構成

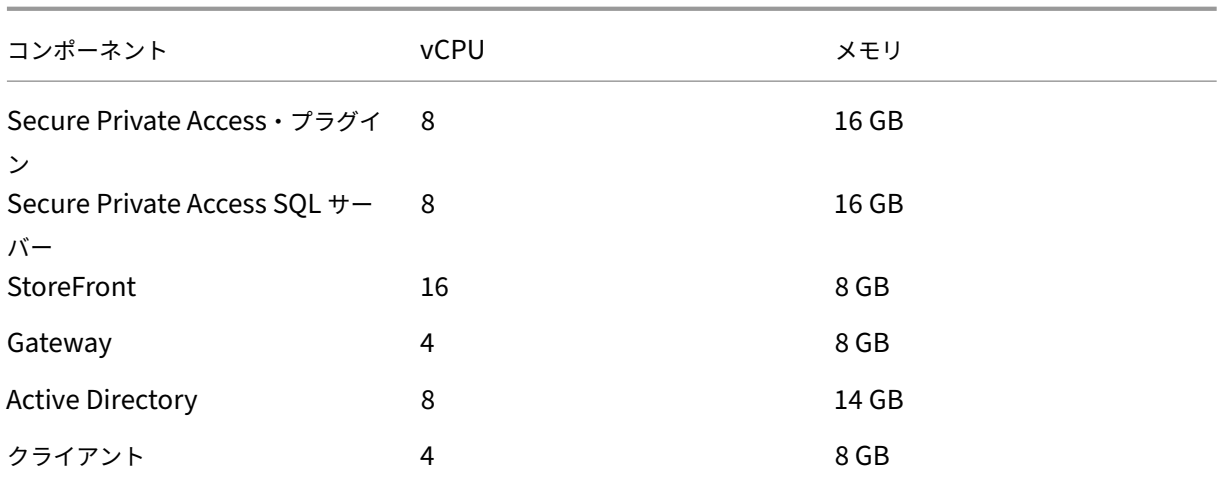

インストールと構成

<span id="page-15-0"></span>June 19, 2024

Secure Private Access インストーラーは、スタンドアロンインストーラーとして、または統合された Citrix Virtual Apps and Desktops インストーラーの一部として使用できます。詳しくは、「コアコンポーネントのインストール」 または「コマンドラインを使ったインストール」を参照してください。

インストールが完了すると、初回セットアップの管理コンソールがデフォルトのブラウザウィンドウで自動的に開 きます。「続行」をクリックして、Secure Private Access を設定できます。[デスクトップの\[スタート\]メニュー](https://docs.citrix.com/ja-jp/citrix-virtual-apps-desktops/install-configure/install-core-components.html) ([**Citrix**]**>**[**[Citrix Secure Private Acces](https://docs.citrix.com/ja-jp/citrix-virtual-apps-desktops/install-configure/install-core/install-command.html)s** ])にも **Citrix Secure Private Access** ショートカットが表示さ れます。

**Secure Private Access** をインストールして管理するための管理者アカウント要件

- Secure Private Access をインストールするには、ローカルマシンの管理者アカウントでログインする必要 があります。
- Secure Private Access を設定するには、Secure Private Access がインストールされているマシンのロー カルマシン管理者でもあるドメインユーザーで Secure Private Access 管理コンソールにサインインする必 要があります。
- セットアップが完了すると、そのユーザーは最初の Secure Private Access 管理者になり、他の管理者を追 加できます。
- セットアップ後に Secure Private Access を管理するには、Secure Private Access 管理者アカウントで Secure Private Access 管理コンソールにサインインする必要があります。

#### **Secure Private Access** のセットアップ

次の手順を実行して、Secure Private Access を設定できます:

- 新しいサイトを作成して Secure Private Access を設定するか、既存のサイトに参加して Secure Private Access をセットアップします
- データベースを設定
- StoreFront、[NetScaler Gateway](https://docs.citrix.com/ja-jp/citrix-secure-private-access/current-release/spa-onprem-setup-spa#set-up-secure-private-access-by-creating-a-new-site)、Director、ライセンスサー[バーを統合](https://docs.citrix.com/ja-jp/citrix-secure-private-access/current-release/spa-onprem-setup-spa#set-up-secure-private-access-by-joining-an-existing-site)

アプ[リケーションとアク](https://docs.citrix.com/ja-jp/citrix-secure-private-access/current-release/spa-onprem-setup-spa#step-2-configure-databases)[セスポリシーの設定](https://docs.citrix.com/ja-jp/citrix-secure-private-access/current-release/spa-onprem-setup-spa#step-3-integrate-storefront-and-netscaler-gateway-servers)

Secure Private Access 環境をセットアップしたら、アプリケーションとアプリケーションのアクセスポリシーを設 定する必要があります。

- アプリケーションの構成
- アプリケーションのアクセスポリシーを設定します

## **Sec[ure Private Access](https://docs.citrix.com/ja-jp/citrix-secure-private-access/current-release/spa-onprem-configure-access-policies.html)** インストーラー

<span id="page-16-0"></span>February 20, 2024

- 1. Citrix Secure Private Access のインストーラーをhttps://www.citrix.com/downloads/citrix-virtualapps‑and‑desktops/からダウンロードします。
- 2. .exe をドメインに参加しているマシン上で管理者と[して実行します。](https://www.citrix.com/downloads/citrix-virtual-apps-and-desktops/)

[注:](https://www.citrix.com/downloads/citrix-virtual-apps-and-desktops/)

POC の目的で、StoreFront がインストールされているのと同じマシンに Secure Private Access を インストールすることをお勧めします。

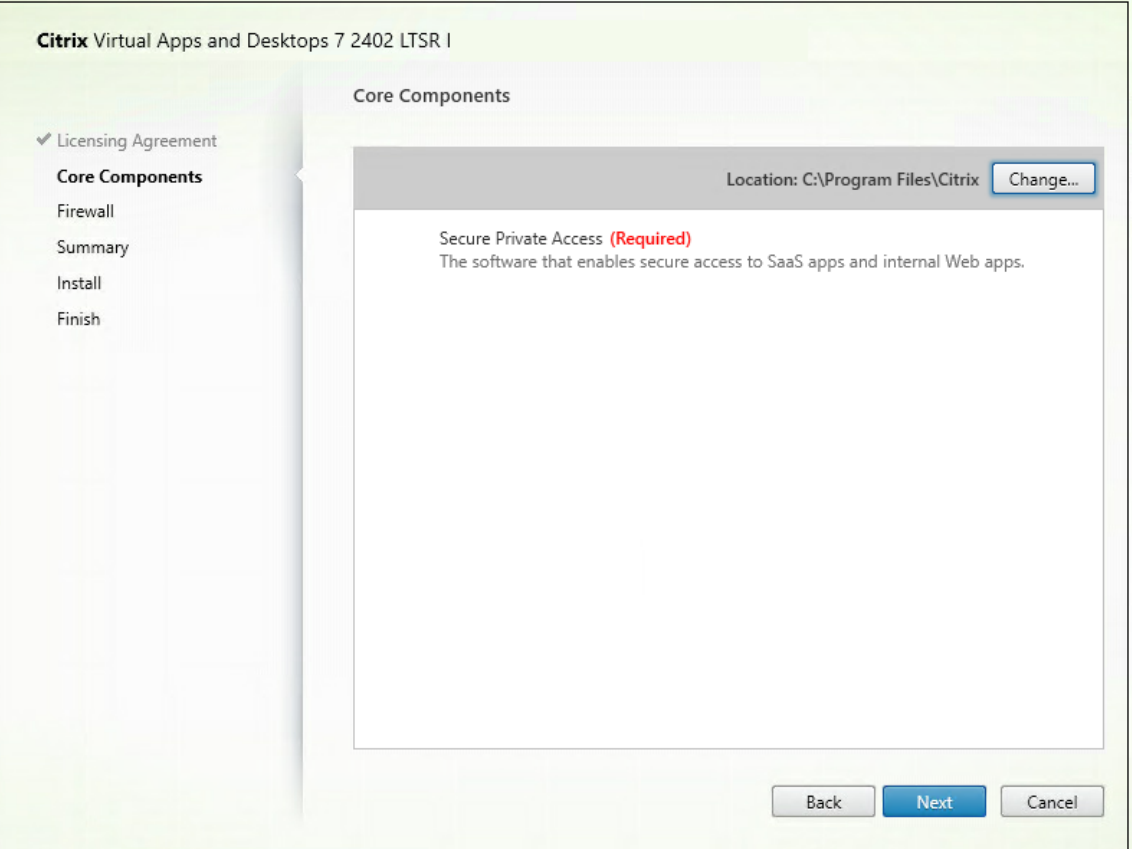

3. 画面の指示に従ってインストールを完了します。

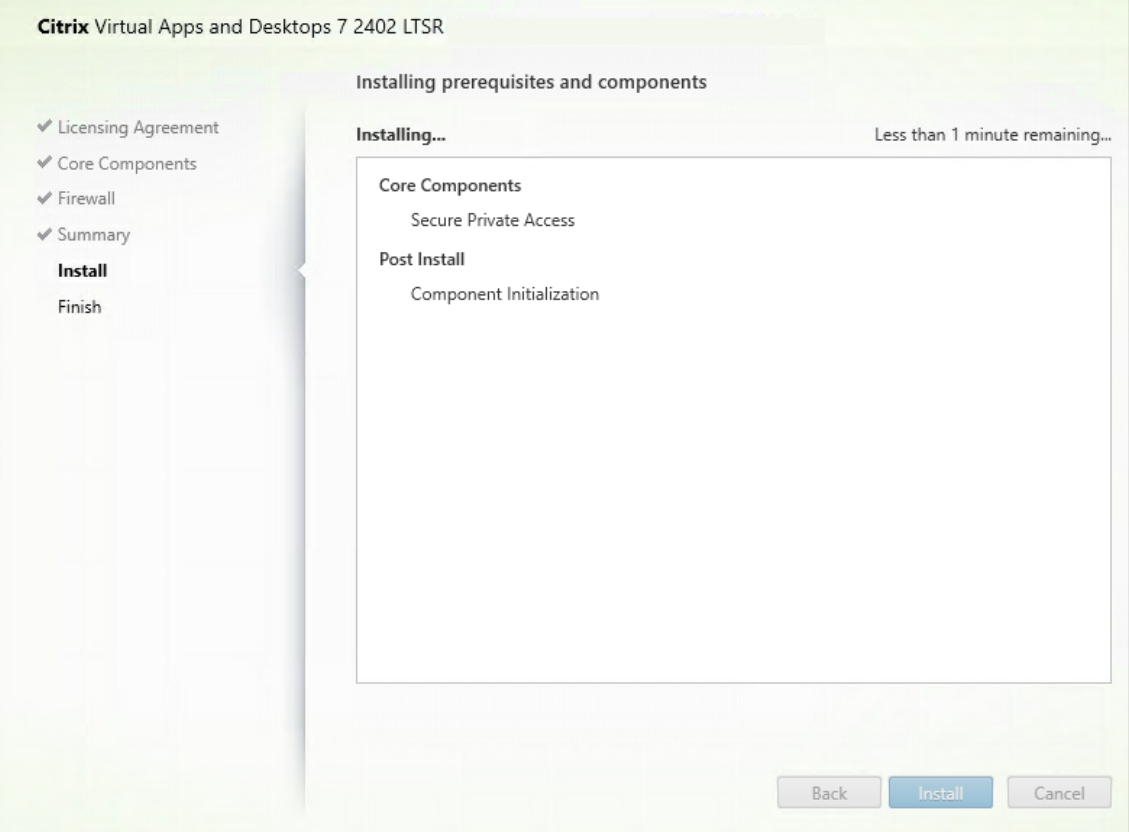

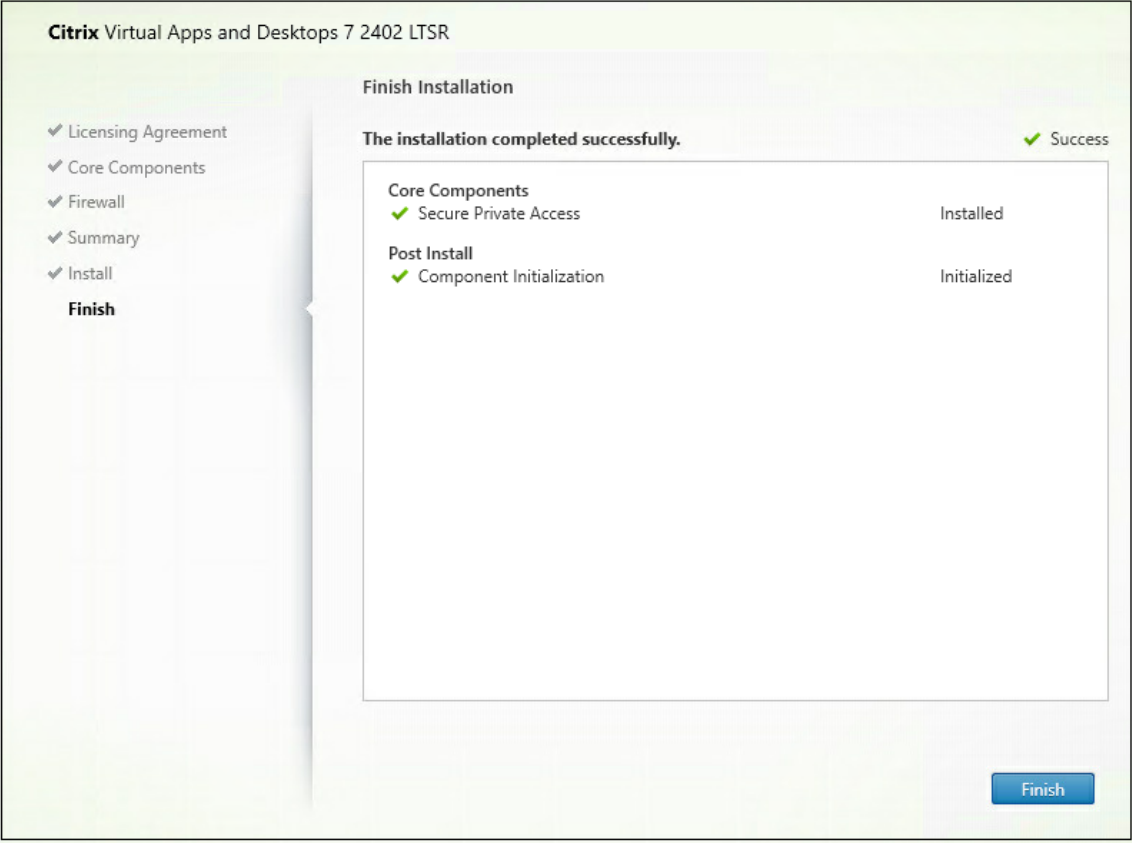

インストールが完了すると、初回セットアップの管理コンソールがデフォルトのブラウザウィンドウで自動的に開き ます。「続行」をクリックして、Secure Private Access を設定できます。

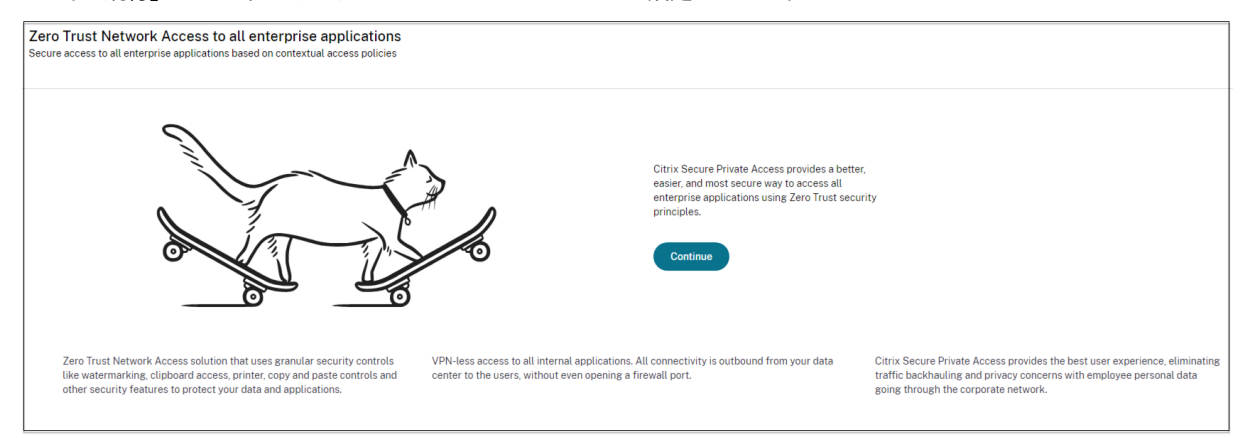

また、デスクトップの[スタート]メニュー([**Citrix**]**>**[**Citrix Secure Private Access**])に[**Secure Private Access**]ショートカットが表示されます。

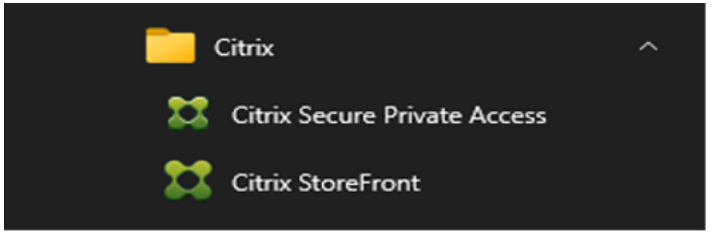

詳しくは、次のトピックを参照してください:

- コアコンポーネントのインストール
- コマンドラインを使用したインストール

#### 管理[コンソールへの](https://docs.citrix.com/ja-jp/citrix-virtual-apps-desktops/install-configure/install-core-components) **SSO**

Secure Private Access 管理コンソールに使用するブラウザに Kerberos 認証を設定することをお勧めします。こ れは、Secure Private Access が管理者認証に統合 Windows 認証 (IWA) を使用しているためです。

Kerberos 認証が設定されていない場合、Secure Private Access 管理コンソールにアクセスするときに、ブラウザ から認証情報の入力を求められます。

- 資格情報を入力すると、統合 Windows 認証 (IWA) サインオンが有効になります。
- 認証情報を入力しない場合、Secure Private Access のサインオンページが表示されます。

Secure Private Access のセットアップを続行するには、管理コンソールにサインインする必要があります。インス トールマシンと同じドメインに属する任意のユーザーに Secure Private Access を設定できます。ただし、そのユ ーザーがインストールマシンのローカル管理者権限を持っている必要があります。

Google Chrome および Microsoft Edge ブラウザの場合は、次の手順を実行して Kerberos を有効にします。

- 1. [ インターネットオプション**]** を開きます。
- 2. [ セキュリティ] タブを選択し、[ ローカルイントラネットゾーン] をクリックします。
- 3.「サイト」をクリックし、Secure Private Access の URL を追加します。

Secure Private Access を複数のマシンにインストールする予定がある場合は、ワイルドカードを使用する こともできます。例:"https://\*.fabrikam.local"。

4.「カスタムレベル」をクリックし、「ユーザー認証」**>**「ログオン」で、「現在のユーザー名とパスワードで自動 ログオン」を選択します。

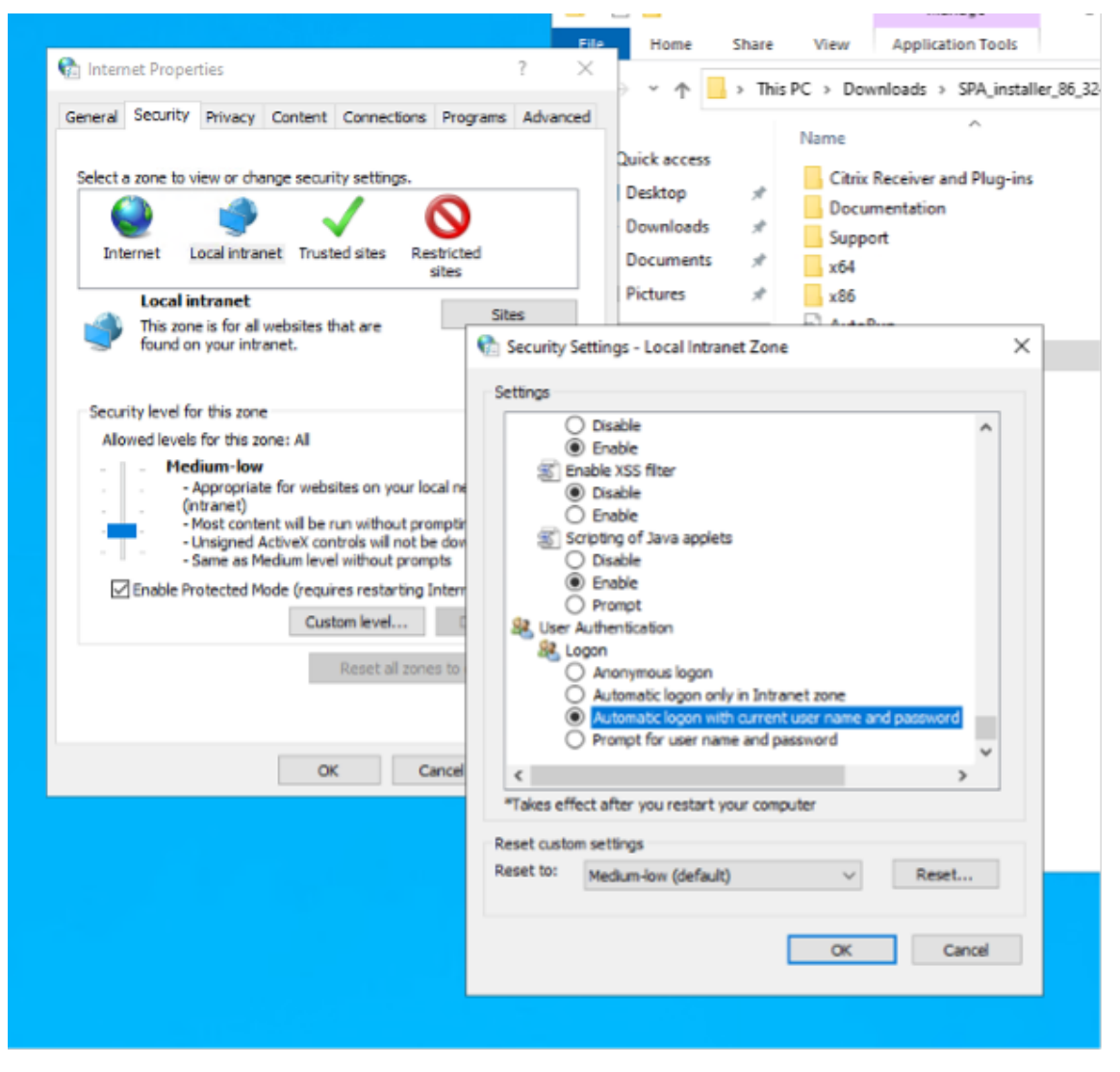

注:

• Chrome シークレットセッションを使用している場合は、DWORD レジストリキー Computer\ HKEY\_LOCAL\_MACHINE\ SOFTWARE\ Policies\ Google\ Chrome\ AmbientAuthenticationInPrivateModesEnabled を作成し、値 1 に設定します。

- Kerberos をシークレットモードで有効にする前に、すべての Chrome ウィンドウ (非シークレットウィンド ウを含む) を再起動する必要があります。
- 他のブラウザーについては、Kerberos 認証に関する特定のブラウザーのドキュメントを確認してください。

次の手順

- Secure Private Access のセットアップ
- NetScaler Gateway の構成
- アプリケーションの構成
- [アプリケーションのアクセスポリシーを設](https://docs.citrix.com/ja-jp/citrix-secure-private-access/current-release/spa-onprem-setup-spa.html)定します

### **Sec[ure Private Access](https://docs.citrix.com/ja-jp/citrix-secure-private-access/current-release/spa-onprem-configure-access-policies.html)** のセットアップ

#### <span id="page-21-0"></span>June 19, 2024

新しいサイトを作成するか、既存のサイトに参加することで、Secure Private Access を設定できます。どちらのシ ナリオでも、Web 管理コンソールを使用して Secure Private Access 環境を設定できます。

- 新しいサイトを作成して Secure Private Access を設定する
- 既存のサイトに参加して Secure Private Access を設定する

#### 前提[条件](https://docs.citrix.com/ja-jp/citrix-secure-private-access/current-release/spa-onprem-setup-spa#set-up-secure-private-access-by-creating-a-new-site)

- Secure Private Access がインストールされているマシンのローカルマシン管理者でもあるドメインユーザ ーで Secure Private Access 管理コンソールにサインインする必要があります。
- サイトを作成する前に SQL データベースサーバーをインストールする必要があります。

#### 新しいサイトを作成して **Secure Private Access** を設定する

#### ステップ **1: Secure Private Access** サイトのセットアップ

サイトとは、Secure Private Access 環境の名前です。サイトを作成するか、既存のサイトに参加することができま す。

- 1. Secure Private Access Web 管理コンソールを起動します。
- 2.「サイトの作成」または「サイトへの参加」ページでは、「新しい **Secure Private Access** サイトを作成する」 がデフォルトで選択されています。
- 3. [次へ] をクリックします。

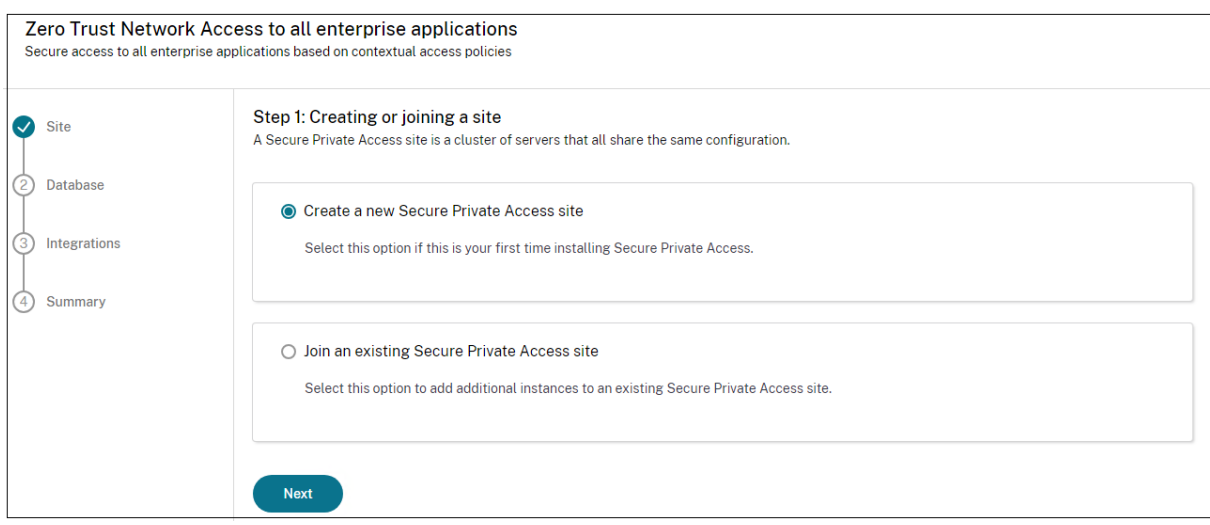

サイトを作成する場合、サイト名に対応するデータベースがセットアップで使用できない場合があるため、新しいサ イトのデータベースを自動または手動で構成する必要があります。

ステップ **2:** データベースを設定する

新しい Secure Private Access サイト用のデータベースを作成する必要があります。これは手動または自動で行う ことができます。

1.「SQL Server ホスト」に、サーバーのホスト名を入力します。例:sql1.fabrikam.local\citrix。

データベースのアドレスは、以下の形式のいずれかで指定できます:

- サーバー名
- ServerName\InstanceName
- サーバー名、ポート番号

詳しくは、「データベース」を参照してください。

2. [ サイト] に、Secure Private Access サイトの名前を入力します。

#### 注**:**

入力するサイト名の末尾には、データベース名の末尾が付きます。データベース名の形式 はCitrixAccessSecurity<sitename>であり、変更できません。データベース名をカ スタマイズする必要がある場合は、Citrix サポートにお問い合わせください。

3. [ 接続をテスト] をクリックして、SQL Server インスタンスが有効であることを確認し、指定したデータベー スがサイトに存在することを確認します。

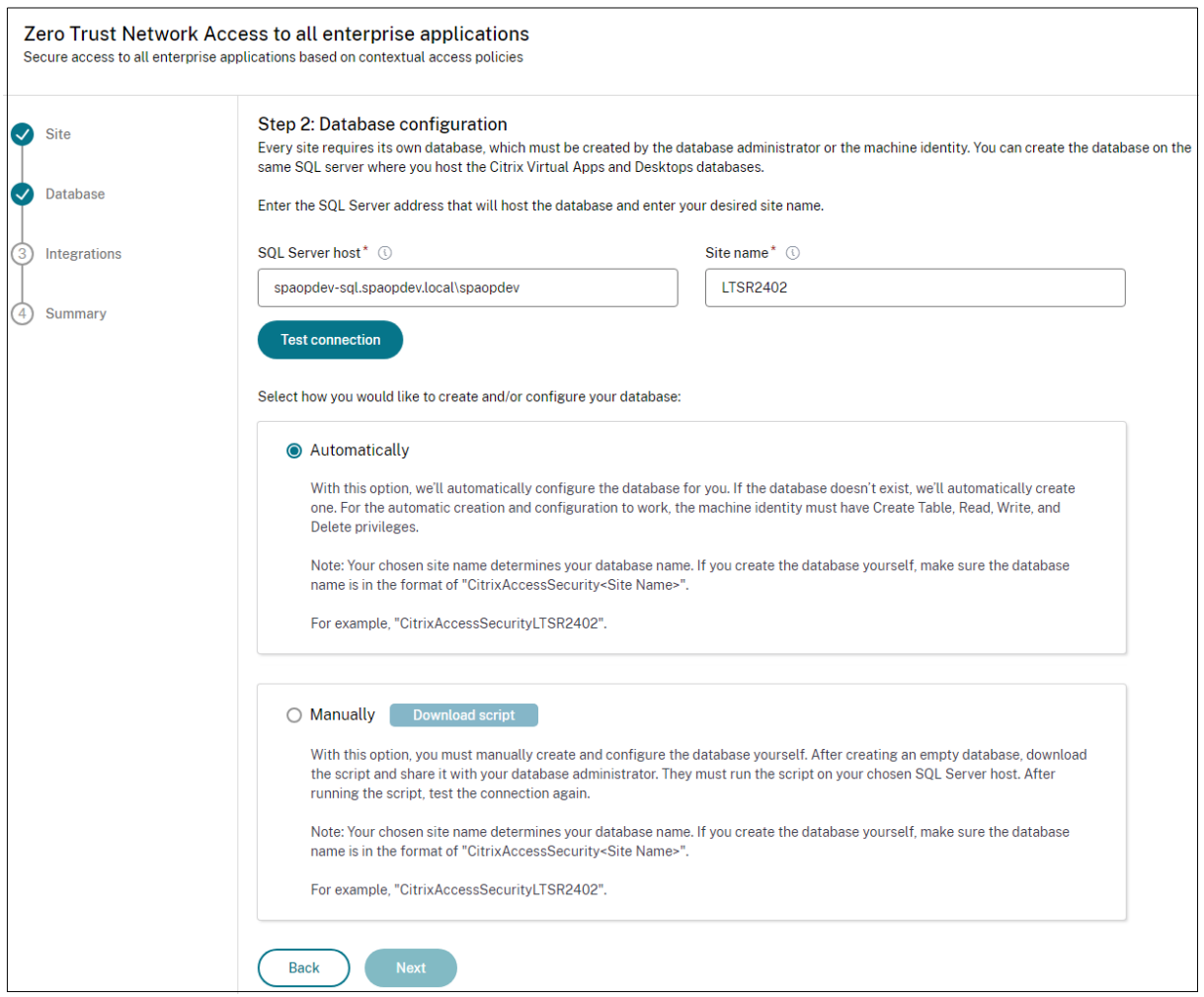

注記**:**

- サイトで SQL Server が使用できない場合、接続チェックは失敗します。
- SQL Server は利用できるが、データベースが存在しない場合、接続チェックは成功します。ただし、警告メ ッセージが表示されます。
- Secure Private Access は、マシン ID を使用した Windows 認証を使用して SQL Server を認証します。

自動構成:

- 自動構成オプションは、マシン ID に必要なデータベース権限がある場合にのみ使用できます。
- 指定したアドレスにデータベースが存在しない場合、データベースが自動的に作成されます。
- データベースを作成するときは、そのデータベースが空で、必要なデータベース権限があることを確認してく ださい。権限の詳細については、「データベースの設定に必要な権限」を参照してください。

手動設定:

手動構成オプションを使用してデータベ[ースをセットアップできます。](https://docs.citrix.com/ja-jp/citrix-virtual-apps-desktops/technical-overview/databases#permissions-required-to-set-up-databases)

手動構成では、最初にスクリプトをダウンロードしてから、[ **SQL Server Host]** フィールドで指定したデータベー スサーバー上でスクリプトを実行する必要があります。

注記**:**

SQL Server 上のデータベース内にテーブルを作成するための READ、WRITE、UPDATE 権限がマシンにな い場合、データベースの作成が失敗することがあります。マシン上で適切な権限を有効にする必要があります。 詳細については、「データベースの設定に必要な権限」を参照してください。

#### ステップ **3:** サーバー[を統合する](https://docs.citrix.com/ja-jp/citrix-virtual-apps-desktops/technical-overview/databases#permissions-required-to-set-up-databases)

Secure Private Access を StoreFront および NetScaler Gateway サーバーに接続するには、StoreFront およ び NetScaler Gateway サーバーの詳細を指定する必要があります。StoreFront と NetScaler Gateway がトラ フィックを Secure Private Access にルーティングできるようにするには、この接続を確立する必要があります。 Director サーバーとライセンスサーバーの詳細も指定する必要があります。

- 1. 次の詳細を入力します。
	- **Secure Private Access** サーバーのアドレス。例:https://secureaccess.domain. com。
	- **StoreFront** ス ト ア URL。 例: https://storefront.domain.com/Citrix/ StoreMain。
	- パブリック **NetScaler Gateway** アドレス–NetScaler Gateway の URL。例: https:// gateway.domain.com。
	- 仮想 **IP** アドレス—この仮想 IP アドレスは、StoreFront でコールバック用に構成されたものと同じで ある必要があります。
	- コールバック **URL** —この URL は、StoreFront で構成されているものと同じである必要があります。 例: https://gateway.domain.com。
	- **Director URL:** ‑Secure Private Access を Citrix Director に接続するためのディレクターサーバー の IP アドレスまたは FQDN。
	- ライセンスサーバーの **URL:** ‑ライセンスデータを収集して処理するためのライセンスサーバーの IP ア ドレス。
- 2.「すべての **URL** を検証」をクリックします
- 3. [次へ] をクリックし、[保存] をクリックします。

#### Citrix Secure Private Access‑オンプレミス

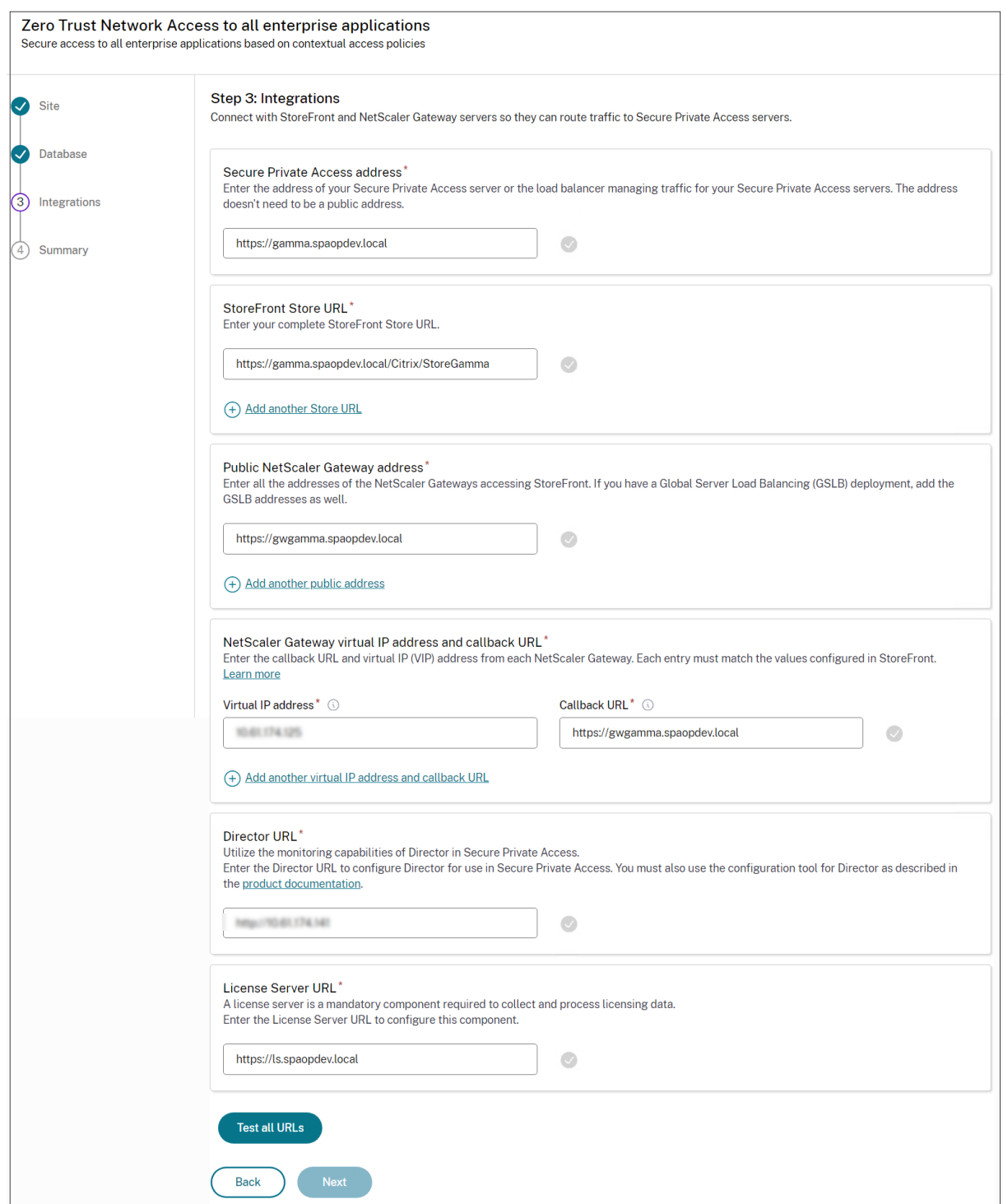

#### ステップ **4:** 構成の概要

構成が完了すると、検証が行われ、構成されたサーバーにアクセスできることが確認されます。また、Secure Private Access サーバーにアクセス可能であることを確認するためのチェックも行われます。

構成の概要ページにエラーが表示される場合は、「エラーのトラブルシューティング 」で詳細を確認してください。 それでも問題が解決しない場合は、Citrix サポートにお問い合わせください。

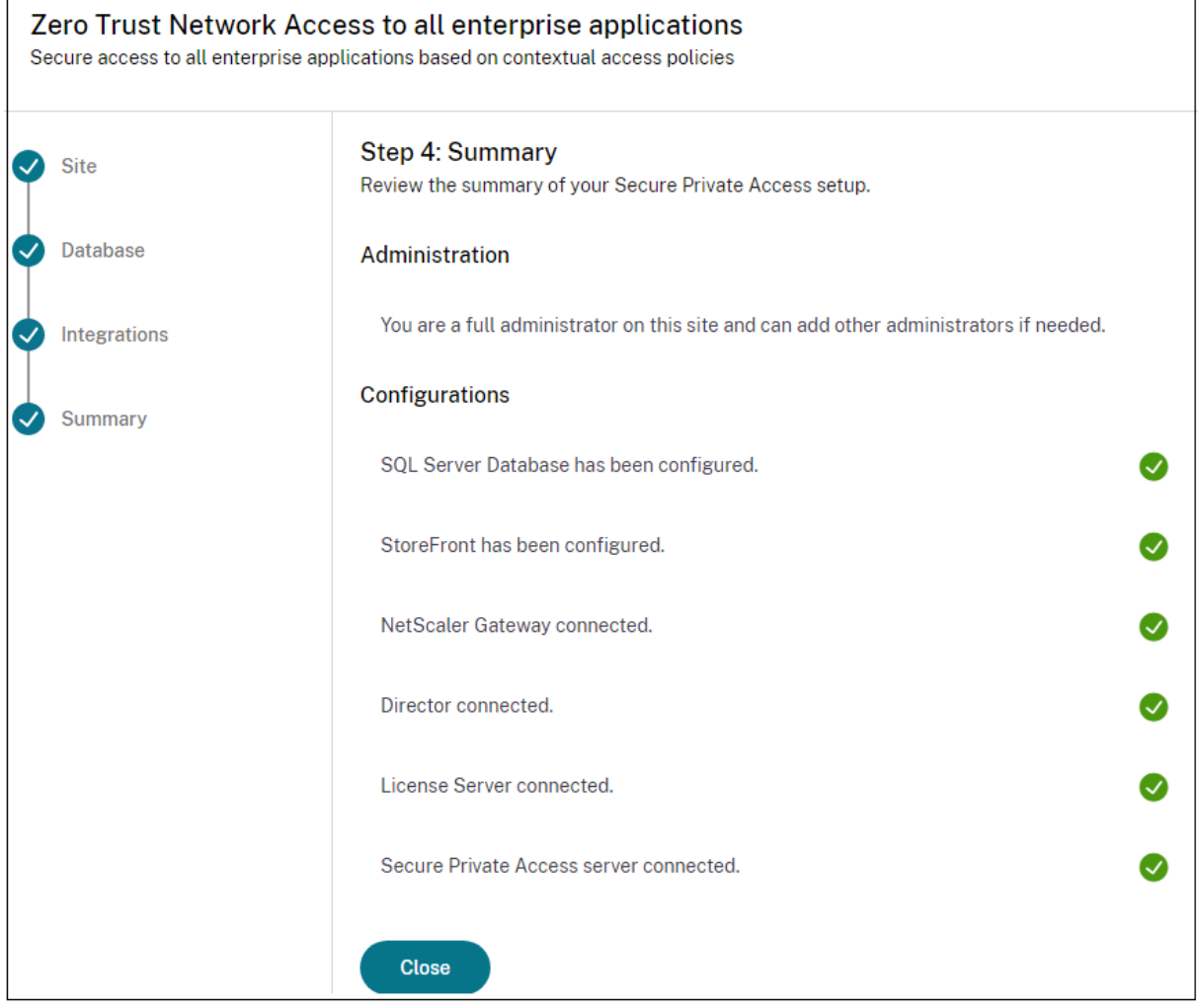

セットアップが完了したら、「概要」ページの「閉じる」をクリックすると、次のページが表示されます。

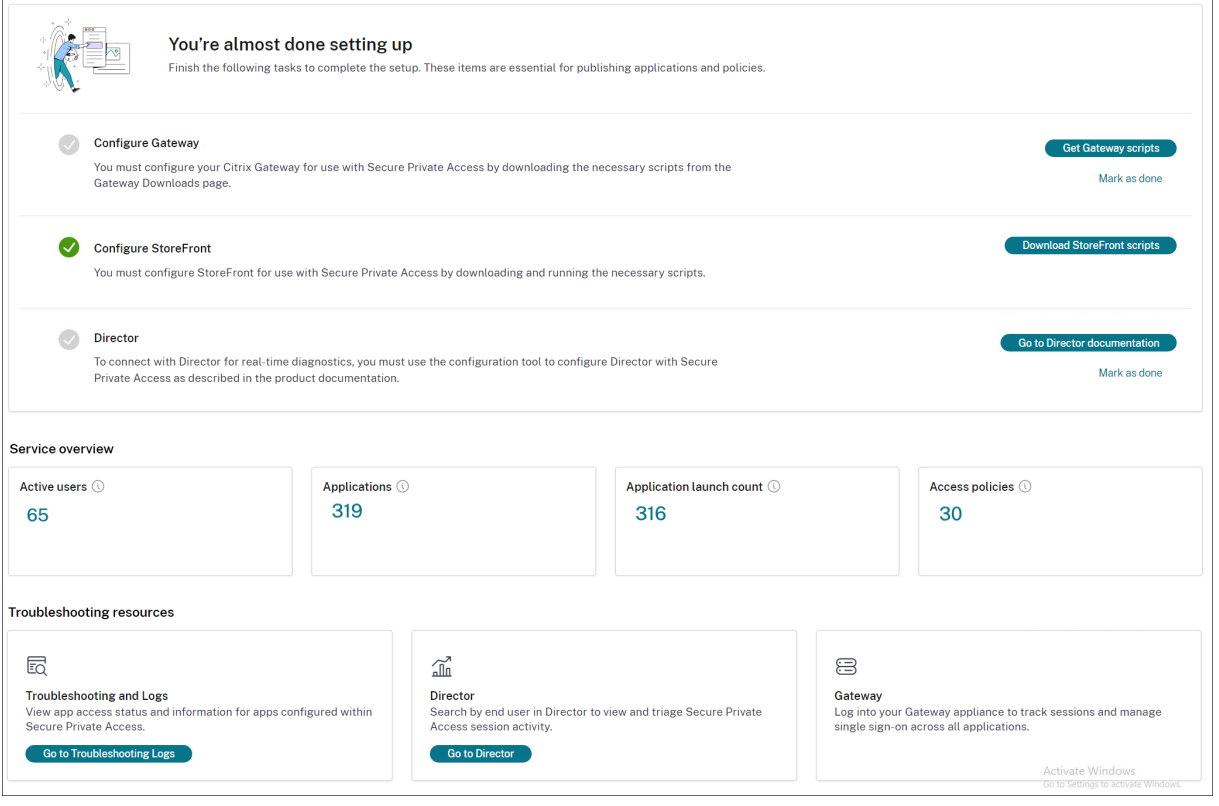

注記**:**

- 環境を設定したら、Web 管理コンソールの [設定] **> [**インテグレーション**]** から設定を変更できます。
- Secure Private Access を初めてインストールした管理者には、完全な権限が付与されます。その後、 この管理者は他の管理者をセットアップに追加できます。管理者のリストは、**[**設定**] > [**管理者**]** から表示 できます。
- また、管理者グループを追加して、そのグループのすべての管理者がアクセスできるようにすることもで きます。

詳細については、「インストール後の設定の管理」を参照してください。

#### 既存のサイトに参加して **[Secure Private](https://docs.citrix.com/ja-jp/citrix-secure-private-access/current-release/spa-onprem-manage-settings.html) Access** を設定する

1. [ サイトの作成または参加**]** ページで、**[ \*\*** 既存のサイトに参加する**]** を選択し、**[ \*\*** 次へ] をクリックします。

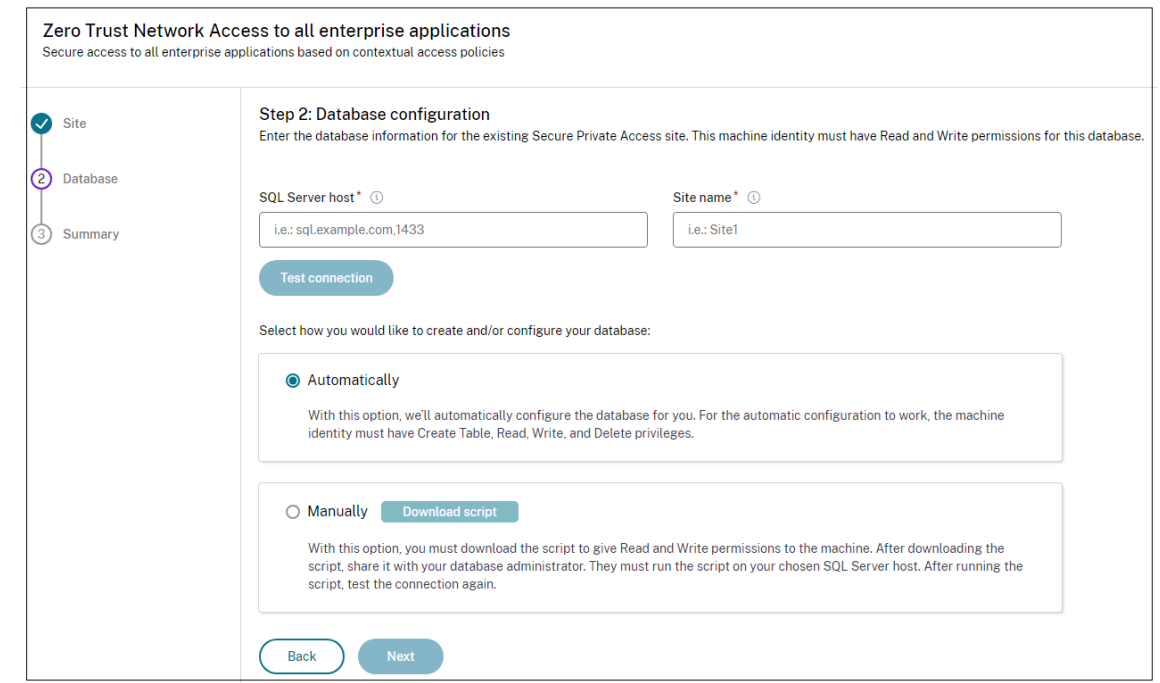

- 2.「**SQL Server** ホスト」に、サーバーのホスト名を入力します。入力したサイト名に対応するデータベースが、 選択した SQL Server に既に存在していることを確認してください。データベースのアドレスは、以下の形式 のいずれかで指定できます:
	- サーバー名
	- ServerName\InstanceName
	- サーバー名、ポート番号

詳しくは、「データベース」を参照してください。

- 3. [ サイト] に、Secure Private Access サイトの名前を入力します。
- 4. [ 接続をテスト] [をクリック](https://docs.citrix.com/ja-jp/citrix-virtual-apps-desktops/technical-overview/databases.html)して、SQL Server インスタンスが有効であることを確認し、指定したサイトがデ ータベースに存在することを確認します。

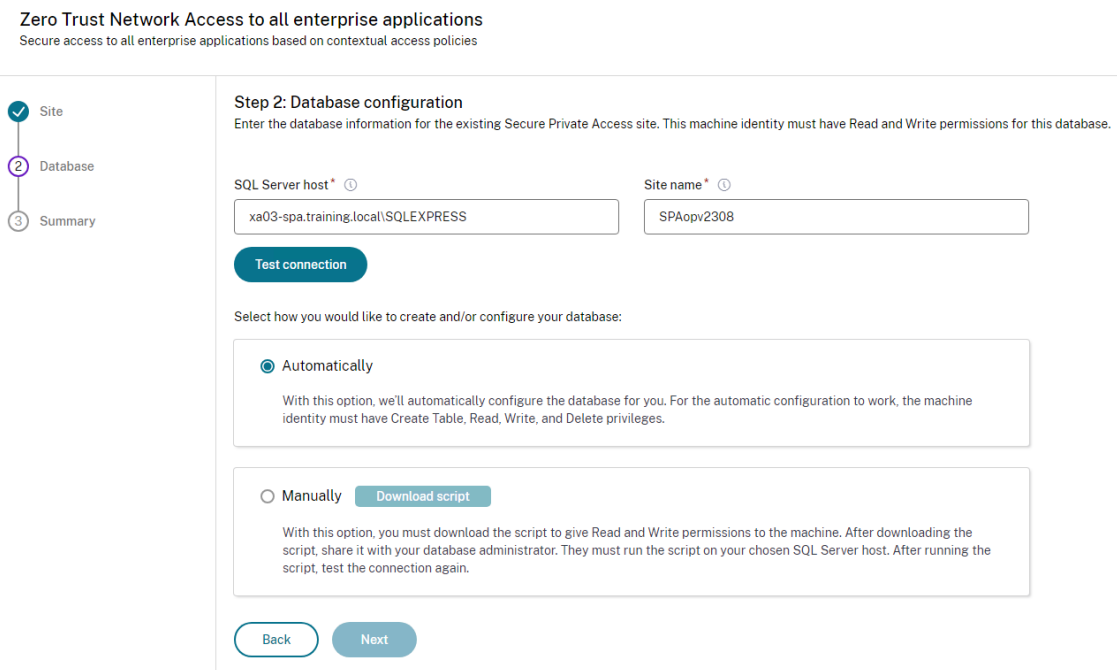

サイトに対応するデータベースがない場合、接続チェックは失敗します。

5.[**Save**]をクリックします。

構成の検証チェックは、SQL データベースサーバーが構成されていることを確認し、Secure Private Access サー バーにアクセス可能であることを確認するために行われます。

次の手順

- NetScaler Gateway Gateway の構成
- アプリケーションの構成
- アプリケーションのアクセスポリシーを設定します

コン[ポーネント](https://docs.citrix.com/ja-jp/citrix-secure-private-access/current-release/spa-onprem-configure-access-policies)

<span id="page-29-0"></span>June 19, 2024

以下は、オンプレミス展開の一般的な Secure Private Access の主要コンポーネントです。

• **StoreFront:** ‑StoreFront はユーザーを認証し、ユーザーがアクセスするデスクトップとアプリケーション のストアを管理します。StoreFront により、デスクトップやアプリケーションへのセルフサービスアクセス をユーザーに提供する「エンタープライズアプリケーションストア」がホストされます。また、ユーザーのア プリケーションのサブスクリプション、ショートカット名、およびその他のデータを追跡します。これにより、 ユーザーが複数のデバイス間で一貫性のある操作を行えるようになります。StoreFront と Secure Private Access の統合について詳しくは、「StoreFront」を参照してください。

- **NetScaler** ゲートウェイ**:** ‑NetScaler Gateway は、企業のファイアウォールを介した単一の安全なア クセスポイントを提供します。NetScaler Gateway と Secure Private Access の統合について詳しく は、「NetScalerGateway」を参[照してください](https://docs.citrix.com/ja-jp/citrix-secure-private-access/current-release/spa-onprem-storefront-config)。
- **Director:** Director を使用すると、効果的なパフォーマンスの監視とトラブルシューティングが可能になり ます。Director を Secure Private Access と統合するには、Secure Private Access に登録する必要がある Director [サーバー](https://docs.citrix.com/ja-jp/citrix-secure-private-access/current-release/spa-onprem-netscaler-gateway-config)の FQDN の IP アドレスを入力する必要があります。Director と Secure Private Access の統合について詳しくは、「Director との Secure Private Access の統合」を参照してください。
- ライセンスサーバー**:** ライセンスサーバーはライセンスデータを収集して処理します。ライセンスサーバーと Secure Private Access の統合の詳細については、「ライセンスサーバーと Secure Private Access の統合」 を参照してください。
- **Web Studio**:Citrix Secure Private Access は Web Studio コンソールに統合されているため、ユーザー は Web Studio からサービスにシームレスにアクセスできます。Web Studio との [Secure Private Access](https://docs.citrix.com/ja-jp/citrix-secure-private-access/current-release/spa-onprem-license-server-integrations.html) の統合について詳しくは、「Web Studio との Secure Private Access の統合」を参照してください。

注**:**

Director とライセンスサーバーは、リリース 2402 から [Secure Private Access](https://docs.citrix.com/ja-jp/citrix-secure-private-access/current-release/spaop-integratio-with-studio.html) に統合されています。

# **NetScaler Gateway**

#### <span id="page-30-0"></span>June 19, 2024

重要:これらの変更を適用する前に

- 、NetScaler スナップショットを作成するか、NetScaler 構成を保存することをお勧めします。
- 1. https://www.citrix.com/downloads/citrix-secure-private-access/Shell-Script/Shell-Script-for-Gateway‑Configuration.htmlからスクリプトをダウンロードします。

新しい *NetScaler Gateway* を作成するには、*[ns\\_gateway\\_secure\\_access.sh](https://www.citrix.com/downloads/citrix-secure-private-access/Shell-Script/Shell-Script-for-Gateway-Configuration.html)* を使用します。

既存の [NetScaler Gateway](https://www.citrix.com/downloads/citrix-secure-private-access/Shell-Script/Shell-Script-for-Gateway-Configuration.html) を更新するには、*ns\_gateway\_secure\_access\_update.sh* を使用します。

2. これらのスクリプトを NetScaler マシンにアップロードします。WinSCP アプリまたは SCP コマンドを使 用できます。例: \*scp ns\_gateway\_secure\_access.sh nsroot@nsalfa.fabrikam .local:/var/tmp\*。

た と え ば、\*scp ns\_gateway\_secure\_access.sh nsroot@nsalfa.fabrikam. local:/var/tmp\*

注記**:**

- 一時データを保存するには、NetScaler /var/tmp フォルダーを使用することをお勧めします。
- ファイルが LF 行末で保存されていることを確認してください。FreeBSD は CRLF をサポートし ていません。
- エ ラ ー-bash: /var/tmp/ns\_gateway\_secure\_access.sh: /bin/sh^M : bad interpreter: No such file or directoryが表示される場合は、行 末が正しくないことを意味します。スクリプトは、Notepad++ などの任意のリッチテキストエデ ィタを使用して変換できます。
- 3. NetScaler に SSH 接続し、シェルに切り替えます(NetScaler CLI では「シェル」と入力します)。
- 4. アップロードしたスクリプトを実行可能にします。そのためには chmod コマンドを使用してください。

chmod +x /var/tmp/ns\_gateway\_secure\_access.sh

5. アップロードしたスクリプトを NetScaler シェルで実行します。

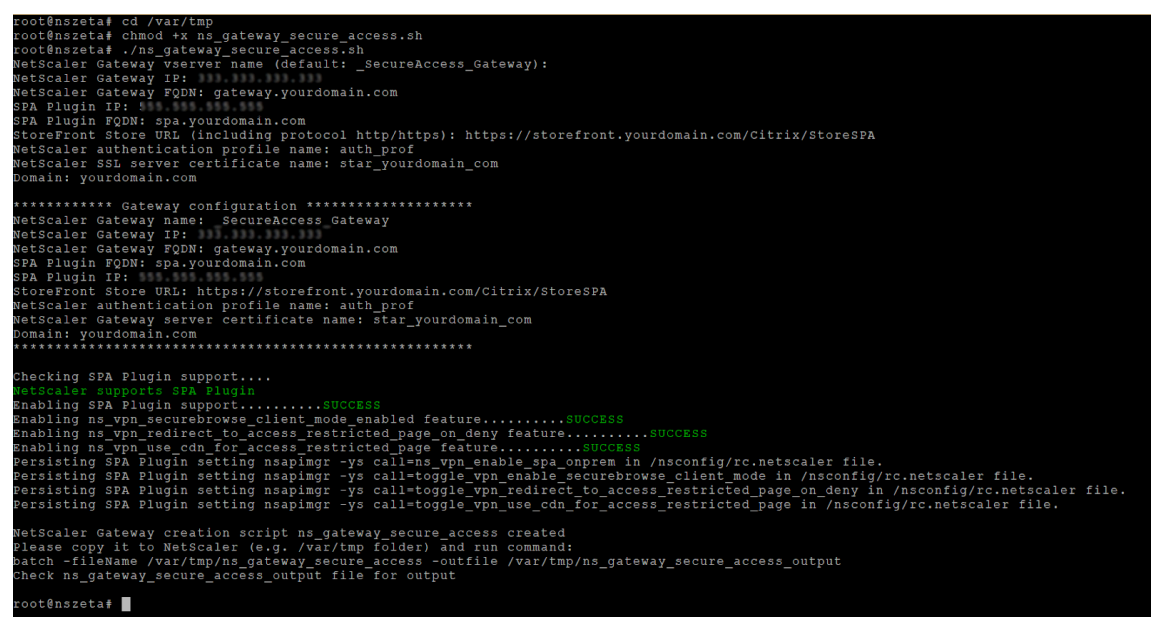

6. 必須パラメータを入力します。パラメータのリストについては、「前提条件」を参照してください。

認証プロファイルと SSL 証明書については、NetScaler 上の既存のリソースの名前を指定する必要がありま す。

複数の NetScaler コマンド(デフォルトは var/tmp/ns\_gate[way\\_secu](https://docs.citrix.com/ja-jp/citrix-secure-private-access/secure-private-access-for-on-premises#prerequisites)re\_access)を含む新しいファイ ルが生成されます。

注:

スクリプトの実行中に、NetScaler と Secure Private Access プラグインの互換性がチェックされま す。NetScaler が Secure Private Access プラグインをサポートしている場合、スクリプトによって NetScaler 機能がスマートアクセスタグをサポートできるようになり、リソースへのアクセスが制限さ れている場合に改善や新しい拒否ページへのリダイレクトが送信されます。スマートタグの詳細につい ては、「スマートアクセスタグのサポート」を参照してください。

Secure Private Access プラグイン機能は/nsconfig/rc.netscaler ファイルに保存されているため、 NetSc[aler](https://docs.citrix.com/ja-jp/citrix-secure-private-access/current-release/spa-onprem-netscaler-gateway-config#support-for-smart-access-tags) の再起動後も有効にしておくことができます。

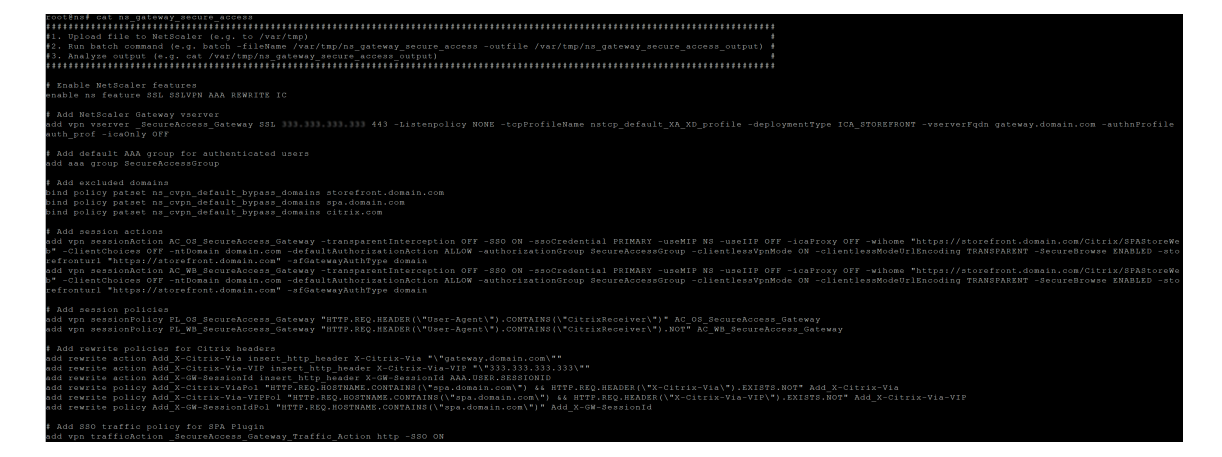

7. NetScaler CLI に切り替え、新しいファイルから生成された NetScaler コマンドをバッチコマンドで実行し ます。たとえば:

batch -fileName /var/tmp/ns\_gateway\_secure\_access -outfile

/var/tmp/ns\_gateway\_secure\_access\_output

NetScaler は、ファイルからコマンドを 1 つずつ実行します。コマンドが失敗すると、次のコマンドに進みま す。

リソースが存在するか、ステップ 6 で入力したパラメータのいずれかが正しくない場合、コマンドは失敗する 可能性があります。

#### 8. すべてのコマンドが正常に完了したことを確認します。

注:

エラーが発生しても、NetScaler は残りのコマンドを実行し、リソースを部分的に作成、更新、バインドしま す。したがって、いずれかのパラメータが正しくないために予期しないエラーが発生した場合は、最初から構成 をやり直すことをお勧めします。

#### 既存の構成を使用して **NetScaler Gateway** に **Secure Private Access** を構成する

既存の NetScaler Gateway 上のスクリプトを使用して、Secure Private Access をサポートすることもできます。 ただし、このスクリプトは以下を更新しません:

- 既存の NetScaler Gateway 仮想サーバー
- NetScaler Gateway にバインドされた既存のセッションアクションとセッションポリシー

実行前に各コマンドを確認し、ゲートウェイ構成のバックアップを作成してください。

#### **NetScaler Gateway** 仮想サーバーの設定

既存の NetScaler Gateway 仮想サーバーを追加または更新するときは、次のパラメーターが定義済みの値に設定さ れていることを確認してください。

仮想サーバーの追加**:**

- tcpProfileName: nstcp\_default\_XA\_XD\_profile
- 展開タイプ:ICA\_STOREFRONT (コマンドでのみ使用可能) add vpn vserver
- icaOnly:オフ

仮想サーバーの更新**:**

- tcpProfileName: nstcp\_default\_XA\_XD\_profile
- icaOnly:オフ

例:

仮想サーバーを追加するには:

```
add vpn vserver _SecureAccess_Gateway SSL 999.999.999.999 443 -
Listenpolicy NONE -tcpProfileName nstcp_default_XA_XD_profile -
deploymentType ICA_STOREFRONT -vserverFqdn gateway.mydomain.com -
authnProfile auth_prof_name -icaOnly OFF
```
仮想サーバーを更新するには:

set vpn vserver \_SecureAccess\_Gateway -icaOnly OFF

仮想サーバーのパラメータの詳細については、vpn‑sessionActionを参照してください。

**NetScaler Gateway** セッションアクション

セッションアクションは、セッションポリシーを使用してゲートウェイ仮想サーバーにバインドされます。セッショ ンアクションを作成するときは、次のパラメータが定義済みの値に設定されていることを確認してください。

- transparentInterception: オフ
- SSO: オン
- ssoCredential: プライマリ
- useMIP: NS
- useIIP: オフ
- icaProxy: オフ
- wihome: "https://storefront.mydomain.com/Citrix/MyStoreWeb" ‑実際のス トア URL に置き換えます。/Citrix/MyStoreWeb ストアへのパスはオプションです。
- ClientChoices: オフ
- ntDomain: mydomain.com-SSO に使用 (オプション)
- defaultAuthorizationAction: 許可
- authorizationGroup: SecureAccessGroup (このグループが作成されていることを確認してくださ い。このグループは Secure Private Access 固有の認証ポリシーをバインドするために使用されています)
- clientlessVpnMode: オン
- clientlessModeUrlEncoding: 透明
- SecureBrowse: 有効
- Storefronturl:"https://storefront.mydomain.com"
- sfGatewayAuthType: ドメイン

例:

#### セッションアクションを追加するには:

add vpn sessionAction AC\_OS\_SecureAccess\_Gateway -transparentInterception OFF -SSO ON -ssoCredential PRIMARY -useMIP NS -useIIP OFF -icaProxy OFF -wihome "https://storefront.mydomain.com/Citrix/MyStoreWeb"- ClientChoices OFF -ntDomain mydomain.com -defaultAuthorizationAction ALLOW -authorizationGroup SecureAccessGroup -clientlessVpnMode ON -clientlessModeUrlEncoding TRANSPARENT -SecureBrowse ENABLED storefronturl "https://storefront.mydomain.com"-sfGatewayAuthType domain

セッションアクションを更新するには:

set vpn sessionAction AC OS SecureAccess Gateway -transparentInterception OFF -SSO ON

セッションアクションパラメータの詳細については、を参照してください https://developer‑docs.netscaler.c om/en‑us/adc‑command‑reference‑int/13‑1/vpn/vpn‑sessionaction。

**ICA** [アプリとの互換性](https://developer-docs.netscaler.com/en-us/adc-command-reference-int/13-1/vpn/vpn-sessionaction)

Secure Private Access プラグインをサポートするように作成または更新された NetScaler Gateway を使用して、 ICA アプリを列挙して起動することもできます。この場合、Secure Ticket Authority(STA)を構成し、NetScaler Gateway にバインドする必要があります。

注:STA サーバーは通常、Citrix Virtual Apps and Desktops の DDC 展開の一部です。

詳細については、以下のトピックを参照してください:

- NetScaler Gateway での Secure Ticket Authority 構成
- よくある質問:Citrix Secure Gateway/NetScaler Gateway Secure Ticket Authority

スマートアクセスタグのサポート

次のバージョンでは、NetScaler Gateway がタグを自動的に送信します。スマートアクセスタグを取得するために ゲートウェイコールバックアドレスを使用する必要はありません。

- 13.1‑48.47 およびそれ以降
- 14.1—4.42 およびそれ以降

スマートアクセスタグは、Secure Private Access プラグインリクエストのヘッダーとして追加されます。

これらの NetScaler バージョンでは、トグルns\_vpn\_enable\_spa\_onpremまたはns\_vpn\_disable\_spa\_onprem を使用してこの機能を有効/無効にします。

• コマンド (FreeBSD シェル) で切り替えることができます:

nsapimgr\_wr.sh -ys call=ns\_vpn\_enable\_spa\_onprem

• 次のコマンド (FreeBSD シェル) を実行して、HTTP コールアウト設定の SecureBrowse クライアントモー ドを有効にします。

nsapimgr\_wr.sh -ys call=toggle\_vpn\_enable\_securebrowse\_client\_mode

• アクセスが拒否された場合、「アクセス制限」ページへのリダイレクトを有効にします。

nsapimgr\_wr.sh -ys call=toggle\_vpn\_redirect\_to\_access\_restricted\_page\_on\_deny

• CDN でホストされている「アクセス制限」ページを使用してください。

nsapimgr\_wr.sh -ys call=toggle\_vpn\_use\_cdn\_for\_access\_restricted\_page

- 無効にするには、同じコマンドをもう一度実行します。
- トグルがオンかオフかを確認するには、nsconmsg コマンドを実行します。
- NetScaler Gateway でスマートアクセスタグを構成するには、「コンテキストタグの構成」を参照してくだ さい。

#### **NetScaler** で **Secure Private Access** [プラグインの設定を保持](https://docs.citrix.com/ja-jp/citrix-secure-private-access/current-release/spa-onprem-contextual-tags.html)

Secure Private Access プラグインの設定を NetScaler に保持するには、次の操作を行います:

- 1. /nsconfig/rc.netscaler ファイルを作成または更新します。
- 2. 次のコマンドをファイルに追加します。

nsapimgr\_wr.sh -ys call=ns\_vpn\_enable\_spa\_onprem
nsapimgr\_wr.sh -ys call=toggle\_vpn\_enable\_securebrowse\_client\_mode

nsapimgr\_wr.sh -ys call=toggle\_vpn\_redirect\_to\_access\_restricted\_page\_on\_d

nsapimgr\_wr.sh -ys call=toggle\_vpn\_use\_cdn\_for\_access\_restricted\_page

3. ファイルを保存します。

Secure Private Access プラグインの設定は、NetScaler の再起動時に自動的に適用されます。

既知の制限事項

- 既存の NetScaler Gateway はスクリプトで更新できますが、1 つのスクリプトでは対応できない NetScaler 構成は無限にあります。
- NetScaler Gateway では ICA プロキシを使用しないでください。この機能は、NetScaler Gateway が構 成されている場合は無効になります。
- クラウドに展開された NetScaler を使用する場合は、ネットワークにいくつかの変更を加える必要がありま す。たとえば、特定のポートで NetScaler と他のコンポーネント間の通信を許可します。
- NetScaler Gateway で SSO を有効にする場合は、NetScaler がプライベート IP アドレスを使用して StoreFront と通信することを確認してください。StoreFront のプライベート IP アドレスを使用して、新し い StoreFront DNS レコードを NetScaler に追加する必要がある場合があります。

パブリックゲートウェイ証明書をアップロード

パブリックゲートウェイに Secure Private Access マシンからアクセスできない場合は、パブリックゲートウェイ 証明書を Secure Private Access データベースにアップロードする必要があります。

パブリックゲートウェイ証明書をアップロードするには、次の手順を実行します。

- 1. 管理者権限で PowerShell またはコマンドプロンプトウィンドウを開きます。
- 2. ディレクトリを Secure Private Access インストールフォルダの下の Admin\ AdminConfigTool フォ ルダに変更します (たとえば、cd「C:\Program Files\ Citrix\ Citrix Access Security\ Admin\ Admin\ AdminConfigTool」など)
- 3. 次のコマンドを実行します:

\AdminConfigTool.exe /UPLOAD\_PUBLIC\_GATEWAY\_CERTIFICATE <PublicGatewayUrl > <PublicGatewayCertificatePath>

コンテキストタグの設定

February 20, 2024

Secure Private Access プラグインは、デバイスプラットフォームや OS、インストールされているソフトウェア、 位置情報などのユーザーセッションコンテキストに基づいて、Web または SaaS アプリケーションへのコンテキス トアクセス(スマートアクセス)を提供します。

管理者はコンテキストタグ付きの条件をアクセスポリシーに追加できます。Secure Private Access プラグインのコ ンテキストタグは、認証されたユーザーのセッションに適用される NetScaler Gateway ポリシー(セッション、事 前認証、EPA)の名前です。

Secure Private Access プラグインは、スマートアクセスタグをヘッダー (新しいロジック) として受け取るか、 Gateway にコールバックすることで受け取ることができます。詳細については、「スマートアクセスタグ」を参照し てください。

注:

[Secure](https://docs.citrix.com/ja-jp/citrix-secure-private-access/current-release/spa-onprem-netscaler-gateway-config#support-for-smart-access-tags) Private Access プラグインは、NetScaler Gateway で構成できるクラシックゲートウェイ事前認証 ポリシーのみをサポートします。

### **GUI** を使用してカスタムタグを設定する

コンテキストタグの設定には、以下の大まかな手順が含まれます。

- 1. クラシックゲートウェイ事前認証ポリシーの設定
- 2. 従来の事前認証ポリシーをゲートウェイ仮想サーバーにバインドする

クラシックゲートウェイ事前認証ポリシーの設定

- 1.[**NetScaler Gateway**]**>**[ポリシー]**>**[事前認証]に移動し、[追加]をクリックします。
- 2. 既存のポリシーを選択するか、ポリシーの名前を追加します。このポリシー名はカスタムタグ値として使用さ れます。
- 3.「リクエストアクション」で、「追加」をクリックしてアクションを作成します。このアクションは複数のポリ シーで再利用できます。たとえば、あるアクションを使用してアクセスを許可し、別のアクションを使用して アクセスを拒否できます。

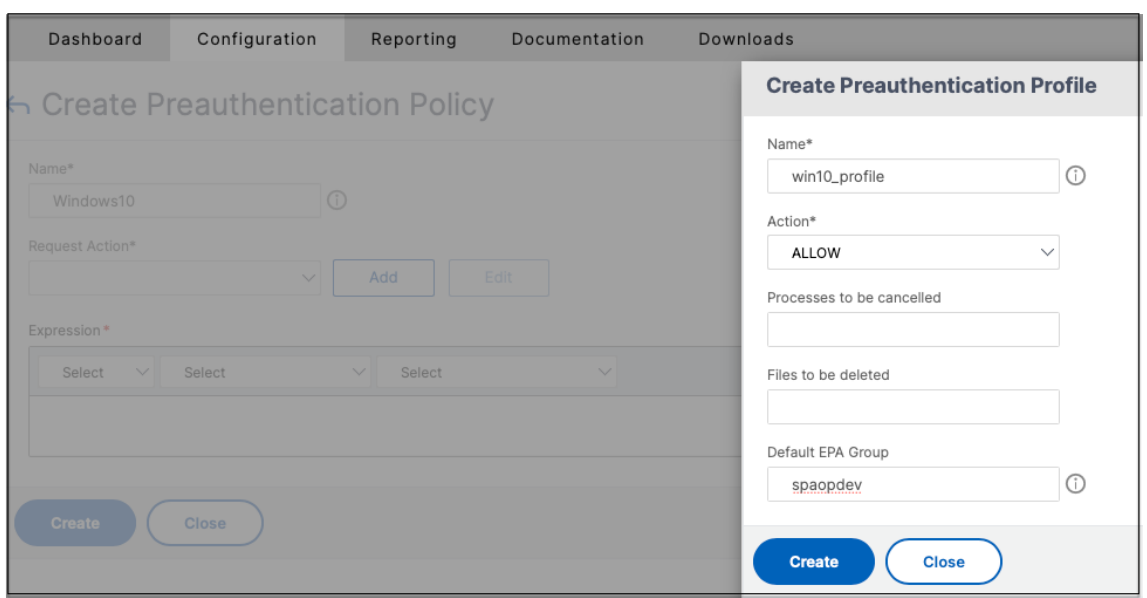

- 4. 必須フィールドに詳細を入力し、「作成」をクリックします。
- 5. [式] に、式を手動で入力するか、式エディタを使用してポリシーの式を作成します。

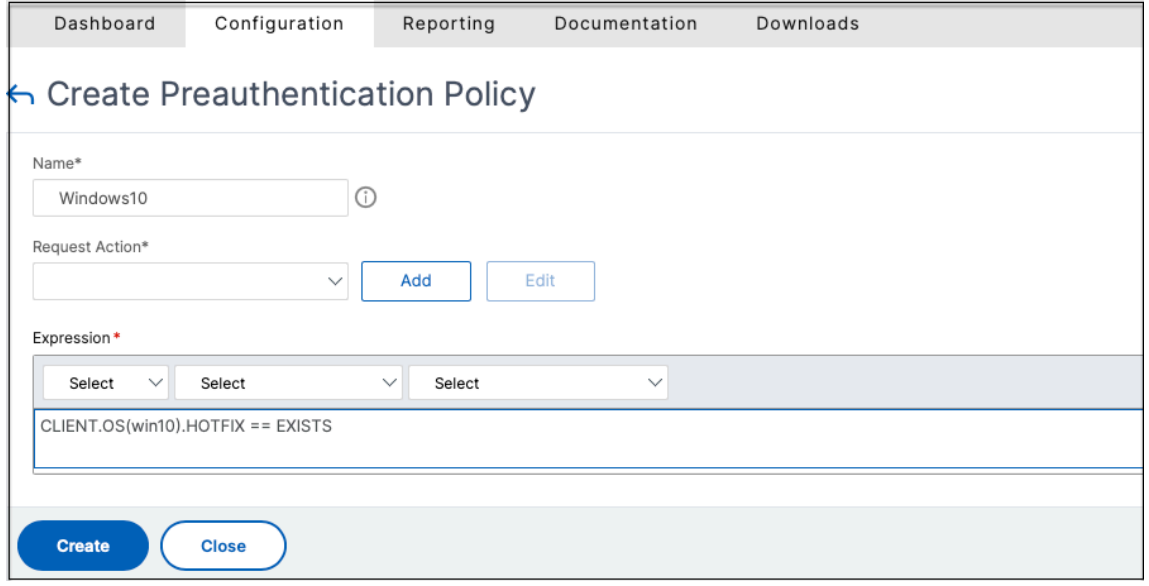

次の図は、Windows 10 OS をチェックするために作成されたサンプル式を示しています。

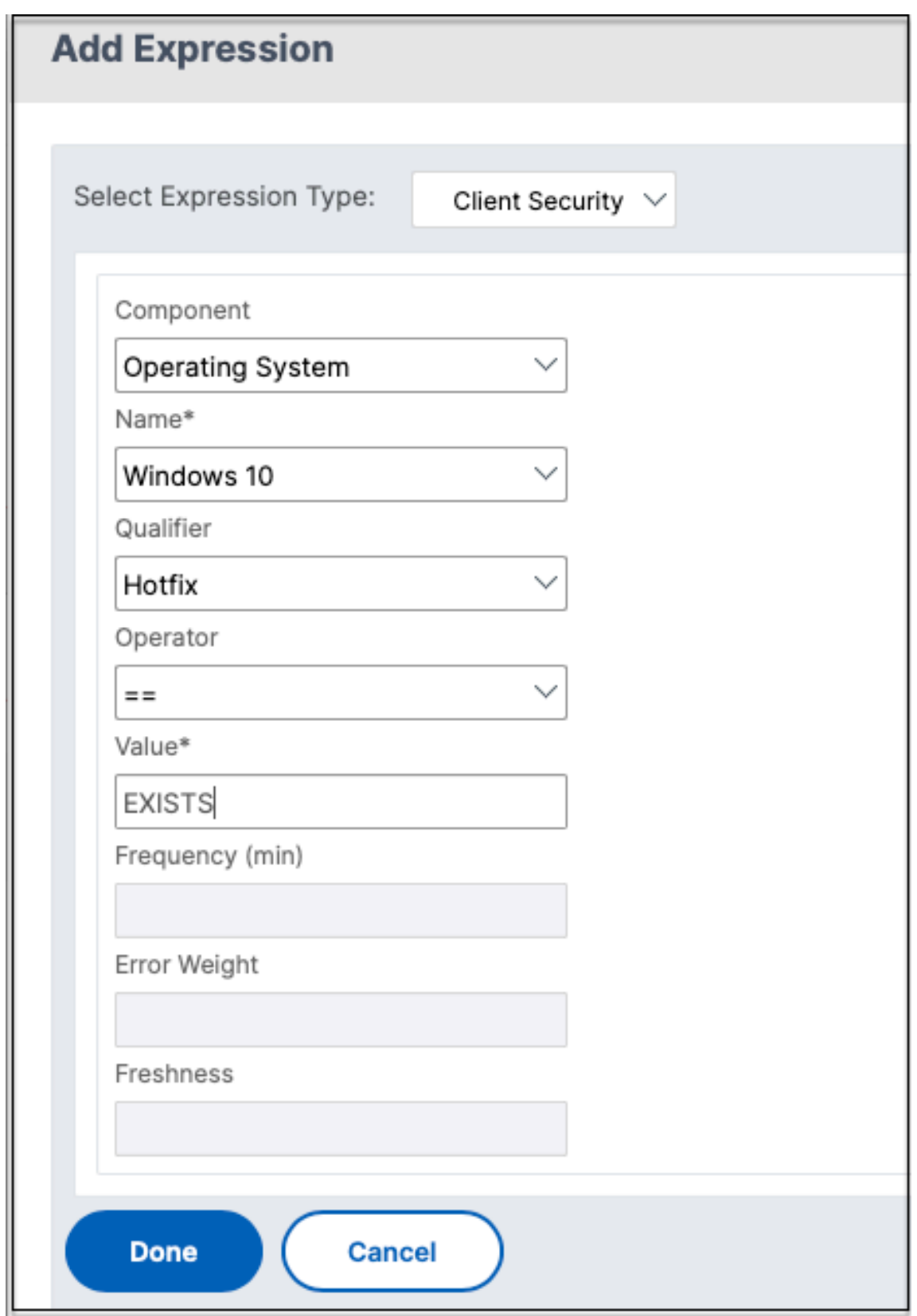

6.[作成]をクリックします。

カスタムタグを **NetScaler Gateway** にバインドする

- 1.「**NetScaler Gateway**」**>**「仮想サーバー」に移動します。
- 2. 事前認証ポリシーをバインドする仮想サーバーを選択し、[ 編集] をクリックします。
- 3.「ポリシー」セクションで、「**+** 」をクリックしてポリシーをバインドします。
- 4.「ポリシーの選択」で事前認証ポリシーを選択し、「タイプの選択」で「要求」を選択します。

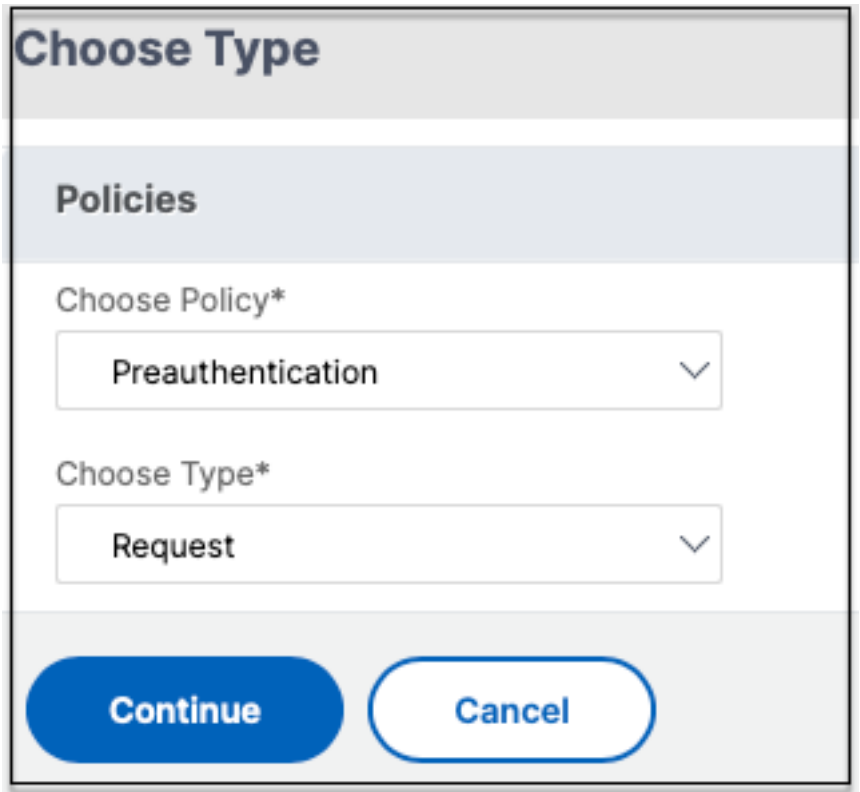

- 5. ポリシー名とポリシー評価の優先度を選択します。
- 6.[**Bind**]をクリックします。

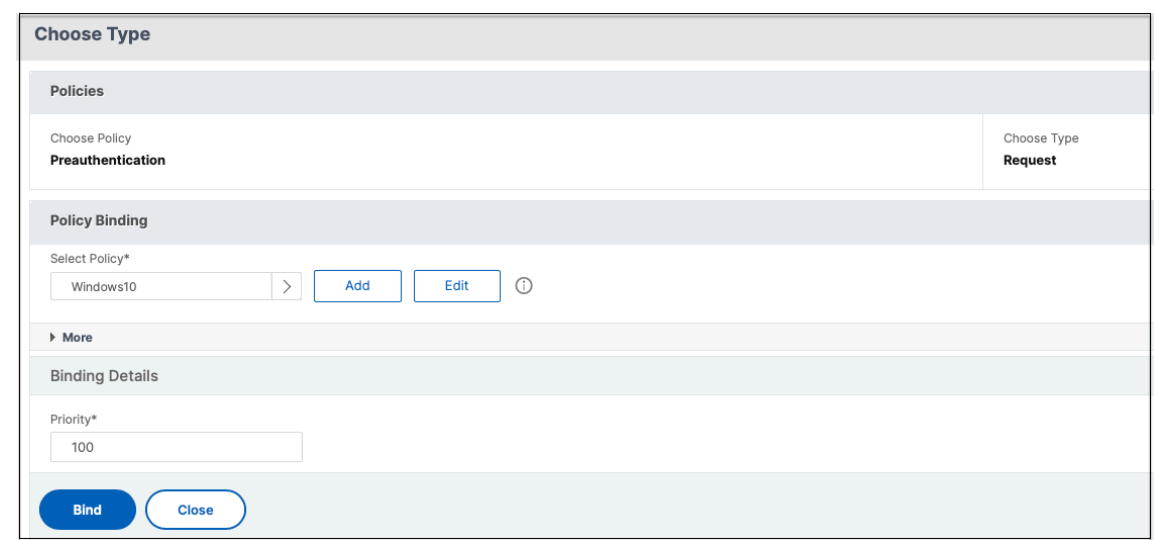

## **CLI** を使用してカスタムタグを設定する

NetScaler CLI で次のコマンドを実行して、事前認証ポリシーを作成してバインドします。

例:

- add aaa preauthenticationaction win10\_prof ALLOW
- add aaa preauthenticationpolicy Windows10 "CLIENT.OS(win10)EXISTS "win10\_prof
- bind vpn vserver \_SecureAccess\_Gateway -policy Windows10 -priority 100

### 新しいコンテキストタグの追加

- 1. Secure Private Access 管理コンソールを開き、「アクセスポリシー」をクリックします。
- 2. 新しいポリシーを作成するか、既存のポリシーを選択します。
- 3.「次の条件が満たされている場合」セクションで、「条件を追加」をクリックし、「コンテキストタグ」、「すべて に一致」を選択し、コンテキストタグ名 (例:Windows10) を入力します。

### 参照ドキュメント

- アプリケーションのアクセスポリシーを設定します。
- スマートアクセスタグのサポート。

# **StoreFront**

June 19, 2024

Secure Private Access が StoreFront と共存している場合、StoreFront の Secure Private Access 構成は初回 セットアップウィザードで自動的に行われます。

ただし、Secure Private Access を StoreFront と共存させていない場合は、特定の構成変更を手動で行う必要があ ります。

StoreFront を手動で構成するには、次の手順を実行します。

- 1. Secure Private Access 管理コンソール ([設定**] > [**統合**])** からスクリプトをダウンロードします。
- 2. 構成を変更する必要がある StoreFront エントリに対応するスクリプトのダウンロードをクリックします。

ダウンロードされた zip ファイルには、構成スクリプト、README ファイル、および構成クリーンアップス クリプトが含まれています。クリーンアップスクリプトは、StoreFront と Secure Private Access 間の統 合を削除する場合に使用できます。

- 3. 次のコマンドを使用して、PowerShell 64 ビットインスタンスの管理者としてスクリプトを実行します。 ./ConfigureStorefront.ps1.
	- 他のパラメータは必要ありません。
	- StoreFront スクリプトを実行するには、PowerShell スクリプト実行ポリシーを[制限なし]または [バイパス]に設定する必要があります。
	- StoreFront reFront がクラスターとして構成されている場合、このスクリプトは構成を他の StoreFront サーバーにも伝播します。

StoreFront を Secure Private Access 設定で構成すると、Secure Private Access プラグインの構成が Store‑ Front 管理 UI(**Delivery Controller** の管理画面)に表示されます。

Citrix Virtual Apps and Desktops Delivery Controller で同じアグリゲーショングループ設定が構成されている 場合、StoreFront スクリプトは Secure Private Access のアグリゲーショングループ設定を自動的に構成します。 デフォルトでは、このスクリプトはすべてのユーザーに Secure Private Access を設定します (ユーザーマッピン グとマルチサイトアグリゲーションの設定 **>** 設定済み)。

重要:

- Secure Private Access 管理 UI からダウンロードした StoreFront スクリプトを使用して、Secure Private Access 専用に StoreFront を構成することをお勧めします。StoreFront 管理 UI から Secure Private Access を構成しないでください。UI には StoreFront で必要な構成がすべて含まれていないた めです。必要な設定をすべて完了するには、スクリプトを実行する必要があります。
- 1 つの Secure Private Access サイトを、複数の StoreFront 展開 (同じ StoStoreFront トの別のス トアまたは別の StoreFront 展開環境)で構成することもできます。

StoreFront は、[設定]**>**[統合]ページから追加できます。

• Secure Private Access が StoreFront と共存している場合でも、StoreStoreFront の自動構成は [設 定**] > [**統合] ページでは機能しません。自動構成は、初回セットアップ時にのみ行われます。設定ページか ら新しいストア構成を追加する場合 、StoreFront スクリプトをダウンロードして対応する StoreFront マシンで実行する必要があります。

## **StoreFront** バージョン **2.308** 以前のバージョンを使用している場合

StoreFront バージョン 2308 以前を使用している場合、StoreFront 管理 UI には次の既知の問題があります。

- Secure Private Access プラグインタイプは XenMobile として表示されます。
- Secure Private Access サーバーの URL は表示されません。
- Secure Private Access ポートは常に 80 と表示されます。

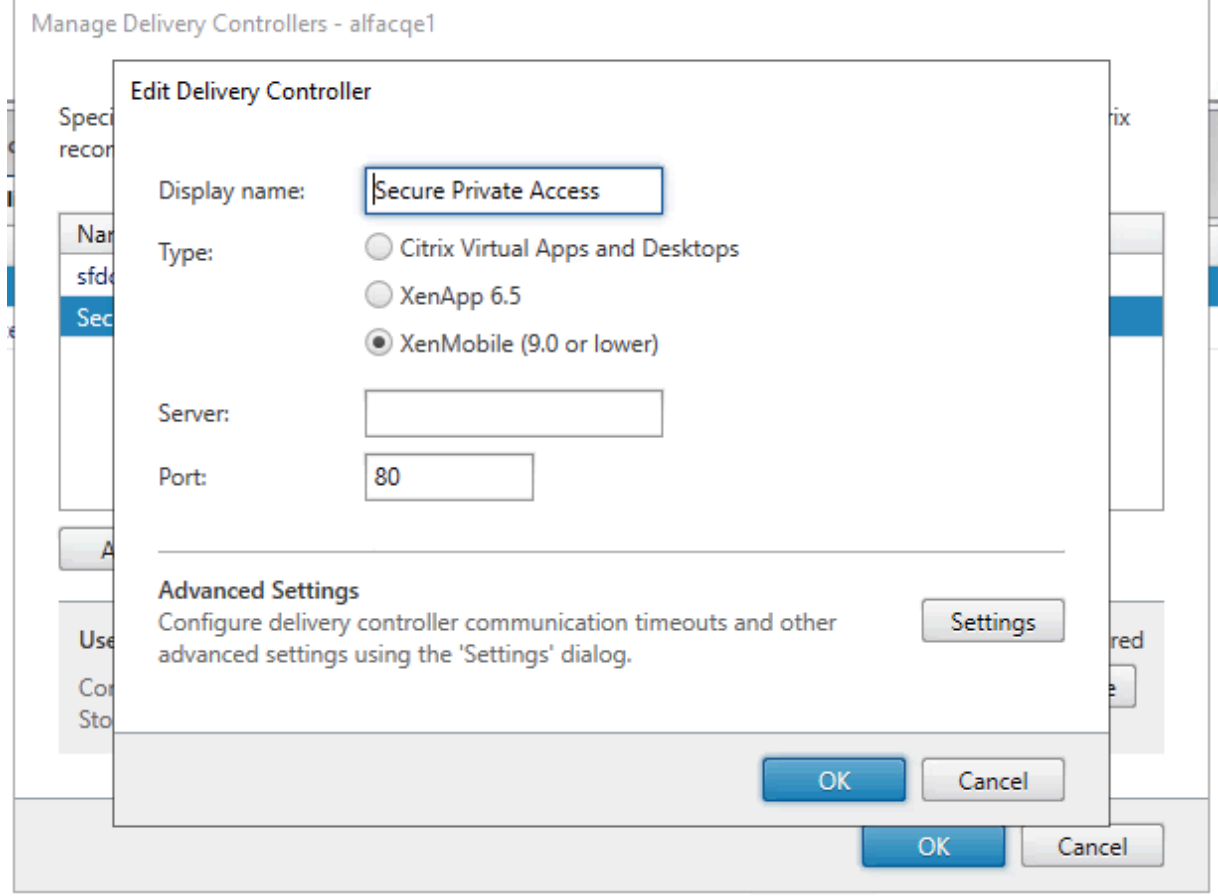

## **StoreFront** バージョン **2.3.11** 以降を使用している場合

StoreFront バージョン 2311 以降では、Web 向け Citrix Workspace クライアントは Secure Private Access アプリを列挙しません。これは、Secure Private Access が Workspace for Web プラットフォームでの Secure Private Access アプリの起動をサポートしていないためです。

# **Director**

June 19, 2024

Director を Secure Private Access と統合することで、効果的なパフォーマンスの監視とトラブルシューティング が可能になります。Director を Secure Private Access と統合するには、Secure Private Access に登録する必 要がある Director サーバーの FQDN の IP アドレスを入力する必要があります。詳細については、「サーバーの統合」 を参照してください。

Director を Secure Private Access に登録することは、オンプレミスバージョン 2402 のお客様向けの Secure Private Access の必須設定です。Director が構成されていない場合は、Director の最新バージ[ョンである](https://docs.citrix.com/ja-jp/citrix-secure-private-access/current-release/spa-onprem-setup-spa#step-3-integrate-servers) LTSR 2402 以降をインストールする必要があります。Director がすでに構成されている場合は、最新バージョンである LTSR 2402 以降にアップグレードする必要があります。Secure Private Access の設定は、Director を登録しない と完了できません。検証は次の場合にも失敗します。

- Director は Secure Private Access に登録されていません。
- 入力した Director の IP アドレスまたは FQDN は存在しません。

Director を Secure Private Access に登録する方法について詳しくは、「StoreFront サーバーと NetScaler Gateway サーバーの統合」および 「インストール後の設定の管理」を参照してください。

注記**:**

- Director [の登録またはログ](https://docs.citrix.com/ja-jp/citrix-secure-private-access/current-release/spa-onprem-setup-spa#step-3-integrate-storefront-and-netscaler-gateway-servers)オンは、統合 [Windows](https://docs.citrix.com/ja-jp/citrix-secure-private-access/current-release/spa-onprem-manage-settings) 認証 (IWA) をサポートしていません。管理者が IWA を使用して Secure Private Access コンソールにログインした場合、管理者は Director 登録の認証情 報を入力するよう求められます。
- 管理者が Secure Private Access コンソールに手動でサインオンした場合、それらの情報は Director サーバーへの認証に利用されます。それでも成功しない場合、管理者は認証情報の入力を求められます。
- セットアップの完了後に管理者が別の Director を追加する必要がある場合は、「設定の管理」ページか ら新しい Director を登録します。セットアップ後に Director の詳細を更新する場合、管理者は変更を 行うために認証情報を入力する必要があります。Director URL IPv6、SSLv3 の編集では、シングルサ インオンはサポートされていません。

### **Director** 設定ツールを使用して **Director** を **Secure Private Access** で設定する

Config ツールを使用して Director を Secure Private Access に設定することは、統合を完了するための必須ステ ップです。詳しくは、「Director との Secure Private Access の統合」を参照してください。

### **Director** での **Secure Private Access** のユーザーセッションの表示

Director では、Secure Private Access のユーザーセッションを表示できます。詳細については、「ユーザーごとの Secure Private Access セッションの表示」を参照してください。

[ライセンスサーバー](https://docs.citrix.com/ja-jp/citrix-virtual-apps-desktops/director/spa-integration-with-director#view-a-secure-private-access-session-by-user)

June 19, 2024

Secure Private Access プラグインのライセンスサーバーは、ライセンスデータの収集と処理に必要な必須コンポー ネントです。ライセンスサーバーは、初期セットアップ時に Secure Private Access に登録することも、セットア ップの完了後に構成または更新することもできます。ライセンスサーバーを Secure Private Access に登録する方 法について詳しくは、「StoreFront サーバーと NetScaler Gateway サーバーの統合」および 「インストール後の 設定の管理」を参照してください。

Secure Private Access をライセンスサーバーに接続するには、ライセンスサーバーの URL を指定する必要があり ます。[Secu](https://docs.citrix.com/ja-jp/citrix-secure-private-access/current-release/spa-onprem-manage-settings)re Private Access [プラグインは、自動的にライセンスサーバーに登録されます。](https://docs.citrix.com/ja-jp/citrix-secure-private-access/current-release/spa-onprem-setup-spa#step-3-integrate-storefront-and-netscaler-gateway-servers)

注記**:**

- ライセンスサーバーに Secure Private Access プラグインを登録するには、ライセンスサーバーに少な くとも 1 つの Citrix Virtual Apps and Desktops ブローカーライセンスをインストールする必要があ ります。
- Secure Private Access プラグインのライセンスサーバーは、バージョン 11.17.2 ビルド 45000 以降 でサポートされています。ライセンスサーバーをすでにお持ちの場合は、ライセンスサーバーをバージョ ン 11.17.2 ビルド 45000 以降のバージョンにアップグレードする必要があります。

ライセンスサーバーの詳細については、「ライセンスサーバー」を参照してください。

# **Web Studio**

June 19, 2024

Citrix Secure Private Access も Web Studio コンソールに統合されているため、ユーザーは Web Studio を介し てサービスにシームレスにアクセスできます。

Web Studio バージョン 2308 以降をインストールする必要があります。

Web Studio 統合を有効にするには、次の手順を実行します:

- 1. Citrix Web Studio は、Citrix Virtual Apps and Desktops インストーラーまたは統合 DDC インストーラ ーを使用してインストールします。
- 2. 画面上の指示に従い、インストールを完了します。コントローラアドレスの入力を求められたら、コントロー ラアドレスとして DDC FQDN を入力します。
- 3. インストールが成功したら、C:\Program Files\ Citrix\ Web Studio\ Site\ assets\ json フォルダーに移 動し、spa‑config.json ファイルの内容を変更します。

Web Studio のインストールにデフォルト以外の場所が使用された場合は、C:\Program Files\ Citrix のデ フォルトのインストール場所を正しい場所に置き換えてください。

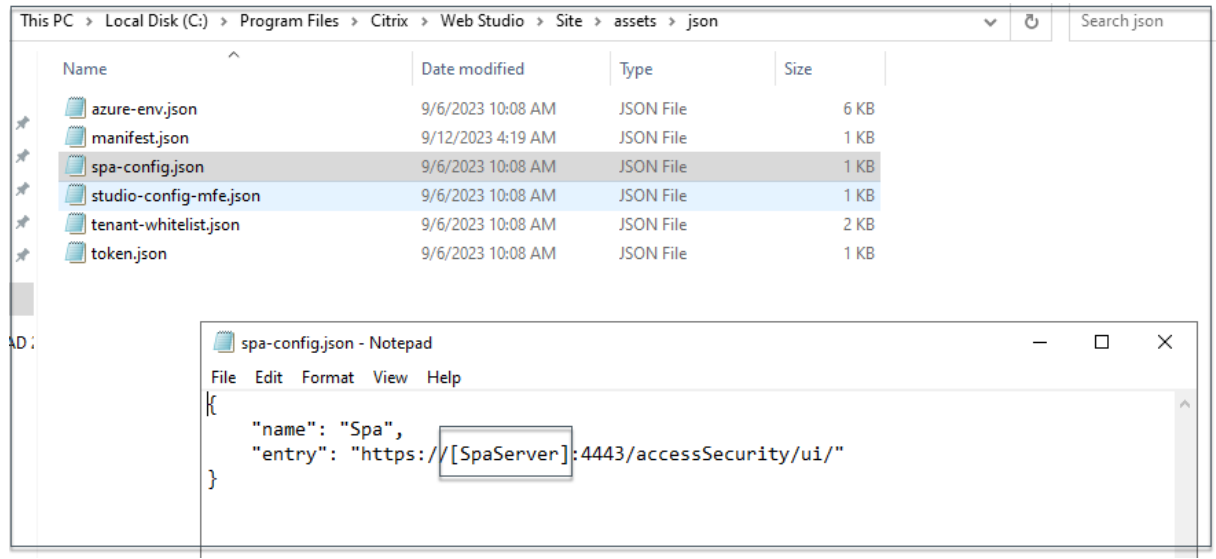

- 1.「SPAServer」を Secure Private Access プラグインの FQDN に置き換えてください。
- 2. Web Studio にログインします。
- 3. 左側のナビゲーションメニューで [ \*\*Secure Private Access \*\* ] をクリックして、Web Studio から Secure Private Access 管理コンソールにアクセスします。

アプリケーションの構成

June 19, 2024

Secure Private Access を設定したら、管理コンソールからアプリとアクセスポリシーを設定できます。

- 1. 管理コンソールで、「アプリケーション」をクリックします。
- 2. [ アプリの追加] をクリックします。
- 3. アプリが存在する場所を選択します。
	- 社内ネットワーク外の外部アプリケーション用
- 社内ネットワークの内部アプリケーション用
- 4. [アプリの詳細] セクションに次の詳細を入力し、[ 次へ] をクリックします。

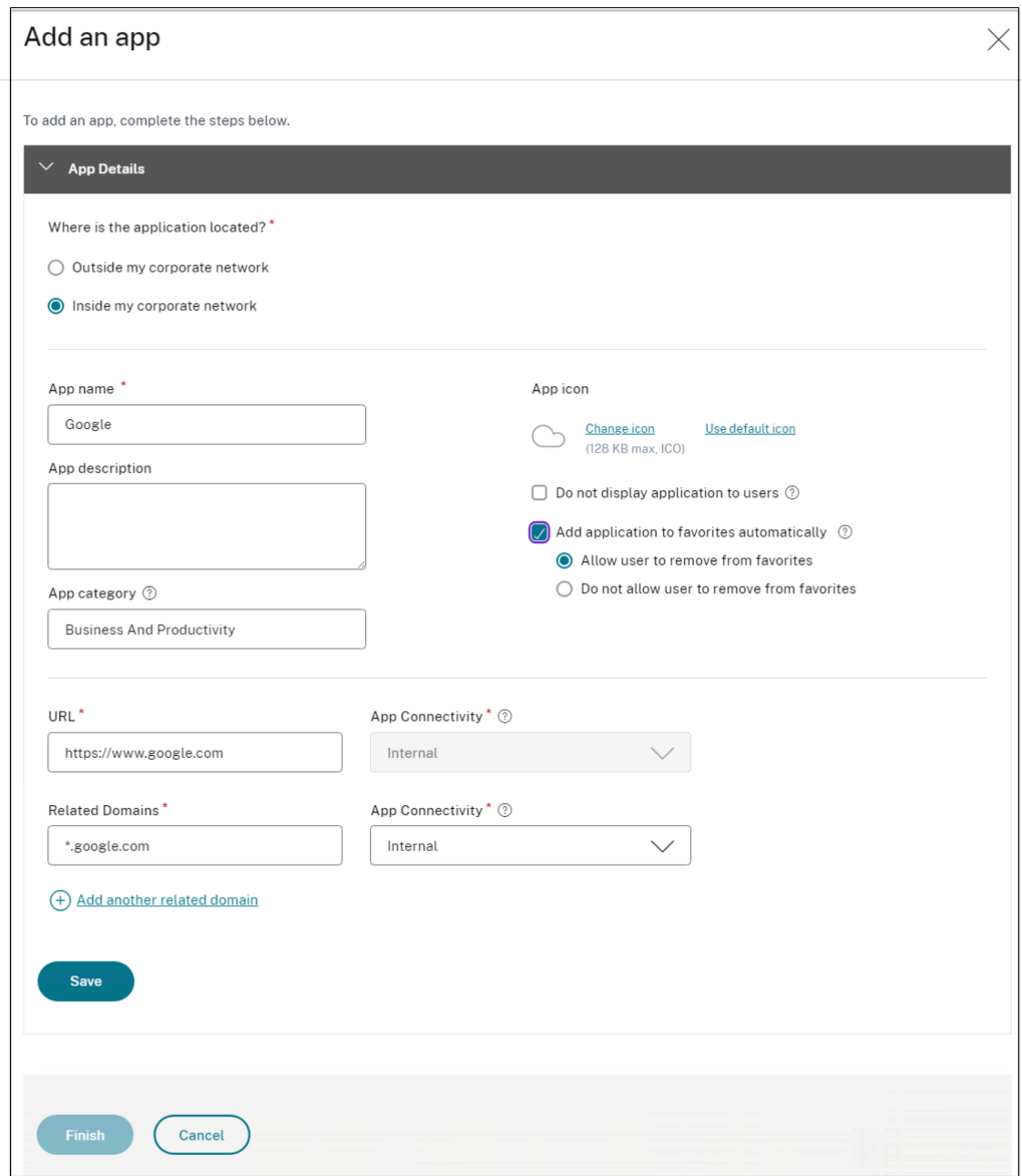

- アプリ名—アプリケーションの名前。
- アプリの説明 -アプリの簡単な説明。この説明は、ワークスペースのユーザーに表示されます。アプリケ ーションのキーワードをフォーマットKEYWORDS: <keyword\_name>で入力することもできま す。キーワードを使用してアプリケーションをフィルタリングできます。詳細については、「含まれてい るキーワードによるリソースのフィルタリング」を参照してください。
- アプリカテゴリ ‑公開するアプリが Citrix Workspace UI に表示される必要があるカテゴリとサブカテ ゴリ名(該当する場合)を追加します。アプリごとに新しいカテゴリを追加するか、Citrix Workspace UI から既存のカテゴリを使用できます。Web アプリまたは SaaS アプリのカテゴリを指定すると、そ のアプリは Workspace UI の特定のカテゴリの下に表示されます。
	- **–** カテゴリ/サブカテゴリは管理者が設定可能で、管理者はアプリごとに新しいカテゴリを追加でき ます。
	- **–** カテゴリ/サブカテゴリ名はバックスラッシュで区切る必要があります。たとえば、「ビジネスと生 産性\ エンジニアリング」などです。また、このフィールドは大文字と小文字が区別されます。管理 者は、正しいカテゴリを定義していることを確認する必要があります。Citrix Workspace UI の 名前と[アプリカテゴリ]フィールドに入力されたカテゴリ名が一致しない場合、そのカテゴリは 新しいカテゴリとして表示されます。

たとえば、「ビジネスと生産性」カテゴリを「アプリカテゴリ」フィールドに「ビジネスと生産性」 として誤って入力すると、「ビジネスと生産性」カテゴリに加えて、Citrix Workspace UI に「ビ ジネスと生産性」という名前の新しいカテゴリが表示されます。

- アプリアイコン—[ アイコンの変更] をクリックして、アプリアイコンを変更します。アイコンファイル のサイズは 128x128 ピクセルでなければならず、Ico 形式のみがサポートされています。アイコンを変 更しない場合、デフォルトのアイコンが表示されます。
- アプリケーションをユーザーに表示しない**‑**ユーザーにアプリを表示したくない場合は、このオプション を選択してください。
- **URL** —アプリケーションの URL。
- 関連ドメイン—関連ドメインは、アプリケーション URL に基づいて自動入力されます。管理者は、関連 する内部ドメインまたは外部ドメインをさらに追加できます。
- アプリケーションをお気に入りに自動的に追加—このオプションをクリックすると、このアプリが Citrix Workspace アプリのお気に入りアプリとして追加されます。このオプションを選択すると、 Citrix Workspace アプリのアプリの左上隅に南京錠の付いた星のアイコンが表示されます。
	- **–** ユーザーにお気に入りからの削除を許可—アプリ利用者が Citrix Workspace アプリのお気に入り アプリリストからアプリを削除できるようにするには、このオプションをクリックします。 このオプションを選択すると、Citrix Workspace アプリの左上隅に黄色の星のアイコンが表示さ れます。
	- **–** ユーザーにお気に入りからの削除を許可しない—このオプションをクリックすると、利用者が Citrix Workspace アプリのお気に入りアプリリストからアプリを削除できなくなります。

Secure Private Access コンソールからお気に入りとしてマークされたアプリを削除する場合、それ らのアプリは Citrix Workspace のお気に入りリストから手動で削除する必要があります。Secure Private Access コンソールからアプリを削除しても、アプリは StoreFront から自動的に削除されま せん。

• アプリ接続 ‑Web アプリの場合は [ 内部]、SaaS アプリの場合は [ 外部] を選択します。

5. [ 保存] をクリックし、[ 完了] をクリックします。

[ 設定**] > [**アプリケーションドメイン**]** で設定されているすべてのアプリケーションドメインを表示できます。詳細に ついては、「インストール後の設定の管理」を参照してください。

#### 次の手順

アプリケーションのアクセスポリシーを設定します

[アプリケーションのアクセスポリシーを](https://docs.citrix.com/ja-jp/citrix-secure-private-access/current-release/spa-onprem-configure-access-policies.html)設定します

June 19, 2024

アクセスポリシーを使用すると、ユーザーまたはユーザーグループに基づいてアプリへのアクセスを有効または無効 にできます。さらに、セキュリティ制限を追加することで、アプリへのアクセスを制限できます。

1. 管理コンソールで、「アクセスポリシー」をクリックします。

2. [ポリシーの作成]をクリックします。

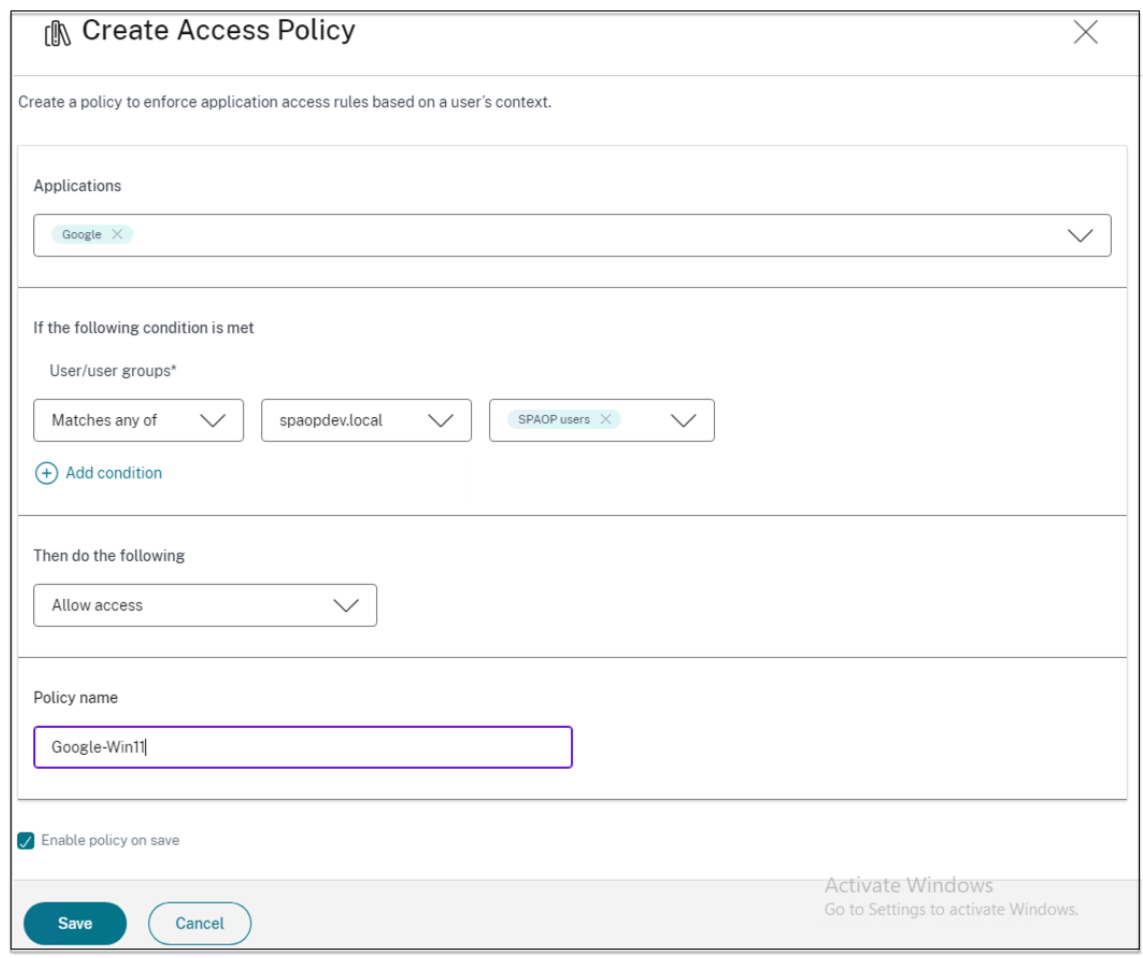

- 3.「アプリケーション」で、アクセスポリシーを適用するアプリを選択します。
- 4. ユーザー**/**ユーザーグループで、アプリアクセスを許可または拒否する条件とユーザーまたはユーザーグルー プを選択します。
	- いずれかに一致: フィールドに表示されている名前のいずれかに一致するユーザーまたはグループのみ がアクセスを許可されます。
	- いずれにも一致しない: フィールドに表示されているユーザーまたはグループを除くすべてのユーザー またはグループがアクセスを許可されます。
- 5. コンテキストタグに基づいて別の条件を追加するには、「条件を追加」をクリックします。これらのタグは NetScaler Gateway から取得されます。
- 6.「コンディショナルタグ」を選択し、アプリへのアクセスを許可または拒否する条件を選択します。
- 7.「次に以下を実行する」で、条件評価に基づいてアプリに適用する必要がある次のアクションのいずれかを選択 します。
	- アクセスを許可
	- 制限付きアクセスを許可

• アクセスを拒否

「制限付きでアクセスを許可」を選択すると、次の制限を選択できます。

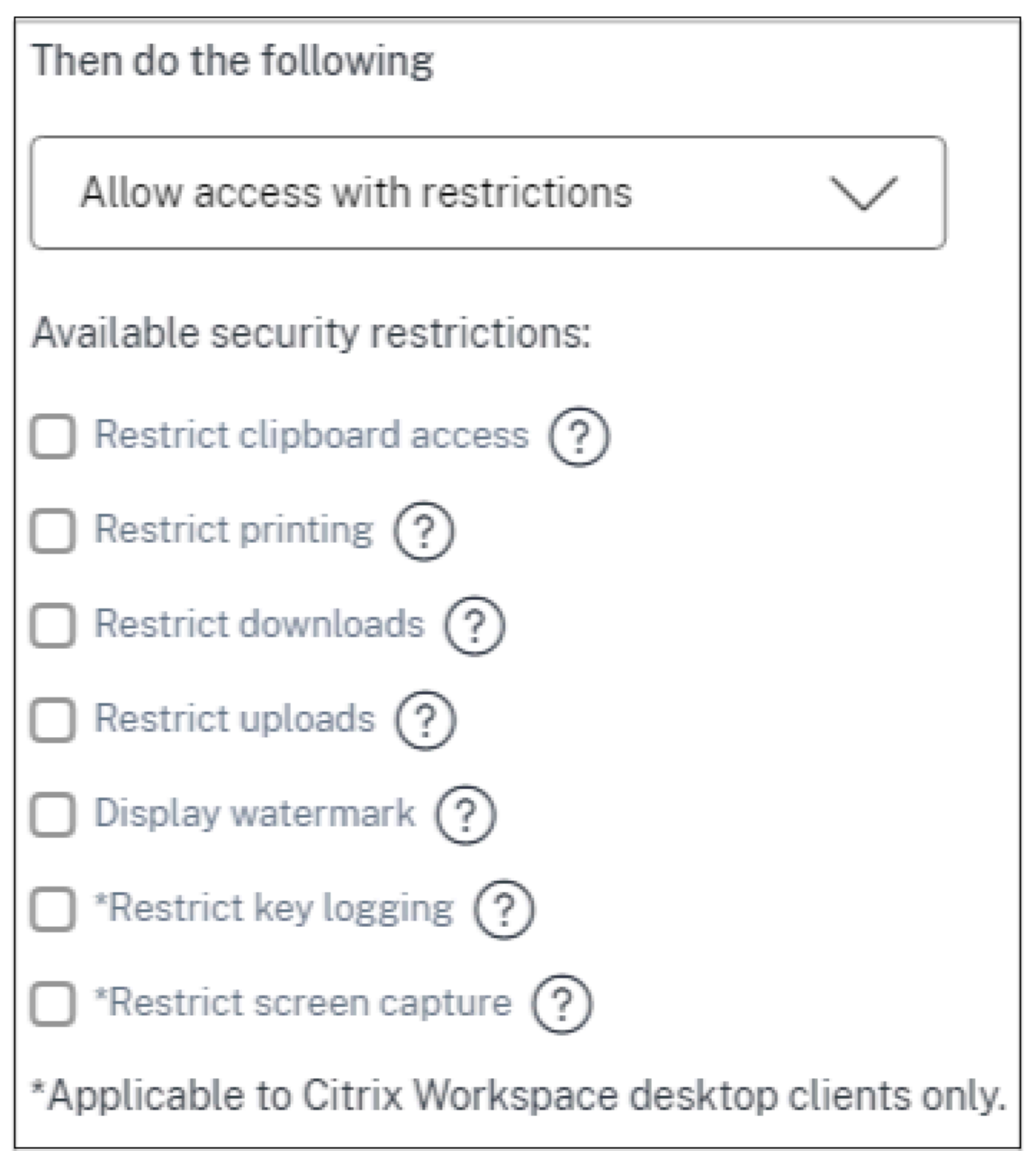

- クリップボードへのアクセスを制限**:** アプリとシステムクリップボード間の切り取り**/**コピー**/**貼り付け 操作を無効にします。
- 印刷の制限:Citrix Enterprise Browser 内からの印刷機能を無効にします。
- ダウンロードを制限する: ユーザーがアプリ内からダウンロードできないようにします。
- アップロードを制限する: ユーザーがアプリ内でアップロードできないようにします。
- ウォーターマークを表示: ユーザーの画面にウォーターマークを表示し、ユーザーのマシンのユーザー名 と IP アドレスを表示します。
- キーロギングの制限: キーロガーから保護します。ユーザーがユーザー名とパスワードを使用してアプリ にログオンしようとすると、すべてのキーがキーロガーで暗号化されます。また、ユーザーがアプリで 実行するすべてのアクティビティは、キーロギングから保護されます。 たとえば、Office 365 のアプリ保護ポリシーが有効になっていて、ユーザーが Office 365 の Word 文 書を編集した場合、すべてのキーストロークはキーロガーで暗号化されます。
- 画面キャプチャを制限する: 画面キャプチャプログラムまたはアプリのいずれかを使用して画面をキャ プチャする機能を無効にします。ユーザーが画面をキャプチャしようとすると、空白の画面がキャプチ ャされます。

注:

キーロギングと画面キャプチャの制限は、Citrix Workspace デスクトップクライアントにのみ適用さ れます。

- 8. [ ポリシー名] に、ポリシーの名前を入力します。
- 9. [ 保存時にポリシーを有効にする] を選択します。このオプションを選択しない場合、ポリシーは作成されるだ けで、アプリケーションには適用されません。または、トグルスイッチを使用してアクセスポリシーページか らポリシーを有効にすることもできます。

アクセスポリシーの優先順位

アクセスポリシーを作成すると、デフォルトで優先順位番号がアクセスポリシーに割り当てられます。優先順位は、 アクセスポリシーのホームページで確認できます。

優先順位の値が小さいほど、優先順位が最も高くなり、最初に評価されます。このポリシーが定義された条件と一致 しない場合、優先順位番号の小さい次のポリシーが評価され、それ以降も同様です。

優先順位を変更するには、「優先度」列の上下アイコンを使用してポリシーを上下に移動します。

### 次の手順

クライアントマシン (Windows および macOS) から構成を検証します。

サンプル構成検証

# **[Secure Priv](https://docs.citrix.com/ja-jp/citrix-secure-private-access/current-release/spa-onprem-end-user-flow.html)ate Access** をクラスターとして展開

June 19, 2024

Secure Private Access オンプレミスソリューションはクラスターとして展開できるため、高可用性、高スループッ ト、スケーラビリティを実現できます。大規模な展開 (ユーザー数が 5000 人を超える場合など) には、スタンドアロ ンの Secure Private Access ノードを展開することをお勧めします。

### **Secure Private Access ノードの作成**

- 新しい Secure Private Access サイトを作成します。詳細については、「Secure Private Access サイトの セットアップ」を参照してください。
- 必要な数のクラスターノードを Secure Private Access サイトに追加します。詳細については、「既存のサイ トに参加して Secure Private Access を設定する」を参照してください[。](https://docs.citrix.com/ja-jp/citrix-secure-private-access/secure-private-access-for-on-premises/spa-onprem-setup-spa#step-1-set-up-a-secure-private-access-site)
- 各 [Secure Pr](https://docs.citrix.com/ja-jp/citrix-secure-private-access/secure-private-access-for-on-premises/spa-onprem-setup-spa#step-1-set-up-a-secure-private-access-site)ivate Access ノードで、同じサーバー証明書を設定します。証明書のサブジェクトの共通名ま たはサブジェクト代替名は、ロードバランサーの FQDN と一致する必要があります。
- [Secure Private Access](https://docs.citrix.com/ja-jp/citrix-secure-private-access/secure-private-access-for-on-premises/spa-onprem-setup-spa#set-up-secure-private-access-by-joining-an-existing-site) の最初のノードを設定するときは、ロードバランサー名を使用してください。後続 ノードを追加するには、「統合」タブでデータベースアドレスを指定し、データベーススクリプトを手動で実行 します。スクリプトを使用してデータベースをアップグレードする方法の詳細については、「スクリプトを使 用してデータベースをアップグレードする」を参照してください。

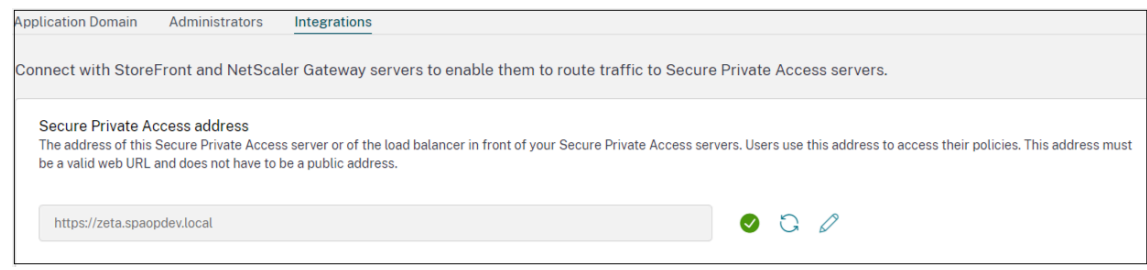

ロードバランサー構成

Secure Private Access クラスターのセットアップには、特定の負荷分散構成要件はありません。NetScaler をロ ードバランサーとして使用している場合は、次の点に注意してください:

- StoreFront へのアクセスに使用される FQDN は、サブジェクト代替名(SAN)として DNS フィールドに含 まれます。ロードバランサーを使用している場合は、個々のサーバーの FQDN とロードバランサーの FQDN の両方を含めてください。これは SSL 証明書に適用されます。Secure Private Access には、ロードバラン サーを設定すれば十分です。詳しくは、「NetScaler による負荷分散」を参照してください。 Secure Private Access を構成する前に、StoreFront ストアを構成する必要があります。ロードバランサー を使用する場合は、ベース URL にロードバランサー名を設定し、HTTPS を使用して安全な通信を行います。 詳しくは、「HTTPS による StoreFront [のセキュリティ保護」を参照](https://docs.citrix.com/ja-jp/storefront/current-release/integrate-with-citrix-gateway-and-citrix-adc/load-balancing-with-citrix-gateway)してください。
- Secure Private Access サービスは HTTPS として実行することをお勧めしますが、これは必須要件ではあ りません。Secure Private Access サービスは HTTP としても展開できます。
- SSL オフロードまたは SSL [ブリッジがサポートされているた](https://docs.citrix.com/ja-jp/storefront/current-release/install-standard/configure-https)め、任意のロードバランサー設定を使用できま す。SSL ブリッジを使用するときは、各 Secure Private Access ノードで同じサーバー証明書を設定してく ださい。また、証明書のサブジェクトの共通名またはサブジェクト代替名 (SAN) は、ロードバランサーの FQDN と一致する必要があります。また、ロードバランサーサービスで SAN を設定する必要があります。
- 正しい SSL 証明書が IIS サーバーと NetScaler にバインドされています。
- 安全な暗号が使用されます。
- Secure Private Access サービス (管理とランタイムの両方) はステートレスなので、永続性は必要ありませ  $\mathcal{L}_{\alpha}$
- ロードバランサー(NetScaler など)には、バックエンドサーバー用のデフォルトのビルトインモニター(プ ローブ)があります。Secure Private Access オンプレミスサーバー用にカスタム HTTP ベースのモニター (プローブ) を設定する必要がある場合は、次のエンドポイントを使用できます。

/secureAccess/health

期待される応答:

```
1 Http status code: 200 OK
2
3 Payload:
4
5 {
6 "status":"OK","details":{
7 "duration":"00:00:00.0084206","status":"OK" }
8 }
Q10 <!--NeedCopy-->
```
NetScaler ロードバランサーの構成について詳しくは、「基本的な負荷分散の設定」を参照してください。

#### **Secure Private Access** 用のモニターを作成

次の CLI コマンドを使用して、Secure Private Access 用のモニターを作成します。

add lb monitor SPAHealth HTTP -respCode 200 -httpRequest "GET / secureAccess/health"-secure YES

モニターを作成したら、証明書をモニターにバインドします。

NetScaler UI を使用してモニターを作成する方法について詳しくは、「モニターの作成」を参照してください。

## **Secure Private Access** のアンインストール

June 19, 2024

Secure Private Access は、**[**コントロールパネル**] > [**プログラム**] > [**プログラムと機能] からアンインストールで きます。

- 1.「**Citrix Virtual Apps and Desktops 7 2402** —**Secure Private Access**」を選択します。
- 2. [アンインストール]をクリックします。
- 3. 画面の指示に従い、アンインストールを完了します。

## 注:

Secure Private Access のインストール後のセットアップが完了したら、Secure Private Access をアンイン ストールする前に、管理コンソールから StoreFrontScripts.zip ファイルをダウンロードして、StoreFront ストア構成から Secure Private Access プラグインを削除してください。

StoreFrontScript の zip ファイルをダウンロードするには、次の手順に従ってください:

- 1. Secure Private Access 管理コンソールにログインします。
- 2. [ 設定] をクリックし、[ インテグレーション] タブをクリックします。
- 3. StoreFront ストア URL セクションの「スクリプトのダウンロード」をクリックします。

**StoreFront** ストア構成から **Secure Private Access** プラグインを削除します

Secure Private Access をアンインストールしたら、StoreFront ストア構成から Secure Private Access プラグ インを削除する必要があります。

- 1. StoreFront マシンにログインします。
- 2. StoreFrontScripts.zip ファイルをダウンロードします。
- 3. StoreFrontScripts.zip をフォルダに解凍します。
- 4. 管理者権限で PowerShell ウィンドウを開きます。
- 5. 次のコマンドを実行します:

```
cd <unzipped folder>
.\RemoveStorefrontConfiguration.ps1
```
アップグレード

## June 19, 2024

最初に新しいマシンやサイトをセットアップしなくても、Secure Private Access 展開メントを新しいバージョンに アップグレードできます。アップグレードする前に、スナップショットを作成するか、設定を保存することをお勧め します。アップグレードを開始するには、新しいバージョンからインストーラーを実行して、以前にインストールし た Secure Private Access プラグインをアップグレードします。

アップグレードの順序

アップグレードの順序は次のとおりです:

- 1. Secure Private Access は、最初に Secure Private Access をインストールした方法に応じて、Delivery Controller またはインストーラー UI の専用 Secure Private Access タイルを使用してアップグレードでき ます。
	- Delivery Controller 経由で Secure Private Access をインストールした場合、Secure Private Access コンポーネントだけをアップグレードすることはできません。代わりに、すべてのコンポーネン トをアップグレードする必要があります。詳しくは、「環境のアップグレード」を参照してください。
	- 専用の Secure Private Access タイルを使用して Secure Private Access をインストールした場合 は、個別にアップグレードできます。詳細については、「Secure Private Access インストーラーのア ップグレード」を参照してください。

注**:**

POC [環境では、](https://docs.citrix.com/en-us/citrix-secure-private-access/current-release/spa-onprem-installer-upgrade)Delivery Controller を使用して Secure [Private Access](https://docs.citrix.com/en-us/citrix-secure-private-access/current-release/spa-onprem-installer-upgrade) をインストールすることを お勧めしますが、実稼働環境では、新しい機能を導入できるように専用インストーラーを使用すること をお勧めします。

- 2. データベーススクリプトを実行します。詳細については、「スクリプトを使用してデータベースをアップグレ ードする」を参照してください。
- 3. StoreFront 構成を再実行してください。StoreFront スクリプトを [設定]**>**[構成]からダウンロードし、 対応する StoreFront マシン上でスクリプトを実行します[。詳細については、「統合設定の変更」を参照して](https://docs.citrix.com/ja-jp/citrix-secure-private-access/current-release/spa-onprem-upgrade) [ください。](https://docs.citrix.com/ja-jp/citrix-secure-private-access/current-release/spa-onprem-upgrade)
	- 注**:** スクリプトを実行しない場合、エンドポイントはトリガーされません。
- 4. (オプション) NetScaler Gateway クリプトを実行します。詳しくは、「NetScaler Gateway」を参照してく ださい。

# **Secure Private Access** インストーラーのアップグレード

June 19, 2024

- 1. Citrix Secure Private Access 2402 インストーラーをhttps://www.citrix.com/downloads/citrix‑ virtual‑apps‑and‑desktops/からダウンロードします。
- 2. .exe をドメインに参加しているマシン上で管理者として[実行します。](https://www.citrix.com/downloads/citrix-virtual-apps-and-desktops/)
- 3. [画面の指示に従ってインストール](https://www.citrix.com/downloads/citrix-virtual-apps-and-desktops/)を完了します。

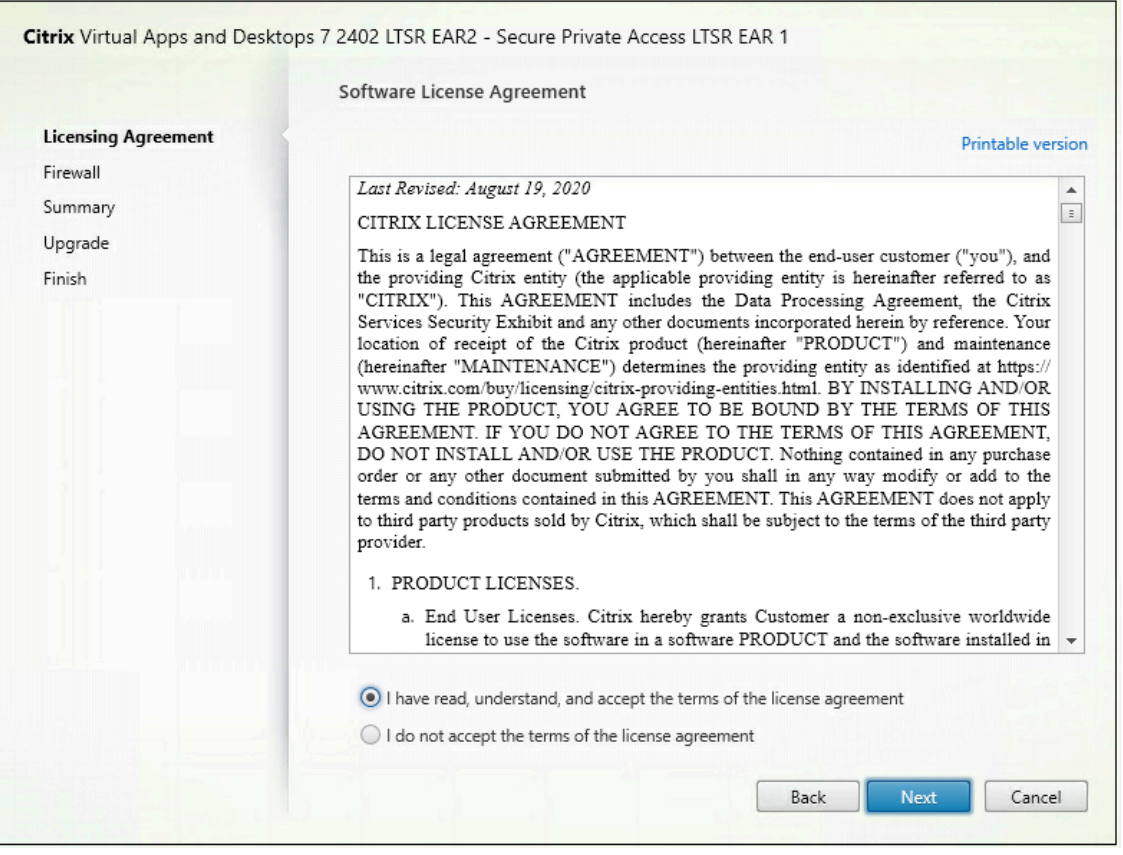

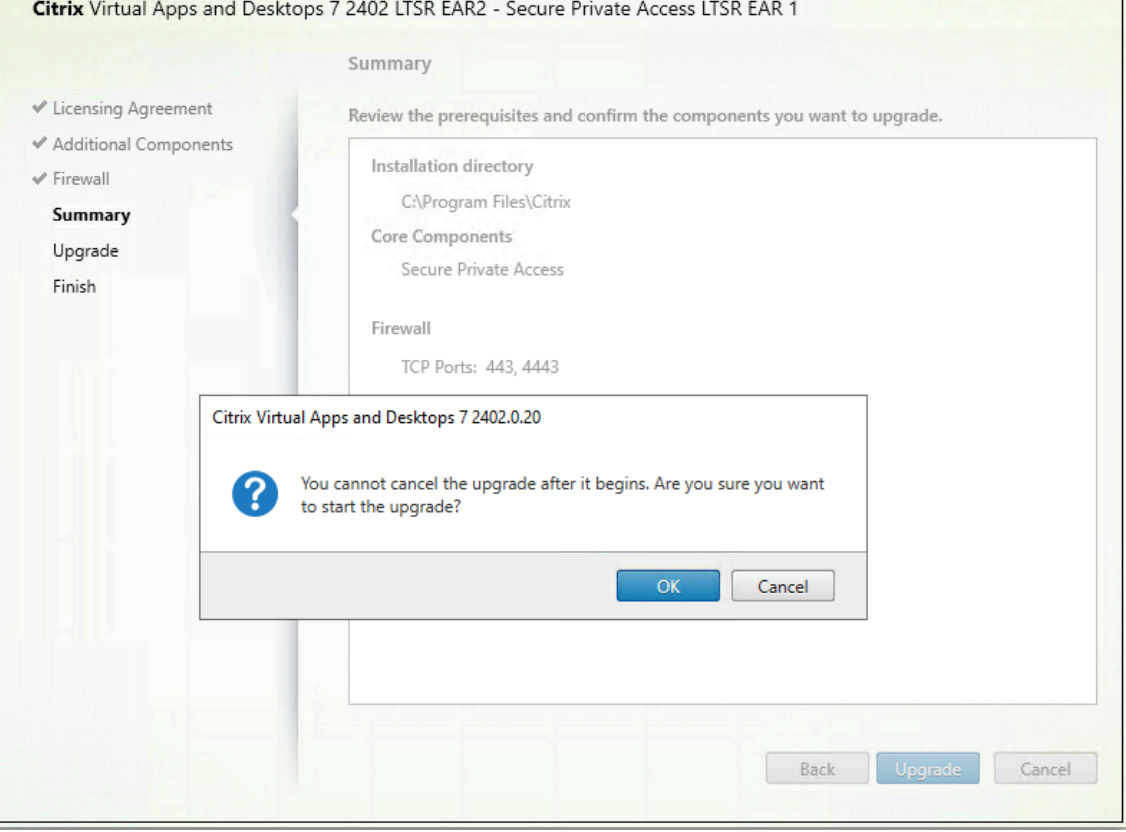

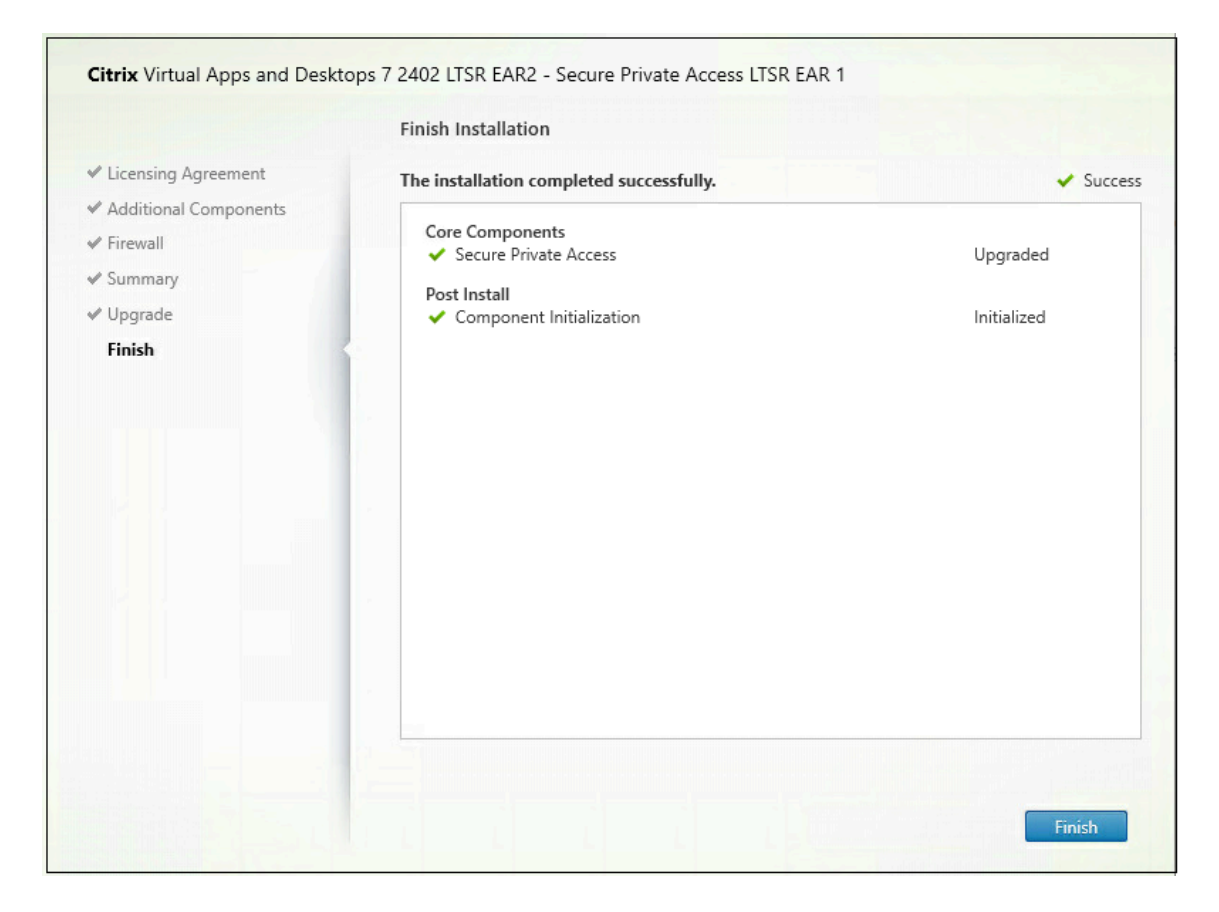

#### 重要:

インストーラーをリリース 2402 にアップグレードしたら、StoreFront スクリプトを再実行して、新しいエン ドポイントの詳細を使用できるようにする必要があります。

### 次の手順

- Secure Private Access のセットアップ
- NetScaler Gateway の構成
- アプリケーションの構成
- [アプリケーションのアクセスポリシーを設](https://docs.citrix.com/ja-jp/citrix-secure-private-access/current-release/spa-onprem-setup-spa.html)定します

# スク[リプトを使用してデータベースをアップ](https://docs.citrix.com/ja-jp/citrix-secure-private-access/current-release/spa-onprem-configure-access-policies.html)グレードする

#### January 9, 2024

管理者設定ツールを使用して、Secure Private Access プラグインのデータベースアップグレードスクリプトをダウ ンロードできます。

- 1. PowerShell またはコマンドプロンプトウィンドウを管理者権限で開きます。
- 2. ディレクトリを Secure Private Access インストールフォルダの下の Admin\ AdminConfigTool フォ ルダに変更します (たとえば、cd「C:\Program Files\ Citrix\ Citrix Access Security\ Admin\ Admin\ AdminConfigTool」など)。
- 3. 次のコマンドを実行します:

.\AdminConfigTool.exe /DOWNLOAD\_UPGRADE\_DB\_SCRIPTS <output folder >

管理

#### June 19, 2024

Secure Private Access をインストールしたら、設定ページから設定を変更できます。アプリケーションドメイン、 管理者のルーティングを管理し、統合設定を変更できます。

設定を変更するには、Secure Private Access 管理者アカウントで Secure Private Access 管理コンソールにサイ ンインする必要があります。

設定を更新または変更する方法の詳細については、以下のトピックを参照してください:

- アプリケーションドメインのルーティングを管理
- 管理者の管理
- インテグレーション設定の変更

イン[ストール後に設定を管理](https://docs.citrix.com/ja-jp/citrix-secure-private-access/current-release/spa-onprem-manage-settings#modify-integration-settings)

June 19, 2024

アプリケーションドメインのルーティングを管理

Secure Private Access の設定に追加されたアプリケーションドメインのリストを表示できます。アプリケーション ドメインテーブルには、すべての関連ドメインと、アプリケーショントラフィックのルーティング方法(外部または 内部)が一覧表示されます。

- 1. [ 設定**] > [**アプリケーションドメイン] をクリックします。
- 2. 必要に応じて、編集アイコンをクリックしてルーティングタイプを変更できます。

#### 管理者の管理

[ 設定**] > [**管理者**]** ページから、管理者のリストを表示したり、管理者を追加したりできます。Secure Private Access を初めてインストールした管理者には、完全な権限が付与されます。その後、この管理者は他の管理者をセッ トアップに追加できます。

管理者グループを追加して、そのグループのすべての管理者がアクセスできるようにすることもできます。

- 1. 管理者ページで、「追加」をクリックします。
- 2.「ドメイン」で、この管理者を追加する必要があるドメインを選択します。
- 3.「ユーザーまたはユーザー・グループ」で、このユーザーが属するユーザーまたはグループを選択します。
- 4.「管理者タイプ」で、このユーザーに割り当てる必要がある権限タイプを選択します。

インテグレーション設定の変更

Secure Private Access を設定したら、[統合]タブから StoreFront と NetScaler Gateway のエントリを変更ま たは更新できます。

- 1. [ 設定**] > [**インテグレーション] をクリックします。
- 2. 変更する設定の横にある編集アイコンをクリックし、エントリを更新します。
- 3. 更新アイコンをクリックして、設定が有効であることを確認します。

注:

Secure Private Access が StoreFront とは異なるマシンにインストールされている場合は、StoreFront ス クリプトをダウンロードして StoreFront で実行してください。

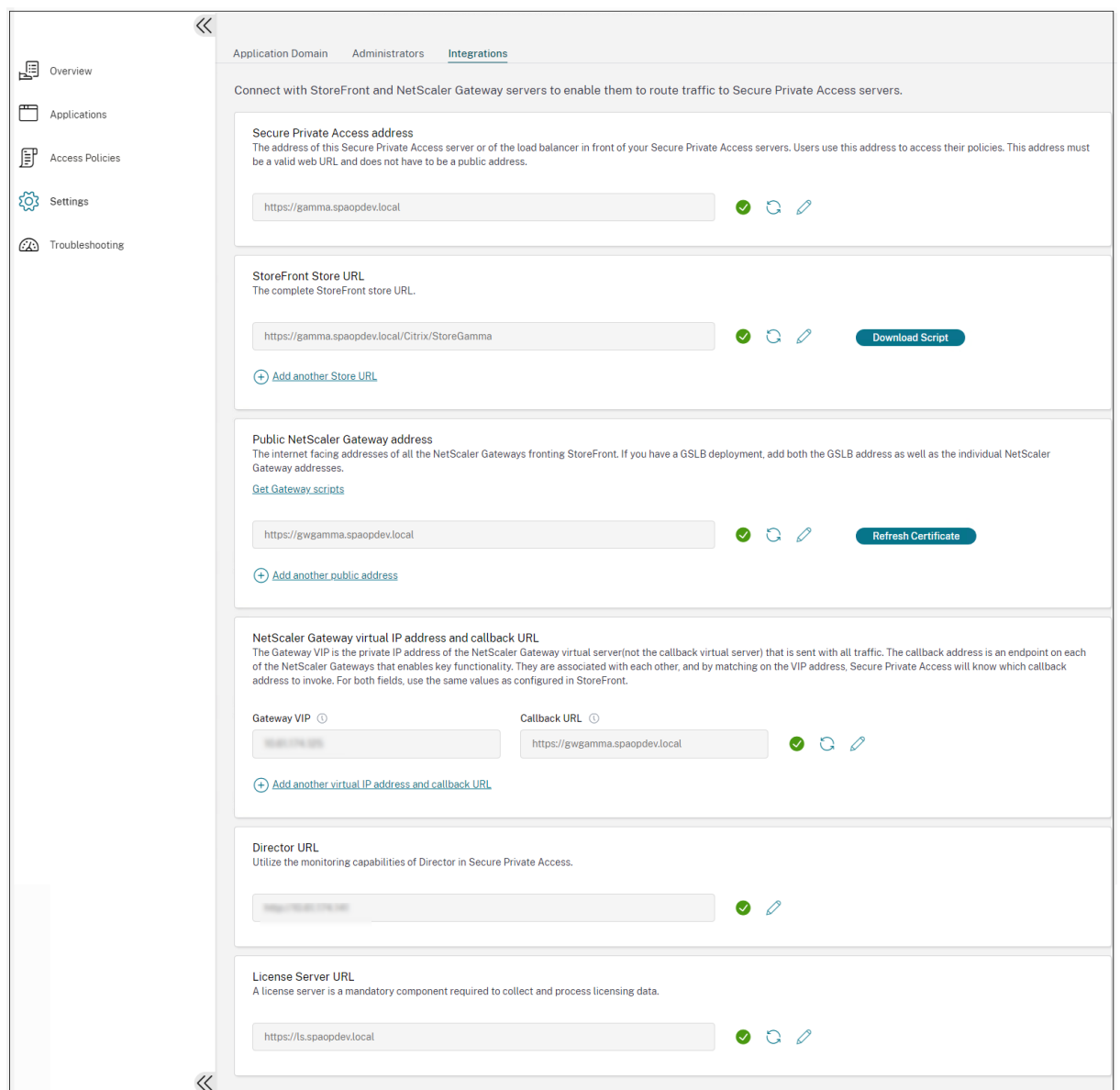

アプリケーションとポリシーの管理

June 19, 2024

アプリケーションとアクセスポリシーを設定したら、必要に応じて編集できます。

アプリケーションを編集する

1. Secure Private Access 管理コンソールで、「アプリケーション」をクリックします。

- 2. 変更するアプリケーションの省略記号ボタンをクリックし、**[**アプリケーションの編集**]** をクリックします。
- 3. アプリの詳細を編集します。
- 4.[**Save**]をクリックします。

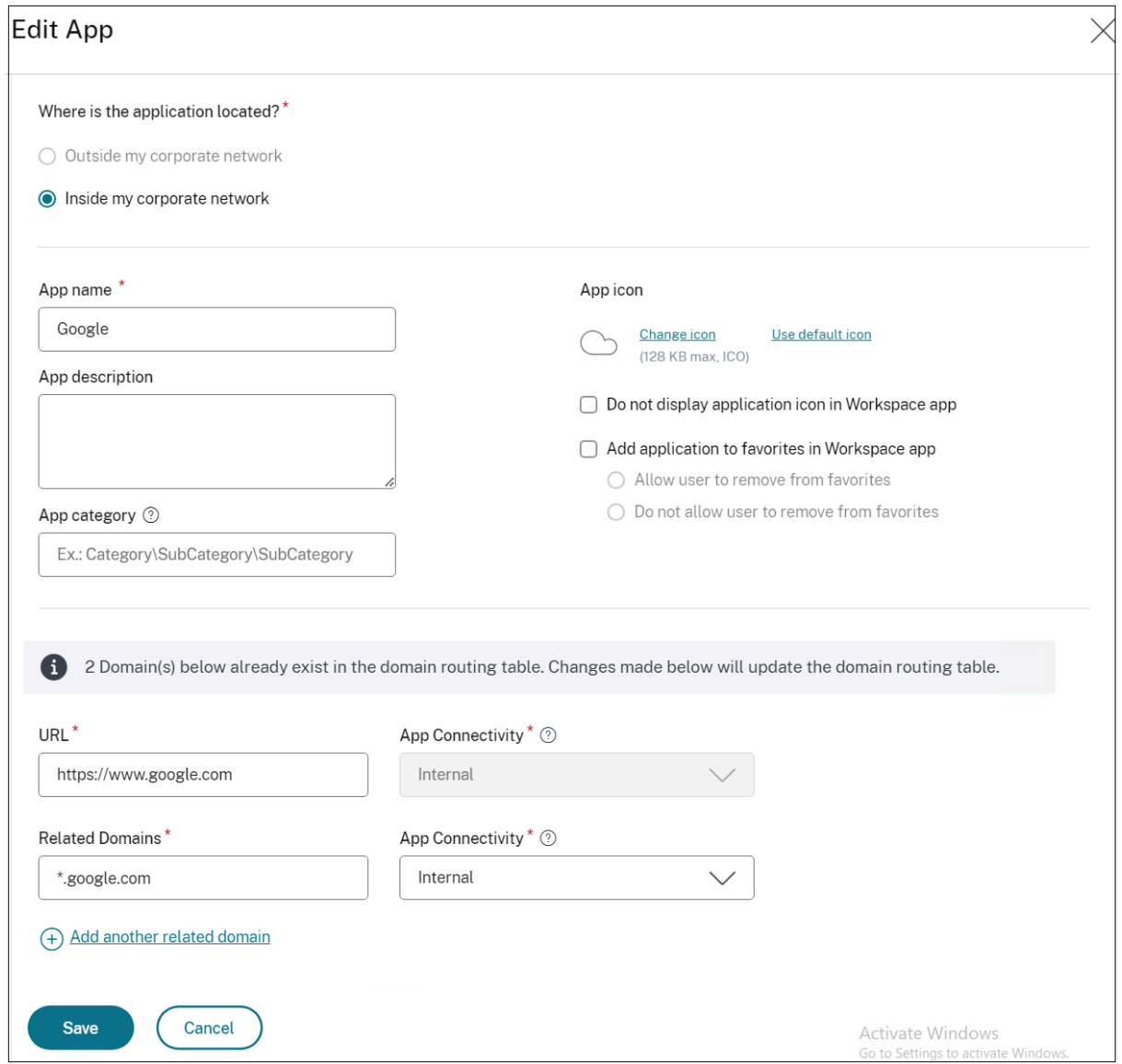

### アクセスポリシーを編集する

- 1. Secure Private Access 管理コンソールで、「アクセスポリシー」をクリックします。
- 2. 変更するポリシーの省略記号ボタンをクリックし、「アクセスポリシーの編集」をクリックします。
- 3. ポリシーの詳細を編集します。
- 4.[**Update**]をクリックします。

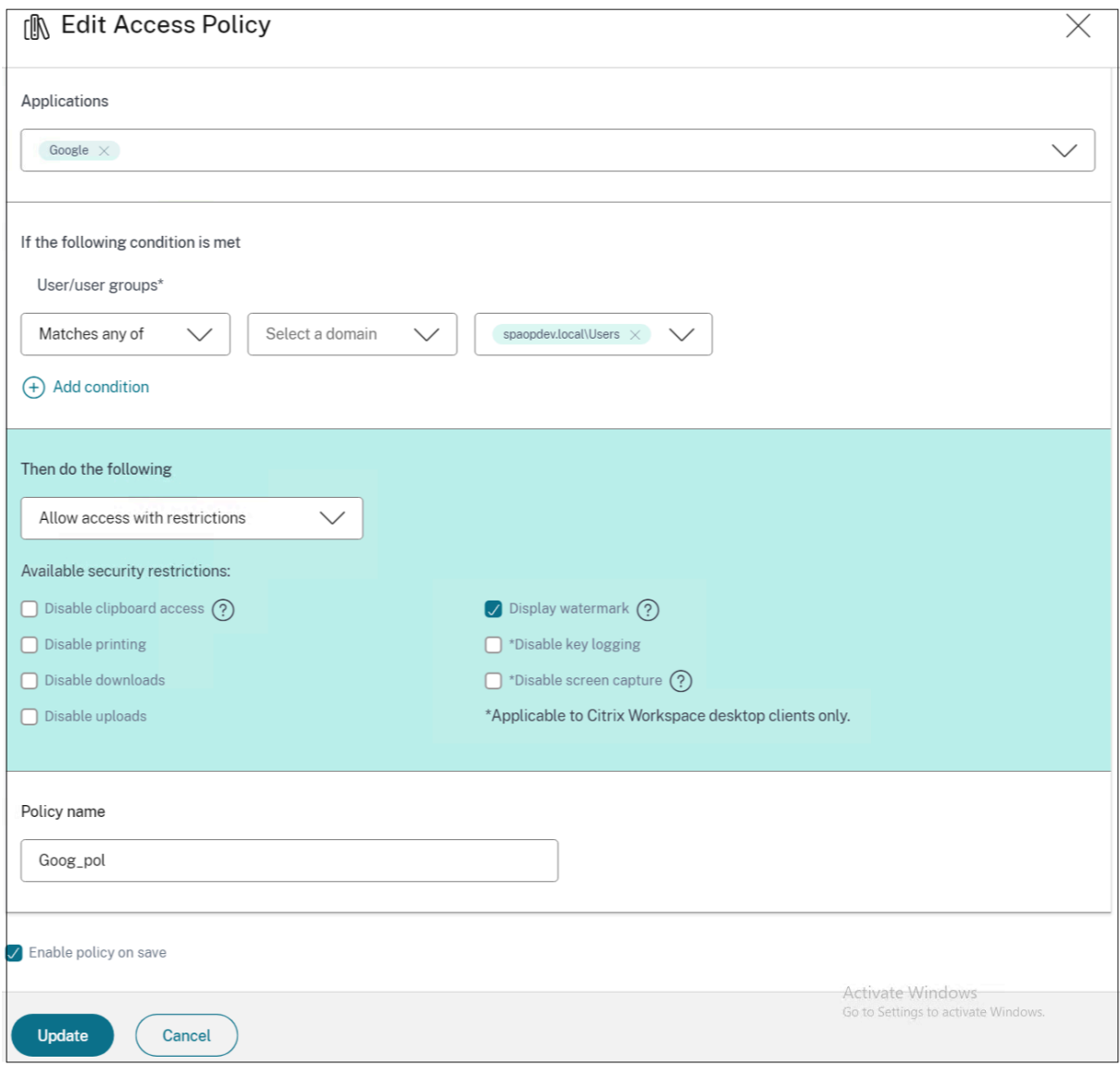

エンドユーザーフロー

January 9, 2024

クリップボードアクセスと印刷制限のあるアプリのアクセスポリシーを作成したと仮定します。これで、エンドユー ザーが StoreFront からアプリにアクセスすると、Citrix Enterprise Browser でアプリが開き、ユーザーはアプリ を使用できるようになります。ただし、ユーザーがアプリから印刷しようとすると、次のメッセージが表示されま す。

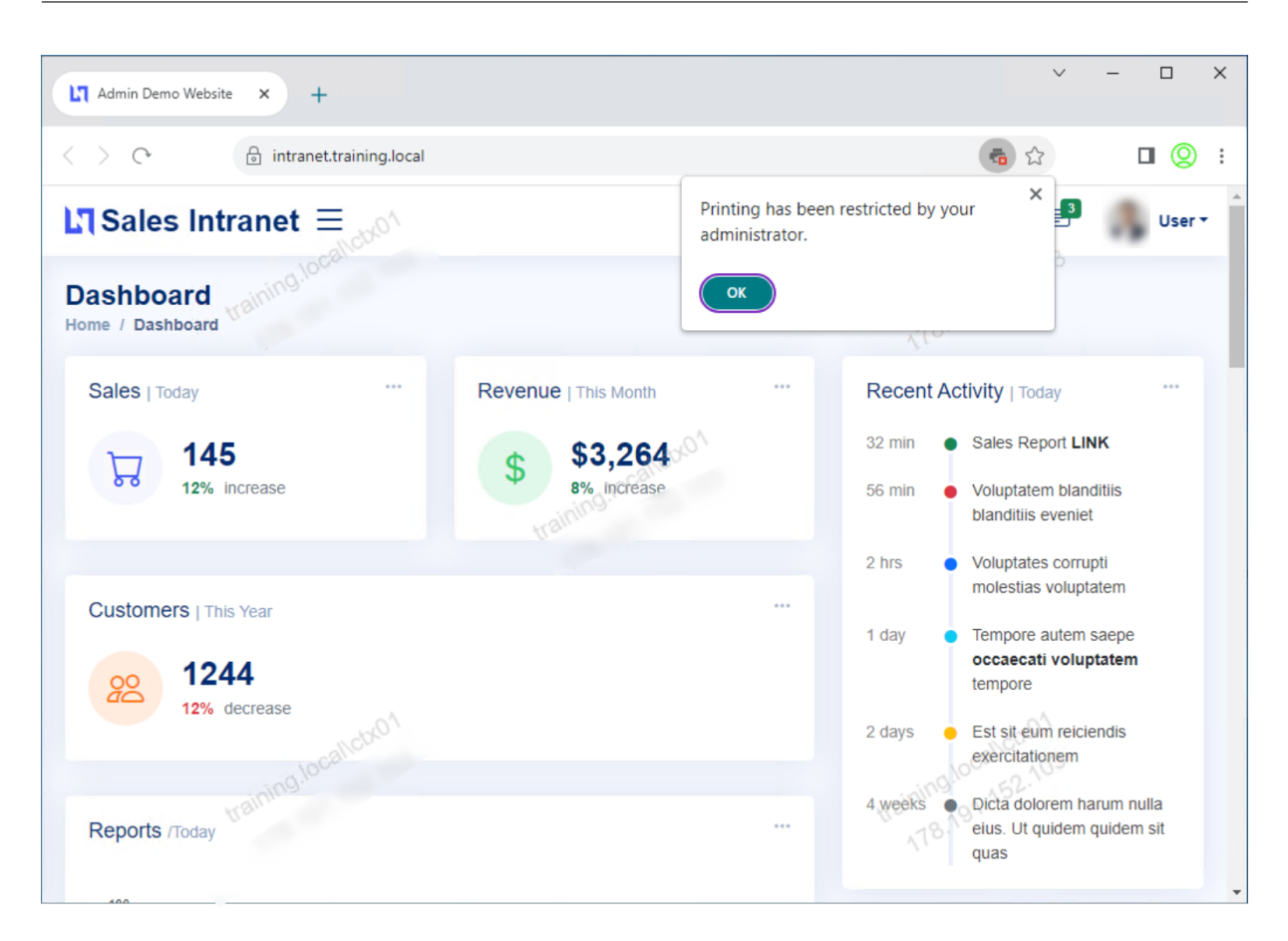

同様に、ユーザーがクリップボードにアクセスしようとすると、次のメッセージが表示されます。

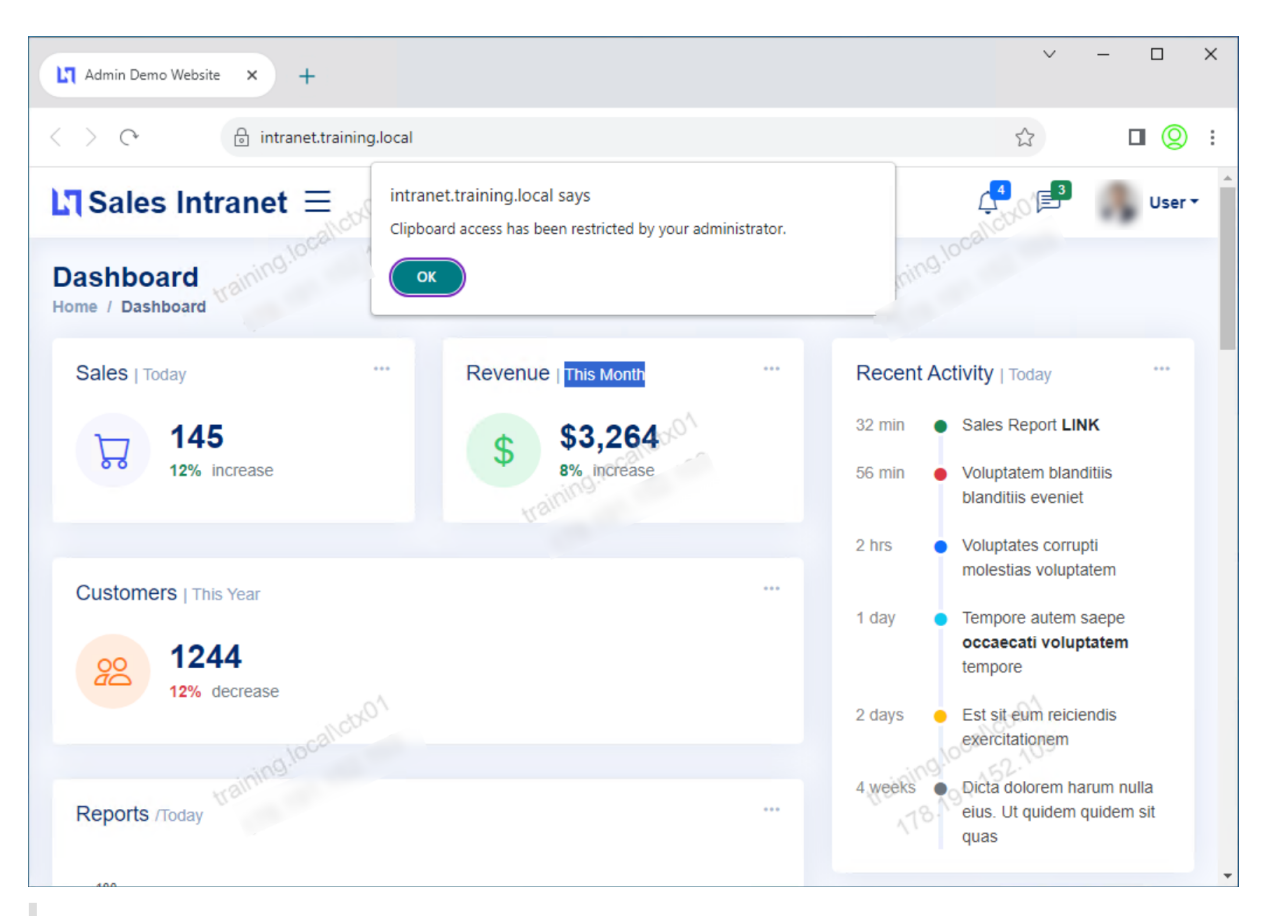

注**:**

管理者は、仮想デスクトップとアプリケーションにアクセスするために必要なアカウント情報をユーザーに提 供する必要があります。詳しくは、「Citrix Workspace アプリへのストア URL の追加」を参照してください。

監視とトラブルシューティン[グ](https://docs.citrix.com/ja-jp/citrix-workspace-app-for-windows/getting-started.html#adding-store-url-to-citrix-workspace-app)

June 19, 2024

Secure Private Access のトラブルシューティングダッシュボードには、アプリケーションの起動、アプリケーショ ンの列挙、およびそれらのステータスに関連するログが表示されます。詳細については、「ダッシュボードの概要」を 参照してください。

トラブルシューティング

Secure Private Access の設定中または設定後に、以下に関連する問題が発生する可能性があります:

• 証明書のエラー

- データベース作成エラー
- StoreFront 障害
- パブリックゲートウェイ/コールバックゲートウェイの障害
- Secure Private Access サーバーにアクセスできない

これらの問題の修正について詳しくは、「基本的なトラブルシューティング」を参照してください。

### **Director** のセッション関連コード

Director を Secure Private Access と統合すると、Secure Private Access セットアップのすべてのコンポーネ ントの問題が Director に取り込まれるため、効果的なパフォーマンスの監視とトラブルシューティングが可能にな ります。障害または例外の問題は、ログを調べて解決することをお勧めします。それでも問題が解決しない場合は、 サポートに連絡してください。

参照ドキュメント

- Secure Private Access で Director を構成する
- Director で Secure Private Access セッションを表示する
- Director の Secure Private Access セッションコードのリスト。
- [Director](https://docs.citrix.com/ja-jp/citrix-virtual-apps-desktops/director/spa-integration-with-director.html)。

ダッ[シュボー](https://docs.citrix.com/ja-jp/citrix-virtual-apps-desktops/director.html)ドの概要

June 19, 2024

Secure Private Access のトラブルシューティングダッシュボードには、アプリケーションの起動、アプリケーショ ンの列挙、およびそれらのステータスに関連するログが表示されます。

事前に設定した時間またはカスタムタイムラインのログを表示できます。ダッシュボードに表示したい情報に応じて、 + 記号をクリックしてグラフに列を追加できます。ユーザーログは CSV 形式にエクスポートできます。

フィルター (CATEGORY と RESULT) を使用して検索結果を絞り込むことができます。

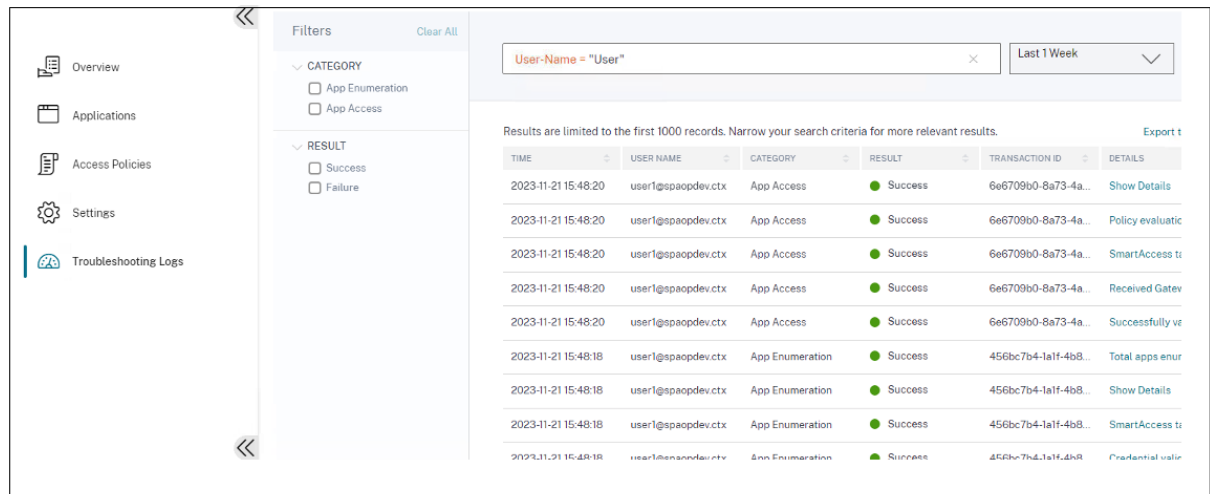

次のパラメータと検索フィールドの演算子に基づいて検索を絞り込むこともできます。

- User‑Name
- カテゴリ
- イベントタイプ
- 結果
- トランザクション ID
- 詳細

ユーザーログと上位アクセスポリシー別の適用チャートで検索を絞り込むために使用できる検索演算子は次のとおり です。

- =: 検索条件に完全に一致するログ/ポリシーを検索します。
- !=: 指定された条件が含まれていないログ/ポリシーを検索します。
- ~: 検索条件に部分的に一致するログ/ポリシーを検索します。
- !~: 指定された条件の一部を含まないログ/ポリシーを検索します。

たとえば、検索フィールドに **Event‑Type = DSAuth** という文字列を使用すると、イベントタイプ「**DSAuth** 」を 検索できます。

同様に、「operator」という用語の一部を含むユーザーを検索するには、**User‑Name ~ operator** という文字列を 使用します。この検索では、「operator」という用語を含むすべてのユーザー名が一覧表示されます。たとえば、「ロ ーカルオペレータ」、「管理者オペレータ」

トランザクション ID を使用して、1 つのイベントに関連するすべてのログを検索できます。トランザクション ID は、 アクセス要求のすべての Secure Private Access ログを関連付けます。1 つのアプリアクセスリクエストで、認証、 アプリ列挙、アプリアクセス自体など、複数のログを生成できます。これらのイベントはすべて独自のログを生成し ます。トランザクション ID は、これらすべてのログを関連付けるために使用されます。トランザクション ID を使用 してトラブルシューティングログをフィルタリングし、特定のアプリアクセスリクエストに関連するすべてのログを 検索できます。

ログからコンテキストタグを表示

[ **Details]** 列の **[ShowDetails** ] リンクには、特定のアクセスポリシーに関連付けられているアプリケーションの リストと、そのポリシーに関連付けられているコンテキストタグが表示されます。

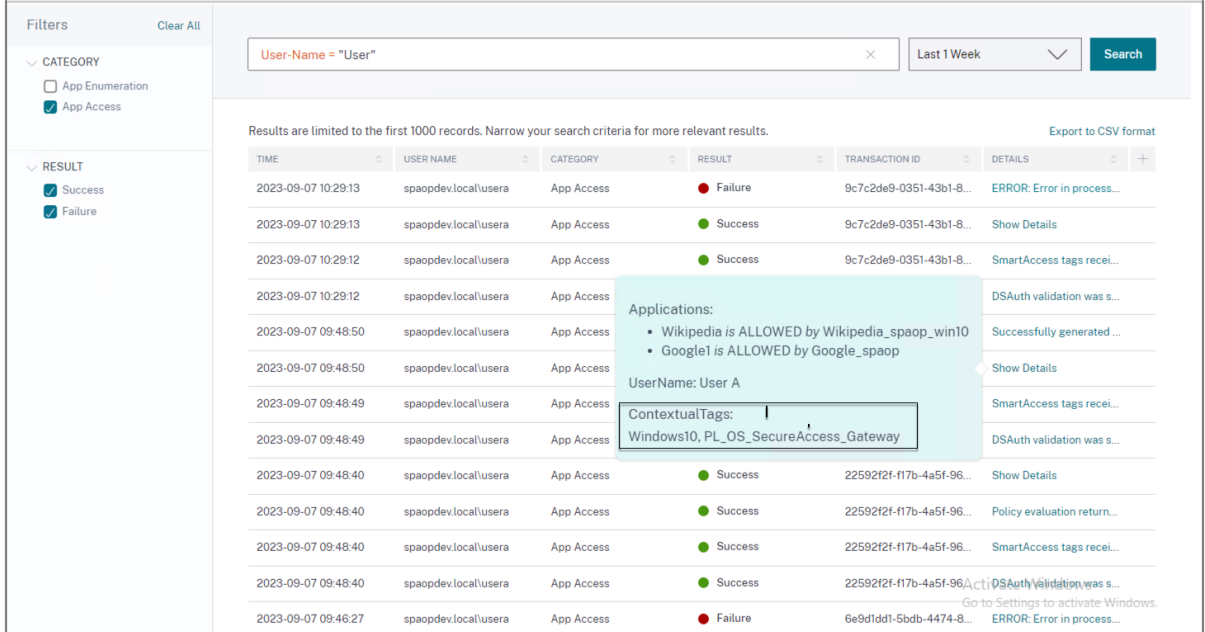

基本的なトラブルシューティング

### June 19, 2024

このトピックでは、Secure Private Access の設定中または設定後に発生する可能性のあるエラーの一部を示しま す。

証明書のエラー

データベース作成エラー

[StoreFront](https://docs.citrix.com/ja-jp/citrix-secure-private-access/current-release/spa-onprem-troubleshooting#certificate-errors) 障害

[パブリックゲートウェイ](https://docs.citrix.com/ja-jp/citrix-secure-private-access/current-release/spa-onprem-troubleshooting#database-creation-errors)/コールバックゲートウェイの障害

[Secure Private A](https://docs.citrix.com/ja-jp/citrix-secure-private-access/current-release/spa-onprem-troubleshooting#storefront-failures)ccess サーバーにアクセスできない

### [証明書のエラー](https://docs.citrix.com/ja-jp/citrix-secure-private-access/current-release/spa-onprem-troubleshooting#secure-private-access-server-not-reachable)

エラーメッセージ:1 つ以上のゲートウェイサーバーから証明書を自動的に取得できません。

このエラーメッセージは、NetScaler Gateway のパブリックアドレスを追加しようとして、証明書の取得に問題が ある場合に表示されます。この問題は、Secure Private Access をセットアップするとき、またはセットアップが完 了した後に設定を更新するときに発生する可能性があります。

回避策:Citrix Virtual Apps and Desktops の場合と同じ方法でゲートウェイ証明書を更新します。

データベース作成エラー

• エラーメッセージ: データベースを作成できませんでした

解決策: 自動の場合‑SQL Server 上のデータベース内にテーブルを作成するには、マシンに READ、WRITE、 UPDATE 権限が必要です。

• エラーメッセージ: データベースを作成できませんでした: データベースは既に存在します。

このエラーメッセージは、次のシナリオのいずれかで表示されることがあります。

- **–** データベースの構成時に「自動構成」オプションを選択した場合。
- **–** 管理者がデータベースを作成する場合、そのデータベースは空のデータベースでなければなりません。 このエラーメッセージは、データベースが空でないデータベースである場合に表示されることがありま す。

解決策: 空のデータベースを作成する必要があります。

**–** Secure Private Access をアンインストールし、同じサイト名でセットアップを再試行します。この場 合、以前のインストールのデータベースは削除されなかったでしょう。

解決策: データベースを手動で削除する必要があります。

**–** スクリプトを使用してデータベースを手動で設定し ([データベースの構成] ページで [手動構成] を選 択)、次に [自動構成] オプションに変更しますが、サイト名は同じです。この場合、スクリプトの実行中 に同じ名前のデータベースがすでに作成されています。

解決策: サイトの名前を変更してから、スクリプトを再実行する必要があります。

**–** マシンには、SQL Server 上のデータベース内にテーブルを作成するための READ、WRITE、UPDATE 権限がありません。

解決策: マシン上で適切な権限を有効にします。詳細については、「データベースの設定に必要な権限」 を参照してください。

• エラーメッセージ: データベースを作成できませんでした: 接続に失敗しま[した](https://docs.citrix.com/ja-jp/citrix-virtual-apps-desktops/technical-overview/databases#permissions-required-to-set-up-databases)

解決策:

**–** マシンからのデータベースネットワーク接続を確認してください。SQL Server ポートがファイアウォ ールで開いていることを確認します。

- **–** リモート SQL Server を使用している場合は、SQL Server に Secure Private Access のマシン ID で ある Domain\ hostname\$ を使用して作成されたログインがあるかどうかを確認してください。
- **–** リモート SQL Server を使用している場合は、マシン ID に正しいロール、つまりシステム管理者ロー ルが割り当てられていることを確認してください。
- **–** ローカル SQL Server (インストーラからではない) を使用している場合は、NT AUTHORITY\ SYSTEM ユーザにログインを作成する必要があるかどうかを確認してください。

### **StoreFront** 障害

• エラーメッセージ: 次の StoreFront エントリを作成できませんでした: <Store URL>

表示されていない場合は、[設定]タブから StoreFront のエントリを更新します。ウィザードを使用して Secure Private Access を設定したら、[設定]タブから StoreFront のエントリを編集できます。このエラ ーが発生した StoreFront ストアの URL を書き留めてください。

解決策:

- 1. [ 設定] をクリックし、[ インテグレーション] タブをクリックします。
- 2. **StoreFront** ストア **URL** に、StoreFront エントリが表示されていない場合は、そのエントリを追加 します。
- エラーメッセージ:次の StoreFront エントリを構成できませんでした:<Store URL>

解決策:

- 1. PowerShell の実行ポリシーによる制限が設定されている可能性があります。詳細については、 PowerShell スクリプトコマンド Get-ExecutionPolicyを実行してください。
- 2. 制限されている場合は、これを回避して StoreFront 構成スクリプトを手動で実行する必要があります。
- 3. [ 設定] をクリックし、[ インテグレーション] タブをクリックします。
- 4.「**StoreFront** ストア **URL**」で、エラーが発生した StoreFront URL のエントリを特定します。
- 5. このストア URL の横にある [スクリプトのダウンロード]ボタンをクリックし、対応する StoreFront がインストールされているマシン上で管理者権限でこの PowerShell スクリプトを実行します。このス クリプトはすべての StoreFront マシンで実行する必要があります。
- 注:

アンインストール後にインストールを再試行する場合は、StoreFront 構成(StoreFront > ストア **> Delivery Controller**-Secure Private Access)に「Secure Private Access」という名前のエント リがないことを確認してください。Secure Private Access が存在する場合は、このエントリを削除し てください。設定 > インテグレーションページからスクリプトを手動でダウンロードして実行します。

• エラーメッセージ:次の StoreFront 構成はローカルではありません:<Store URL>

ウィザードを使用して Secure Private Access を設定したら、[ 設定] タブからゲートウェイエントリを編集 できます。このエラーが発生した StoreFront ストアの URL を書き留めてください。

解決策:

この問題は、StoreFront が Secure Private Access と同じマシンにインストールされていない場合に発生 します。StoreFront をインストールしたマシンで StoreFront 構成を手動で実行する必要があります。

- 1. [ 設定] をクリックし、[ インテグレーション] タブをクリックします。
- 2.「**StoreFront** ストア **URL**」で、エラーが発生した StoreFront URL のエントリを特定します。
- 3. このストア URL の横にある「スクリプトのダウンロード〕ボタンをクリックし、対応する StoreFront がインストールされているマシン上で管理者権限でこの PowerShell スクリプトを実行します。このス クリプトはすべての StoreFront マシンで実行する必要があります。

注**:**

StoreFront PowerShell スクリプトを実行するには、管理者権限で Windows x64 互換の PowerShell ウィンドウを開き、ConfigureStoreFront.ps1 を実行します。StoreFront スクリプトは Windows PowerShell (x86) と互換性がありません。

• エラーメッセージ: PowerShell を使用して StoreFront スクリプトを実行しているときに「Get-STFStoreService: タイプ'Citrix.DeliveryServices.framework.feature.exceptions.registryKeyNotFoundException の例外が発生しました。」。

このエラーは、StoreFront スクリプトを x86 互換の PowerShell ウィンドウで実行した場合に発生します。 解決策:

StoreFront PowerShell スクリプトを実行するには、管理者権限で Windows x64 互換の PowerShell ウ ィンドウを開いてからConfigureStorefront.ps1を実行します。

パブリックゲートウェイ**/**コールバックゲートウェイの障害

エラーメッセージ:: のゲートウェイエントリを作成できませんでした。<Gateway URL> または、次のコールバ ックゲートウェイエントリを作成できませんでした: <Callback Gateway URL>

### 解決策:

障害が発生したパブリックゲートウェイまたはコールバックゲートウェイの URL を書き留めておきます。ウィザー ドを使用して Secure Private Access を設定したら、[ 設定] タブからゲートウェイエントリを編集できます。

- 1. [ 設定] をクリックし、[ インテグレーション] タブをクリックします。
- 2. パブリックゲートウェイアドレスまたはコールバックゲートウェイアドレスと、障害が発生した仮想 IP アド レスを更新します。
## **Secure Private Access** サーバーにアクセスできない

エラーメッセージ:IIS プールを更新できませんでした。IIS プールを再起動できませんでした

解決策:

インターネットインフォメーションサービス (IIS) の [アプリケーションプール] に移動し、次のアプリケーションプ ールが起動して実行されていることを確認します。

- Secure Private Access ランタイム・プール
- Secure Private Access 管理者プール

また、デフォルトの IIS サイト"Default Web Site"が稼働していることも確認してください。

データベース接続チェックの失敗

エラーメッセージ**:** 接続チェックが失敗しました

- データベース接続チェックは、複数の理由で失敗する可能性があります:
	- ファイアウォールのため、Secure Private Access プラグインのホストマシンからデータベースサーバーに アクセスできません。

解決策**:** データベースポート (デフォルトポート 1433) がファイアウォールで開いているかどうかを確認しま す。

• Secure Private Access プラグインホストマシンには、データベースに接続する権限がありません。 解決策**:**Secure Private Access の SQL データベース権限を参照してください。

ゲートウェイ[接続チェックが失敗しました。公開証明書を取得できません](https://docs.citrix.com/ja-jp/citrix-secure-private-access/current-release/spa-onprem-troubleshooting#sql-database-permissions-for-secure-private-access)

エラーメッセージ**:** インストール後の構成が次のエラーで失敗します。「ゲートウェイ接続チェックに失敗しました。 公開証明書を取得できません⋯」

解決策:

- 構成ツールを使用して、ゲートウェイのパブリック証明書を Secure Private Access データベースに手動で アップロードします。
- PowerShell またはコマンドプロンプトウィンドウを管理者権限で開きます。
- ディレクトリを Secure Private Access インストールフォルダの下の Admin\ AdminConfigTool フォ ルダに変更します (たとえば、cd「C:\Program Files\ Citrix\ Citrix Access Security\ Admin\ Admin\ AdminConfigTool」など)

• 次のコマンドを実行します:

```
.\AdminConfigTool.exe /UPLOAD_PUBLIC_GATEWAY_CERTIFICATE <PublicGatewayUrl
```

```
> <PublicGatewayCertificatePath>
```
アプリケーション列挙失敗

StoreFront の URL または NetScaler Gateway の URL の末尾にスラッシュ(/)が含まれていると、アプリケー ションの列挙が中断されます。

解決策:

StoreFront ストア URL または NetScaler Gateway URL の末尾のスラッシュを削除します。詳しくは、「セット アップ後の StoreFront または NetScaler Gateway サーバーの詳細の更新」を参照してください。

[その他](https://docs.citrix.com/ja-jp/citrix-secure-private-access/current-release/spa-onprem-manage-settings#update-storefront-or-the-netscaler-gateway-server-details-after-the-setup)

初回のセットアップを完了できない

初回セットアップ時に Director の構成が失敗した場合は、ライセンスサーバーを再構成できないことがあります。

解決策:

license\_server テーブルを手動でクリーンアップしてください。

**Secure Private Access** 診断サポートバンドルの作成

次の手順を実行して、Secure Private Access 診断サポート・バンドルを作成します:

- PowerShell またはコマンドプロンプトウィンドウを管理者権限で開きます。
- ディレクトリを Secure Private Access インストールフォルダの下の Admin\ AdminConfigTool フォ ルダに変更します (たとえば、cd「C:\Program Files\ Citrix\ Citrix Access Security\ Admin\ Admin\ AdminConfigTool」など)。
- 次のコマンドを実行します:
	- .\AdminConfigTool.exe /SUPPORTBUNDLE <output folder>

**Secure Private Access** の **SQL** データベース権限

データベースを自動作成するには、Secure Private Access プラグインホストマシンに、データベースに接続してデ ータベーススキーマを作成する権限が必要です。

リモートデータベース**:**

次の手順を実行して、リモートデータベースの権限を設定します。

1. 名前の構文CitrixAccessSecurity<Site Name>で空のデータベースを作成します。<Site Name>は、Secure Private Access のサイト名です。(例えば。CitrixAccessSecuritySPA)。

CREATE DATABASE CitrixAccessSecurity<SiteName>

2. Secure Private Access 仮想マシンのマシン ID 用の SQL Server ログインを作成します。たとえば、Secure Private Access ブローカーのマシン名が HOST1 で、マシンドメインが DOMAIN1 の場合、マシン ID は 「DOMAIN1\ HOST1\$」になります。ログインが既に作成されている場合は、このステップは無視できます。

USE CitrixAccessSecurity<SiteName>

CREATE LOGIN [DOMAIN1\HOST1\$] FROM WINDOWS

ドメイン名は次のクエリを使用して検索できます:

SELECT DEFAULT\_DOMAIN()[DomainName]

3. db\_owner ロールをマシン ID に割り当てます。

USE CitrixAccessSecurity<SiteName>

EXEC sys.sp\_addrolemember [db\_owner], 'DOMAIN1\HOST1\$'

ALTER USER [DOMAIN1\HOST1\$] WITH DEFAULT SCHEMA = dbo;

## ローカルデータベース**:**

ローカルデータベースの権限を設定するには、次の手順を実行します。

1. 名前の構文CitrixAccessSecurity<Site Name>で空のデータベースを作成します。<Site Name>は Secure Private Access のサイト名です。(たとえば、CitrixAccessSecuritySPA)。

CREATE DATABASE CitrixAccessSecurity<SiteName>

2. NT AUTHORITY\SYSTEM ユーザーの SQL Server ログインを作成します。ログインが既に作成されて いる場合は、このステップは無視できます。

USE CitrixAccessSecurity<SiteName>

CREATE LOGIN [NT AUTHORITY\SYSTEM] FROM WINDOWS

3. db\_owner ロールを「NT AUTHORITY\SYSTEM」ユーザーに割り当てます。

USE CitrixAccessSecurity<SiteName>

EXEC sys.sp\_addrolemember [db\_owner], 'NT AUTHORITY\SYSTEM'

ALTER USER [NT AUTHORITY\SYSTEM] WITH DEFAULT\_SCHEMA = dbo;

データベースを手動で作成すると、ダウンロードしたデータベーススクリプトによってマシン ID に権限が追加され ます。

トラブルシューティングログのログレベルを変更

トラブルシューティングログはデフォルトのエラーログレベルです。

トラブルシューティングログのログレベルを変更するには、ランタイムサービス appsettings.json(C:\Program Files\ Citrix\ Citrix Access Security\ Runtime\ RuntimeService) で、TroubleshootingSql のrestrictedToMinimumLevelを次のいずれかの値に更新します。

```
1 - Information
2 - Debug
3 - Warning
4 - Error
5
6 "TroubleshootingSql": {
7
8 "restrictedToMinimumLevel": "Error",
9 "batchPostingLimit": 50,
10 "batchPeriod": "00:00:05" // 5 seconds
11 }
```
**Director** を使用したトラブルシューティング

June 19, 2024

Director を Secure Private Access と統合すると、Secure Private Access セットアップのすべてのコンポーネ ントの問題が Director に取り込まれるため、効果的なパフォーマンスの監視とトラブルシューティングが可能にな ります。次の表は、Director に表示されるさまざまなエラーコードおよび関連する条件を示しています。

詳細については、以下のトピックを参照してください。

- Secure Private Access で Director を構成する
- Director で Secure Private Access セッションを表示する

注記**[:](https://docs.citrix.com/ja-jp/citrix-virtual-apps-desktops/director/spa-integration-with-director#configure-director-with-secure-private-access)**

- 2 桁目に「0[」を含むコードは通常の実行フローを表します](https://docs.citrix.com/ja-jp/citrix-virtual-apps-desktops/director/spa-integration-with-director#view-a-secure-private-access-session-by-user)。たとえば、1000 はアプリの列挙が成功した ことを表します。
- 2 桁目に「1」を含むコードは、障害または例外を表します。たとえば、2101 はセッション障害を表しま す。障害や例外が発生した場合は、ログを調べて問題を解決することをお勧めします。それでも問題が解 決しない場合は、サポートに連絡してください。

列挙関連コード

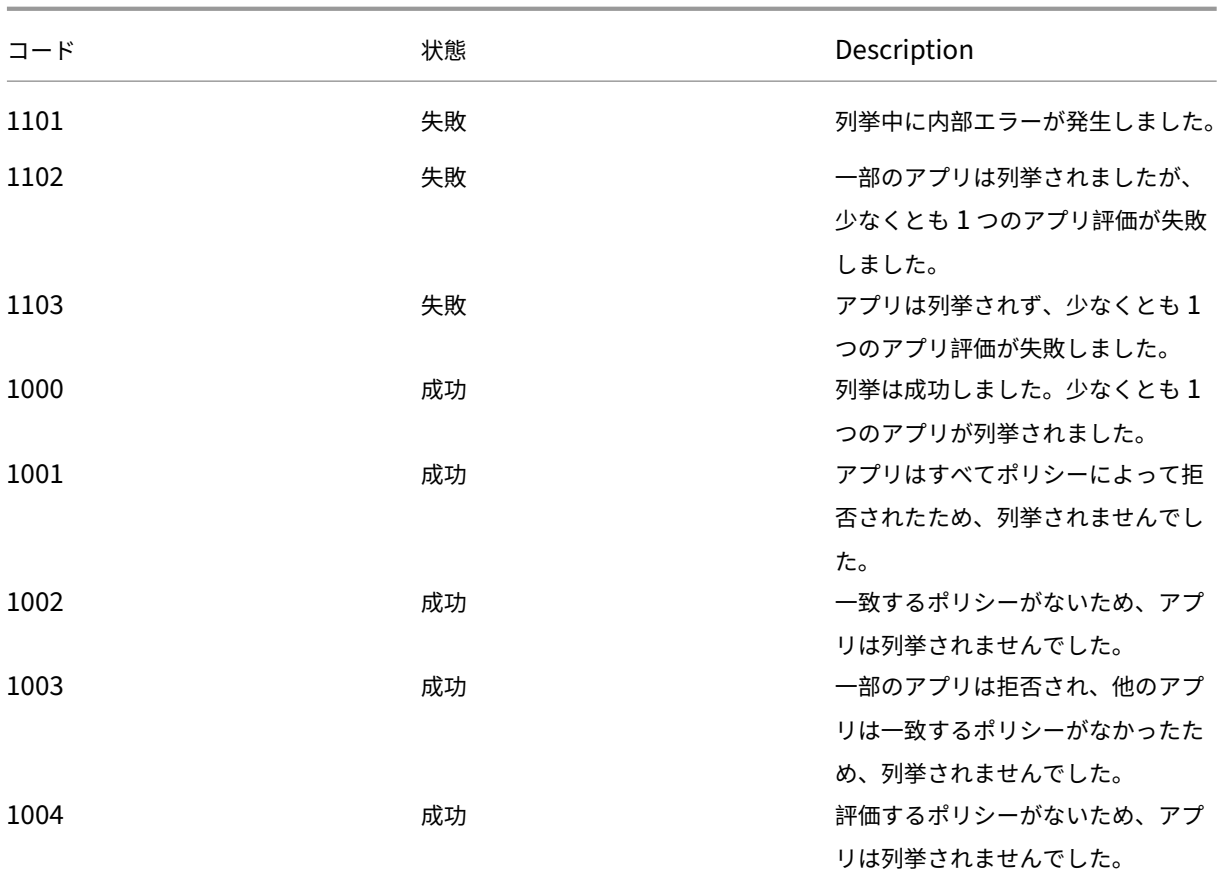

セッション関連コード

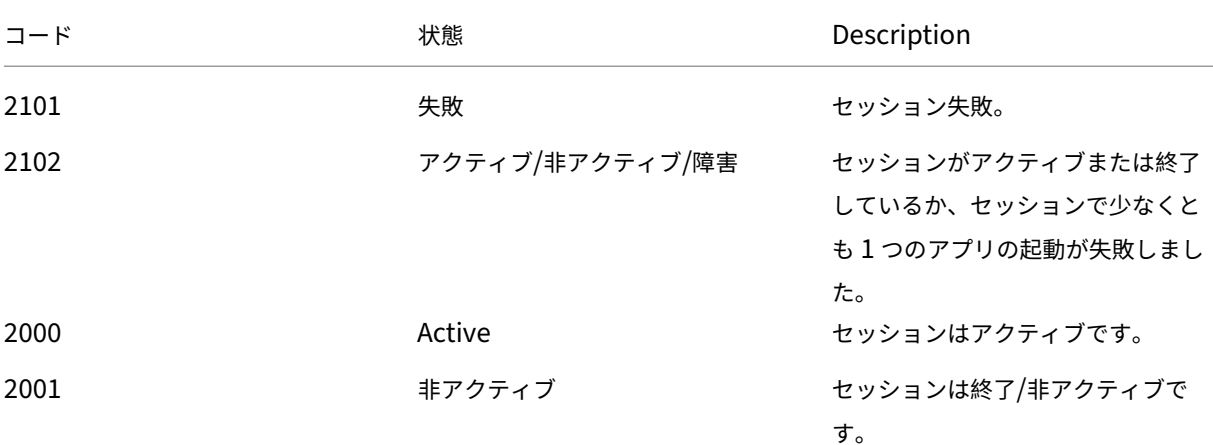

アプリ列挙メッセージコード

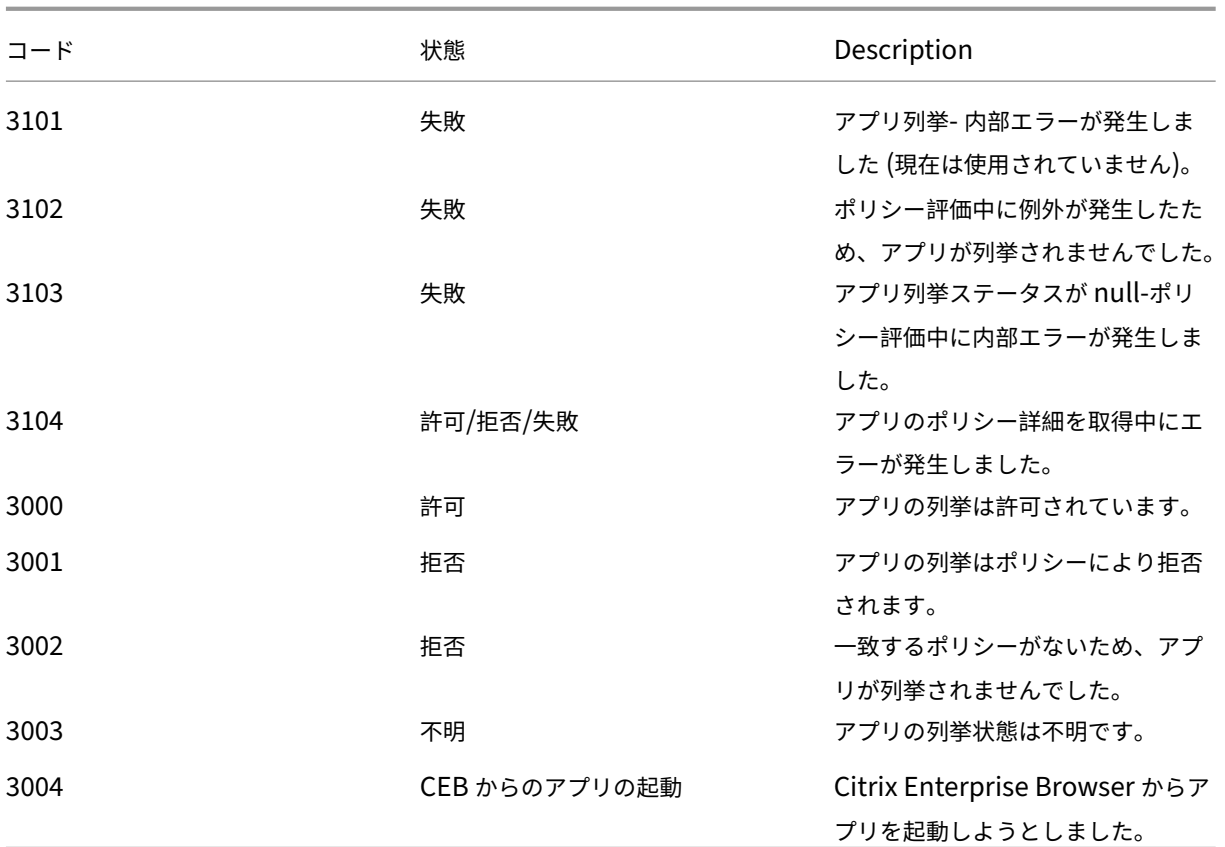

アプリ起動メッセージコード

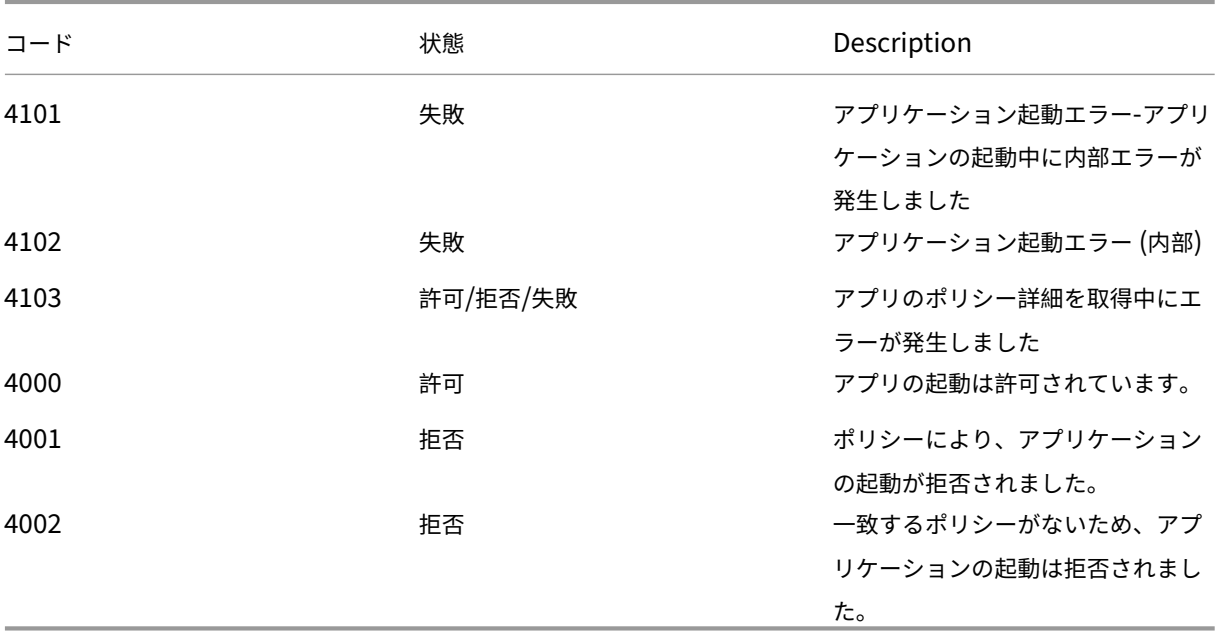

ログ保持設定

## June 19, 2024

ログは Secure Private Access データベースに 7 日間保存されます。ログの合計数が大きくなりすぎると (たとえ ば、100,000 を超えるなど)、90 日より前に最も古いログを削除できます。クリーンアップジョブは、デフォルトで 12 時間ごとに実行されます。このジョブは、ランタイムサービスが再起動するたびにも実行されます。

トラブルシューティングログの保持設定のカスタマイズ

ログのクリーンアップは、ランタイムサービスのインストールフォルダーにある appsettings.json ファイルを使用 して設定できます。ログの保存期間とデータベースに保存できるログの数に基づいてクリーンアップを設定できます。 必要に応じて、appsettings.json ファイル内の以下のエントリを変更します。

サンプルアプリ設定**.json** ファイル**:**

```
1 "TroubleshootingLogs": {
2
3 "CleanupPeriodInHours": 12,
4 "CleanupDataOlderThanDays": 7,
5 "CleanupOldestDataIfEntriesCountAbove": 0
6 }
7
8 <!--NeedCopy-->
```
クリーンアップを無効にするには、必要に応じて次の設定を行います。

- ログを 7 日間だけ保持するには、CleanupDataOlderThanDaysを 7 に設定します。
- 日単位のクリーンアップを無効にするには、CleanupDataOlderThanDaysを 0 に設定します。
- カウントベースのクリーンアップを無効にするには、CleanupOldestDataIfEntriesCountAbove を 0 に設定します。
- これらの設定が両方とも 0 に設定されている場合、またはCleanupPeriodInHoursが 0 に設定されて いる場合、ログは永久に保持されます。
	- **–** ディスク使用率が 100% 低下する可能性があるため、CleanupDataOlderThanDaysまた はCleanupOldestDataIfEntriesCountAboveの両方を 0 に、またはCleanupPeriodInHours を 0 に設定することはお勧めしません。
	- **–** ログのクリーンアップ頻度は、CleanupPeriodInHoursエントリを変更して変更することもで きます。

注**:**

Secure Private Access をクラスターとして展開する場合、これらの設定は各クラスターノードで変更する必

要があります。ノード設定に不一致がある場合は、最も頻繁にクリーンアップされるインスタンスが優先され ます。

ログとテレメトリのクリーンアップ

June 19, 2024

テレメトリデータのクリーンアップ

テレメトリデータは、Secure Private Access データベースに 3 か月間保存されます。クリーンアップが必要なテレ メトリデータを特定するためのチェックは、30 秒ごとに行われます。

注記**:**

テレメトリデータのクリーンアップを開始するには、ランタイムサービスが実行されている必要があります。

## **CDF** ログのクリーンアップ

CDF ログは、Secure Private Access インストールマシンの Admin およびランタイムサービスのインストールフ ォルダー内に保存されます。CDF ログは.csv ファイルに保存され、各ファイルには 10MB のサイズ制限が適用され ます。

Admin サービスは一度に最大 90 個の CDF ログファイルを保持できます。その後、最も古いファイルを削除して、 新しい CDF ログファイルを作成するためのスペースを空けます。

Runtime サービスは Admin サービスと同じように機能しますが、一度に保持できるファイル数は最大 600 個で す。

**CDF** ログのカスタムクリーンアップ

CDF ログのクリーンアップは、管理サービスとランタイムサービスのインストールフォルダにある appsettings.json ファイルを使用して設定できます。ファイルのファイルサイズとカウント制限を変更するには、 appsettings.json ファイルの次のエントリを更新します:

```
1 "CdfFile": {
\overline{\phantom{a}}3 "fileSizeLimitBytes": 10485760, // 10 MB
4 "retainedFileCountLimit": 600
5 }
6
7 <!--NeedCopy-->
```
注**:**

サイトに Secure Private Access の複数のインスタンスが設定されている場合は、Secure Private Access の各インストールマシンで appsettings.json ファイルを更新して CDF クリーンアップを行います。

サードパーティ通知

January 9, 2024

Citrix Secure Private Access オンプレミス向け)

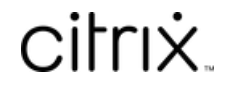

© 2024 Cloud Software Group, Inc. All rights reserved. Cloud Software Group, the Cloud Software Group logo, and other marks appearing herein are property of Cloud Software Group, Inc. and/or one or more of its subsidiaries, and may be registered with the U.S. Patent and Trademark Office and in other countries. All other marks are the property of their respective owner(s).

© 1999–2024 Cloud Software Group, Inc. All rights reserved. 81